SAM4S ER-260EJ Electronic Cash Register

# Operating and Programming Manual

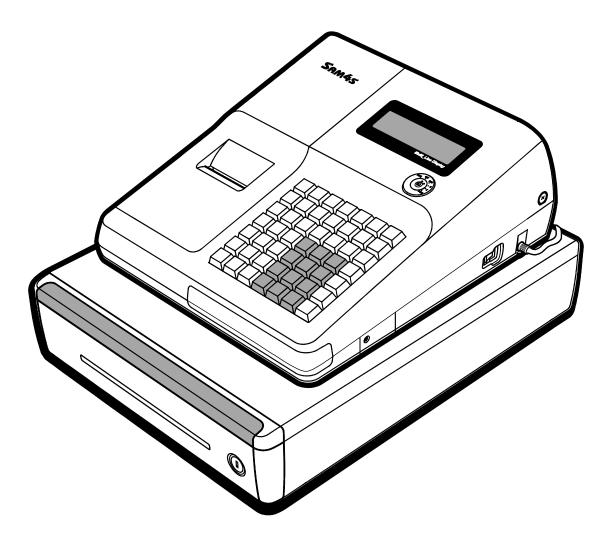

All specifications are subject to change without notice.

#### **ATTENTION**

The product that you have purchased contains a rechargeable Lithium battery. This battery is recyclable. At the end of its useful life, under various state and local laws, it may be illegal to dispose of the battery into the municipal waste system.

Check with your local solid waste officials for details concerning recycling options or proper disposal.

#### WARNING

This is a Class A product. In a domestic environment this product may cause radio interference in which case the user may be required to take adequate measures.

#### NOTE

The socket outlet shall be installed near the equipment and shall be easily accessible.

#### **Precaution Statements**

Follow these safety, servicing and ESD precautions to prevent damage and to protect against potential hazards such as electrical shock.

#### 1-1 Safety Precautions

- 1. Be sure that all built-in protective devices are replaced. Restore any missing protective shields.
- 2. When reinstalling the chassis and its assemblies, be sure to restore all protective devices, including nonmetallic control knobs and compartment covers.
- Make sure there are no cabinet openings through which people - particularly children - might insert fingers and contact dangerous voltages. Such openings include excessively wide cabinet ventilation slots and improperly fitted covers and drawers.
- 4. Design Alteration Warning:
  Never alter or add to the mechanical or electrical design of the ECR. Unauthorized alterations might create a safety hazard. Also, any design changes or additions will void the manufacturer's warranty.
- Components, parts and wiring that appear to have overheated or that are otherwise damaged should be replaced with parts that meet the original specifications. Always determine the cause of damage or over- heating, and correct any potential hazards.
- 6. Observe the original lead dress, especially near the following areas: sharp edges, and especially the AC and high voltage supplies. Always inspect for pinched, out-of-place, or frayed wiring. Do not change the spacing between components and the printed circuit board. Check the AC power cord for damage. Make sure that leads and components do not touch thermally hot parts.

- 7. Product Safety Notice:
  - Some electrical and mechanical parts have special safety-related characteristics that might not be obvious from visual inspection. These safety features and the protection they give might be lost if the replacement component differs from the original even if the replacement is rated for higher voltage, wattage, etc.

    Components that are critical for safety are indicated in the circuit diagram by shading.
  - Components that are critical for safety are indicated in the circuit diagram by shading, ( ) or ( ). Use replacement components that have the same ratings, especially for flame resistance and dielectric strength specifications. A replacement part that does not have the same safety characteristics as the original might create shock, fire or other hazards.

#### **CAUTION**

Danger of explosion if battery is incorrectly replaced. Replace only with the same or equivalent type recommended by the manufacturer.

Dispose used batteries according to the manufacturer's instructions.

#### ATTENTION

ll y a danger d'explosion s'il y a remplacement incorrect de la batterie.

Remplacer uniquement avec une batterie du même type ou d'un type équivalent recommandé par le constructeur.

Mettre au rebut les batteries usagées conformément aux instructions du fabricant.

#### 1-2 Servicing Precautions

**WARNING**: First read the-Safety Precautions-section of this manual. If some unforeseen circumstance creates a conflict between the servicing and safety precautions, always follow the safety precautions.

**WARNING**: An electrolytic capacitor installed with the wrong polarity might explode.

- Servicing precautions are printed on the cabinet. Follow them.
- 2. Always unplug the units AC power cord from the AC power source before attempting to:
  - (a) Remove or reinstall any component or assembly
  - (b) Disconnect an electrical plug or connector
  - (c) Connect a test component in parallel with an electrolytic capacitor
- 3. Some components are raised above the printed circuit board for safety. An insulation tube or tape is sometimes used. The internal wiring is sometimes clamped to prevent contact with thermally hot components. Reinstall all such elements to their original position.
- After servicing, always check that the screws, components and wiring have been correctly reinstalled. Make sure that the portion around the serviced part has not been damaged.

- 5. Check the insulation between the blades of the AC plug and accessible conductive parts (examples : metal panels and input terminals).
- 6. Insulation Checking Procedure: Disconnect the power cord from the AC source and turn the power switch ON. Connect an insulation resistance meter (500V) to the blades of AC plug. The insulation resistance between each blade of the AC plug and accessible conductive parts (see above) should be greater than 1 megohm.
- 7. Never defeat any of the B+ voltage interlocks. Do not apply AC power to the unit (or any of its assemblies) unless all solid-state heat sinks are correctly installed.
- 8. Always connect an instrument's ground lead to the instrument chassis ground before connecting the positive lead; always remove the instrument's ground lead last.

#### 1-3 Precautions for Electrostatically Sensitive Devices (ESDs)

- Some semiconductor (solid state) devices are easily damaged by static electricity. Such components are called Electrostatically Sensitive Devices (ESDs); examples include integrated circuits and some field-effect transistors. The following techniques will reduce the occurrence of component damage caused by static electricity.
- Immediately before handling any semiconductor components or assemblies, drain the electrostatic charge from your body by touching a known earth ground. Alternatively, wear a discharging wriststrap device. (Be sure to remove it prior to applying power - this is an electric shock precaution.)
- 3. After removing an ESD-equipped assembly, place it on a conductive surface such as aluminum foil to prevent accumulation of electrostatic charge.
- 4. Do not use freon-propelled chemicals. These can generate electrical charges that damage ESDs.
- 5. Use only a grounded-tip soldering iron when soldering or unsoldering ESDs.
- Use only an anti-static solder removal device.
   Many solder removal devices are not rated as anti-static; these can accumulate sufficient electrical charge to damage ESDs.

- 7. Do not remove a replacement ESD from its protective package until you are ready to install it. Most replacement ESDs are packaged with leads that are electrically shorted together by conductive foam, aluminum foil or other conductive materials.
- Immediately before removing the protective material from the leads of a replacement ESD, touch the protective material to the chassis or circuit assembly into which the device will be installed.
- 9. Minimize body motions when handling unpackaged replacement ESDs. Motions such as brushing clothes together, or lifting a foot from a carpeted floor can generate enough static electricity to damage an ESD.

# **Contents**

| Introduction                                     | 11 |
|--------------------------------------------------|----|
| About the ER-260EJ                               | 11 |
| Using This Manual                                |    |
| Using Flowcharts                                 |    |
| Identifying Components & Connections             |    |
| Display                                          |    |
| Printer/Printers                                 |    |
| Control Lock                                     |    |
| Keyboards                                        |    |
| Initial Clear                                    |    |
| Getting Started                                  | 23 |
| Quick Start Steps                                | 23 |
| Unpacking                                        |    |
| Installing the Paper                             |    |
| Clearing Memory                                  |    |
| Operations                                       | 27 |
| Introduction                                     | 27 |
| Overview                                         |    |
| Function key Descriptions                        |    |
| Clerk Operations                                 |    |
| Clerk Sign On Instructions                       |    |
| Clerk Sign Off Instructions                      |    |
| Item Registrations                               | 32 |
| Keyboard PLU Entries                             |    |
| Open Keyboard PLU Entry                          | 33 |
| Preset Price Keyboard PLU                        | 33 |
| Keyboard PLU Repeat Entry                        | 34 |
| Keyboard PLU Multiplication                      | 34 |
| Keyboard PLU Multiplication with Decimal Point   | 35 |
| Split Pricing (Keyboard PLU)                     | 35 |
| Single Item Keyboard PLU                         | 36 |
| Open Code Entry PLU                              | 36 |
| Preset Price Code Entry PLU                      | 37 |
| Code Entry PLU Multiplication                    | 37 |
| Code Entry PLU Multiplication with Decimal Point |    |
| Split Pricing Code Entry PLU                     |    |
| PLU Price Inquiry                                |    |
| Modifier Key                                     |    |
| Price Level Key                                  | 40 |
| Promo                                            | 41 |

|              | Waste                                 | 41 |
|--------------|---------------------------------------|----|
|              | Shifting or Exempting Tax             | 42 |
|              | Shifting Tax                          |    |
|              | Exempting Tax                         |    |
|              | Percent Key Operations                |    |
|              | Preset Percent Discount on an Item    | 45 |
|              | Enter a Percent Discount on an Item   |    |
|              | Percent on Sale Total                 |    |
|              | Coupon on Sale (Vendor Coupon)        |    |
|              | Coupon on Item (Store Coupon)         |    |
|              | Return Merchandise Registrations      |    |
|              | Voids and Corrections                 |    |
|              | Error Correction (Void Last Item)     |    |
|              | Void Previous Item                    |    |
|              | Cancel                                |    |
|              | VOID MODE Operations                  |    |
|              | No Sale Operations                    |    |
|              | Open Drawer                           |    |
|              | Non Add Number                        |    |
|              | Received On Account Operations        |    |
|              | Paid Out Operations                   |    |
|              |                                       |    |
|              | Subtotaling a Sale                    |    |
|              | Totaling and Tendering                |    |
|              | Totaling a Cash Sale                  |    |
|              | Totaling a Cheque Sale                |    |
|              | Tendering a Cash Sale                 |    |
|              | Tendering a Cheque Sale               |    |
|              | Totaling a Charge Sale                |    |
|              | Tendering a Charge Sale               |    |
|              | Split Tender                          |    |
|              | Post Tender                           |    |
|              | Receipt On/Off and Receipt on Request |    |
|              | Currency Conversion                   |    |
|              | Not Found PLU                         |    |
|              | Quick Entry Method                    |    |
|              | Full Entry Method                     |    |
|              | Not Found PLU List                    | 60 |
|              |                                       |    |
| Man          | nager Mode (X Mode)                   | 61 |
|              | Introduction                          | 61 |
|              | Overview                              |    |
|              | Manager Mode/Report Mode              |    |
|              | X Reports                             |    |
|              | Electronic Journal Operation          |    |
|              | Declaration                           |    |
|              | Flash Report                          |    |
|              |                                       |    |
|              | Training Mode                         |    |
|              | Stock Entry                           |    |
|              | Save Report SD                        |    |
|              | Receipt On / Off                      | 09 |
| 7 h#         | ode                                   | 74 |
| <u>'</u> IVI | ou <del>e</del>                       | 71 |
|              | Z Mode                                | 71 |
|              |                                       |    |

|     | Z Reports                            | 72  |
|-----|--------------------------------------|-----|
|     | Reset Electronic Journal             |     |
|     | Reset Not Found PLU                  |     |
|     |                                      |     |
| Sei | rvice Mode                           | 75  |
|     | Introduction.                        | 75  |
|     | Overview                             |     |
|     | Service Mode                         |     |
|     | Self Test                            |     |
|     | Memory Clear                         |     |
|     | Clear Totals                         |     |
|     | Clear Grand Total                    |     |
|     | Clear PLU File                       |     |
|     | Clear Price=0.                       |     |
|     | Clear Non Mover                      |     |
|     | Edit Counters                        |     |
|     | Function Key Assignment              |     |
|     | Function Key Codes                   |     |
|     | Define Port (SERIAL, USB)            |     |
|     | Serial Port Setting                  |     |
|     | USB Setting                          |     |
|     |                                      |     |
|     | ECR Setup                            |     |
|     | Print Density                        |     |
|     | LCD Contrast for 16-Character LCD    |     |
|     | Version Information                  |     |
|     | SD Card Operation                    |     |
|     | Program Backup and Load              |     |
|     | Saving Reports to an SD Card         |     |
|     | Load/Save Receipt Images             |     |
|     | Flash ROM Updates                    |     |
|     | USB Operation                        |     |
|     | Program Backup and Load              |     |
|     | Saving Reports to an USB memory      |     |
|     | Load/Save Receipt Images             | 98  |
| Pro | ogram Mode                           | 101 |
|     | Introduction                         | 101 |
|     | Descriptor Programming Methods       |     |
|     | Descriptor Overlay Method (SMS mode) |     |
|     | Descriptor Code Method               |     |
|     | Program Mode Menu                    |     |
|     | PLU Programming                      |     |
|     | Add/Change PLU                       |     |
|     | PLU Options - Reference Information  |     |
|     | Delete PLU                           |     |
|     | PLU STOCK                            |     |
|     | NLU Code# Program                    |     |
|     | Group Programming                    |     |
|     | Function Key Programming             |     |
|     | #/NS                                 |     |
|     | %1 -%5                               |     |
|     | ADD CHECK                            |     |
|     | CANCEL                               |     |
|     | CAINCLL                              | 119 |

|                | CASH                                      | 119 |
|----------------|-------------------------------------------|-----|
|                | CHARGE 1-8                                | 120 |
|                | CHEQUE                                    | 121 |
|                | CURRENCY CONVERSION 1-4                   |     |
|                | ERROR CORRECT                             |     |
|                | PRICE LEVEL 1-2                           |     |
|                | RETURN                                    |     |
|                |                                           |     |
|                | MODIFIER 1-5                              |     |
|                | PAID OUT 1-3                              |     |
|                | PROMO                                     |     |
|                | RECD ON ACCT 1-3                          |     |
|                | SUBTOTAL                                  |     |
|                | TAX EXEMPT                                |     |
|                | VOID                                      | 127 |
|                | WASTE                                     | 128 |
|                | ALPHA TEXT                                | 129 |
|                | AUTO CASH1-8                              | 129 |
|                | PRICE CHANGE                              |     |
| M              | acro Key Programming                      |     |
|                | tions Programming                         |     |
| O <sub>F</sub> | SYSTEM options                            |     |
|                |                                           |     |
|                | PRINT options                             |     |
|                | REPORT options                            |     |
|                | TAX options                               |     |
|                | CURRENCY options                          |     |
|                | ROUNDING options                          |     |
|                | LOGO options                              | 141 |
|                | KITCHEN PRINTER options                   | 142 |
|                | BARCODE options                           | 143 |
|                | EJ options                                |     |
|                | TRAIN MODE options                        |     |
|                | DETAIL PRINT options                      |     |
| En             | pployee Programming                       |     |
| Lii            | Clerk Programming - Reference Information |     |
| T:             | ne                                        |     |
| 111            |                                           |     |
|                | Time & Date                               |     |
| _              | Time Schedule                             |     |
| Та             | xes Programming                           |     |
|                | Programming an Add-On Tax Rate Percentage |     |
|                | Programming a VAT (Value Added Tax)       |     |
|                | Programming a Canadian GST                | 149 |
| Me             | essages                                   | 150 |
|                | Preamble                                  | 150 |
|                | Postamble                                 | 150 |
|                | Financial Report                          |     |
|                | Clerk Report                              |     |
| Mi             | x & Match Program                         |     |
|                | ogram Scans                               |     |
| ric            | ogram scans                               | 134 |
| Sample         | Reports                                   | 155 |
| Fir            | nancial                                   | 155 |
| Tiı            | ne                                        | 159 |
| PL             | U                                         | 160 |
|                | erk                                       |     |

| Individual Clerk       | 162 |
|------------------------|-----|
| Groups                 | 162 |
| Day                    |     |
| Stock                  | 163 |
| Drawer Totals          | 164 |
| Balancing Formulas     | 165 |
| Glossary               | 167 |
| Manual Revision Record | 174 |

SAM4S ER-260EJ Manual Contents • 9

# Introduction

## **About the ER-260EJ**

Congratulations! You have selected a very flexible electronic cash register designed for years of reliable service. The ER-260EJ will fit many shops, providing fast transaction processing, security, and detailed sales information.

The ER-260EJ features a unique operator screen that allows you to view itemized transaction information, as well as providing on screen programming that is simple and easy to use. This manual includes in-depth instructions for all models. The keyboard and printer configuration defines the model. All other features are the same, unless otherwise noted.

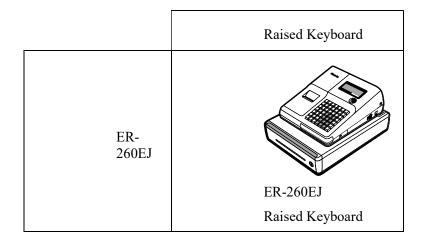

SAM4S ER-260EJ Manual Contents • 11

# **Using This Manual**

This manual provides you with a means to use your SAM4S cash register to its fullest potential. It is divided into seven sections:

- 1. "Getting Started" on page 23 provides quick start steps to help you get up and running for basic applications.
- 2. "Operations" on page 26 guides you through basic operation sequences.
- 3. "Manager Mode (X Mode)" on page 61 explains manager controlled functions, along with X reports and balancing information.
- 4. "Z Mode" on page 71 explains how to reset register reports as well as other functions performed in this mode: Mix & Match discounts, PLU lookups and DataTran operations.
- 5. "Service Mode" on page 75 provides instructions for secure programming usually done by the installing dealer prior to installation.
- 6. "Program Mode" on page 101 provides complete programming instructions, including PLU, function key programs, and options. This section is recommended for use by storeowners and managers. Call your SAM4S dealer if you find you need programming assistance.
- 7. "Sample Reports" on page 155 provides a sample of each register report.

The SAM4S ER-260EJ allows many different user applications. This manual was written with this in mind. Although we have tried to touch on all available options, your specific application may differ.

If you have questions concerning the configuration of your ER-260EJ, please contact your authorized SAM4S dealer.

## **Using Flowcharts**

Flowcharts are used to supplement step-by-step instructions throughout this manual. For example, the following flowchart describes how to register £1.00 into the PLU1 key:

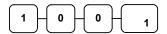

This flowchart means:

Press numeric key 1.

Press numeric key 0.

Press numeric key 0.

Press PLU #1.

Follow the flowchart from left to right, pressing the keys in the order they are shown. Numeric keypad entries are shown as square keys. PLU and function keys are shown as rectangular keys.

12 • Introduction SAM4S ER-260EJ Manual

# **Identifying Components & Connections**

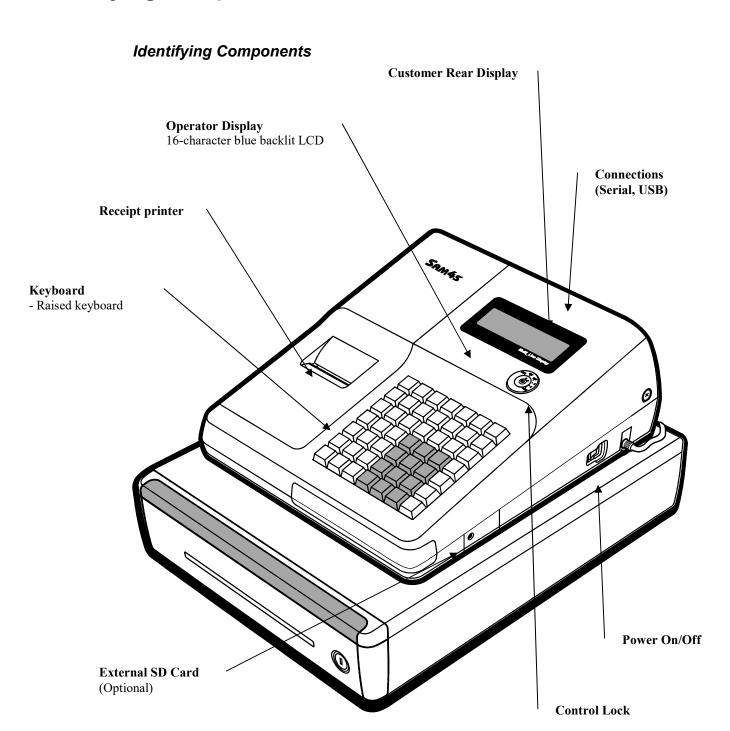

SAM4S ER-260EJ Manual Introduction • 13

#### Inserting of External SD Card

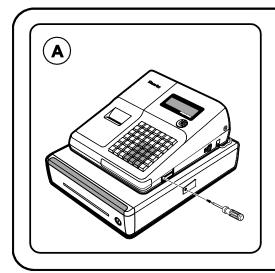

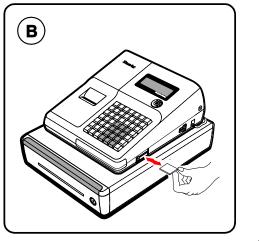

- The SD slot is located on the right-hand side.
- Remove the security screw to access the slot.
- Insert or Remove the SD card.

#### **Connections**

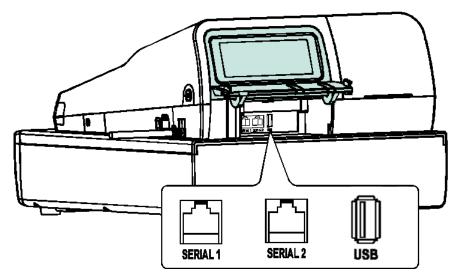

- The Serial port can be connected to PC, Scanner, Kitchen Printer and Pole display.
- The USB (Device and Host) port can be connected to PC, scanner or memory. If you want to know more details, see page 95 for USB specification.

14 • Introduction SAM4S ER-260EJ Manual

#### Programmable Features

- Memory Allocation System Supports:
  - ⇒ Over 6,000 Price Look Ups (PLUs) are available
  - ⇒ Up to 99 clerks with separate report totals
  - ⇒ Up to 99 PLU Group totals
  - ⇒ Up to 2 Price levels for each PLU
  - ⇒ Electronic Journal
- Up to 5 PLU modifier keys (i.e. small, medium, and large)
- 24 character programmable descriptors for PLUs and functions
- Four tax rates with value added tax (VAT) and ADD-ON capability.
- Programmable functionality for each key location
- 24-hour real-time clock with automatic day and date change
- Cheque, Cash, and up to 8 charge tender functions
- Currency conversion capability for up to 4 foreign currencies
- Training mode
- Programmable discount/surcharge/coupon keys
- Error Correct, Void, and Cancel Transaction functions
- Macro, Price Inquiry, Promo and Waste functions
- Management X and Z reports
- Electronic Journal capability
- 6-line programmable preamble and postamble messages
- Programmable descriptors for financial and clerk reports
- Up to 100 Mix & Match discounts

SAM4S ER-260EJ Manual Introduction • 15

# **Display**

The operator display of ER-260EJ comes with a 2 Line 16-character blue backlit LCD. As items are registered, the item description will display on the first line; price and quantity information will display on the second line. Additional information and error messages will display as appropriate, and may be accompanied by an error tone.

#### REGISTER MODE

Note: The "CLOSED" message will display if a clerk is not signed on.

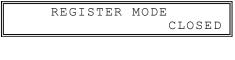

REGISTER MODE 0.00

#### **VOID MODE**

Note: The "CLOSED" message will display if a clerk is not signed on.

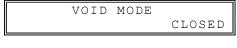

VOID MODE 0.00

#### MANAGER MODE (X)

```
MANAGER MODE
0.00
```

◆ Press the **CASH** to display X mode.

```
X MODE
1.X REPORTS
```

◆ Press the ↑ key and the ↓ key to select menu and press the CASH key to confirm.

#### **Z MODE**

```
Z MODE
1.Z REPORTS
```

◆ Press the ↑ key and the ↓ key to select menu and press the CASH key to confirm.

16 • Introduction SAM4S ER-260EJ Manual

### PROGRAM MODE (P)

PROGRAM MODE 1.PLU

◆ Press the ↑ key and ↓ key to select menu and press the CASH key to confirm.

## SERVICE MODE (S)

SERVICE MODE 1.SELF TEST

◆ Press the ↑ key and the ↓ key to select menu and press the CASH key to confirm.

SAM4S ER-260EJ Manual Introduction • 17

# **Printer/Printers**

If you want to know about installing the paper, see page "24" for "Installing the Paper".

## **Printer Specifications**

| Paper           |        | 58mm Thermal Paper                                            |
|-----------------|--------|---------------------------------------------------------------|
| Paper Loading:  |        | Drop-in Loading                                               |
| Paper Diameter  | :      | 70 Ø_max (Not use spool winding) 50 Ø_max (Use spool winding) |
| Drint Speeds    | Normal | 50mm/s                                                        |
| Print Speed:    | Max    | 70mm/s                                                        |
| Paper end senso | or     | YES                                                           |

18 • Introduction SAM4S ER-260EJ Manual

### **Control Lock**

The control lock has 7 positions, accessed with 5 keys. Each ECR is shipped with two full sets of keys.

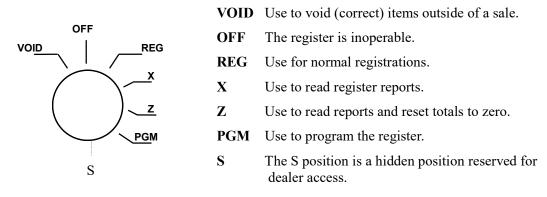

Before performing any operations in Register Mode a clerk must be signed on. See "Clerk Sign-On/Sign-Off" for a description of clerk operations.

#### **Control Keys**

All ER-260EJ models include two sets of keys that may be used to access the following control lock positions.

| <u>Key</u> | Positions Accessible      |
|------------|---------------------------|
| REG        | OFF, REG                  |
| VD         | VOID, OFF, REG, X         |
| Z          | VOID, OFF, REG, $X$ , $Z$ |
| P          | VOID, OFF, REG, X, Z, PGM |
| C          | ALL POSITIONS             |

Note: Keys may be removed from the control lock in the OFF or REG positions.

SAM4S ER-260EJ Manual Introduction • 19

# **Keyboards**

#### ER-260EJ Keyboard Versions

The ER-260EJ keyboard is shown below with the default legends and key assignments. This configuration has 15 keyboard NLU locations. Programmable key locations are shown with a bold border.

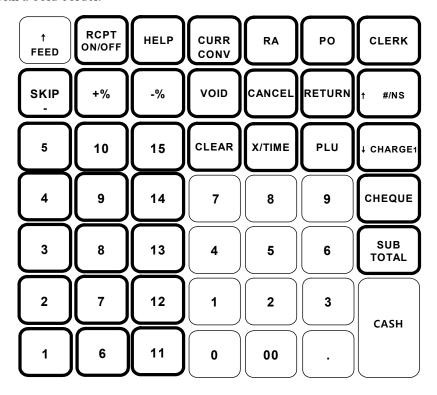

20 • Introduction SAM4S ER-260EJ Manual

#### **Initial Clear**

CAUTION: Do not share this information with unauthorized users. This procedure will not affect register programming, or clear previously stored totals in RAM memory.

The initial clear function allows you to exit any register activity and return to a beginning or cleared state. Any transaction that is in progress will be exited and totals for that transaction will not be updated.

Here are some reasons you may want to perform an initial clear:

- The register is in an unknown state, and you wish to exit the current program or transaction without following normal procedures.
- You have performed a function that includes a compulsory activity and you wish to bypass the compulsion.
- An initial clear may be necessary as part of servicing, or troubleshooting. Perform this procedure only as necessary. Contact your SAM4S dealer first if you have questions about operating or programming your SAM4S ER-260EJ.

#### To Perform an Initial Clear:

- 1. Move to the **PROGRAM MODE**.
- 2. Turn the power switch located on the right side of the register to the **OFF** position.
- 3. Press and hold the key position where the **SUBTOTAL** key is located on the default keyboard layout.
- 4. While continuing to hold the **SUBTOTAL** key, turn the power switch to the **ON** position. When the "INITIAL CLEAR" message displays release the **SUBTOTAL** key.

```
INITIAL CLEAR
ENTER CASH KEY
```

5. Press the **CASH** key.

```
ARE YOU SURE?
Y=CASH N=CLEAR
```

6. Press the **CASH** key. The message "INITIAL CLEAR OK!" prints when the initial clear is complete. To resume operations, you will need to sign on a clerk.

SAM4S ER-260EJ Manual Introduction • 21

# **Getting Started**

# **Quick Start Steps**

SAM4S ECRs are designed to work out-of-the-box. You can sign on a clerk, enter amounts and finalize a sale. Most functions are active and ready to use.

Use the Quick Start Instructions provided here to prepare your ER-260EJ ECR for entering a program. Because the ER-260EJ features on-screen programming, the dealer or user can simply follow the menus presented when the mode is moved to the **PROGRAM MODE**. Detailed programming steps and reference information is found in the Program section of this manual.

#### Steps In this chapter:

- 1. Unpacking
- 2. Installing the Paper
- 3. Clearing All Memory

# **Unpacking**

- 1. Unpack and unwrap the cash register.
- 2. Locate in the packing the following items:
  - 1. Paper roll(s)
- 3. Plug the register into a grounded outlet, turn the power switch on.

SAM4S ER-260EJ Manual Getting Started • 23

# **Installing the Paper**

- 1. Remove the printer cover.
- 2. Lift up to open the paper cover.
- 3. Ensure that the paper is being fed from the bottom of the roll and then close the paper cover slowly until it locks firmly.
- 4. Pass the leading edge of the paper through the tear-bar slot. Tear off the excess paper. Replace the printer cover.

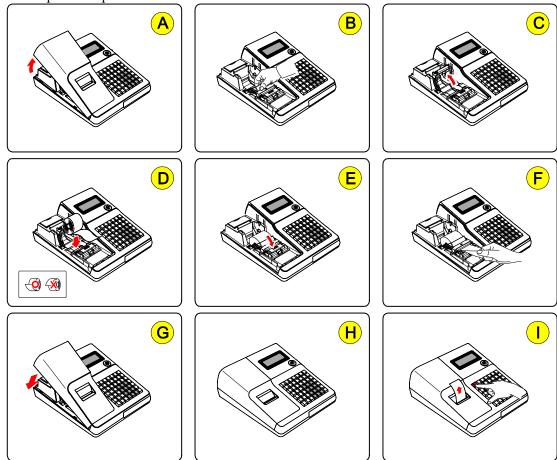

24 • Getting Started SAM4S ER-260EJ Manual

## **Clearing Memory**

Before you use your ER-260EJ ECR for the first time, you **must** perform a memory all clear to ensure that all totals and counters are cleared and that the default program is installed.

CAUTION: The procedures described in this area are security sensitive. Clearing the ER-260EJ memory after the register is put into service will erase all programming as well as totals and counters. Do not share this information with unauthorized users and distribute the "SERVICE MODE" only to those you may want to perform these functions.

- 1. Move to the **SERVICE MODE**.
- 2. Turn the power switch located on the right side of the register to the **OFF** position.
- 3. Press and hold the key position where the **SUBTOTAL** key is located on the default keyboard layout.
- 4. Continue to hold the appropriate key while turning the power switch to the **ON** position. The message "**RAM ALL CLEAR**" displays.
- 5. Press the upper left key of the keyboard, then the lower left key, then the upper right key, and finally press the lower right key.

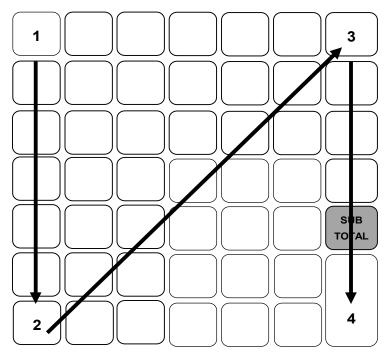

6. The SERVICE MODE menu displays. The RAM Clear procedure is complete and the receipt prints.

SAM4S ER-260EJ Manual Getting Started • 25

7. If you want to allocate memory by default value, Press CASH key only.

Or follow the On-screen prompts.

8. If you want to finish memory allocation, press the **CASH** key until the LCD displays the "ARE YOU SURE?" message. And if you want to allocate the memory area again, press the **CLEAR** key. Repeat the allocation sequence.

**DEFAULT Memory allocation Specifications** 

| ALLOCATION ITEM | DEFAULT | MAX   |
|-----------------|---------|-------|
| PLU             | 1000    | 6000  |
| CLERK           | 10      | 99    |
| GROUP           | 10      | 99    |
| PRICE LEVEL     | 1       | 2     |
| MIX AND MATCH   | 20      | 100   |
| EJ LINE         | 1000    | 15000 |

26 • Getting Started SAM4S ER-260EJ Manual

# **Operations**

# Introduction

ER-260EJ is designed for easy sale operation. You just need to select numbers and PLUs for sales operation without any uneccessary work. You can also operate easier by using Program Mode.

## **Overview**

The following procedures are done from the Register Mode menu:

- Clerk Operations
- ♦ Item Registrations
- ♦ Shifting or Exempting Tax
- ♦ Percent Key Operations
- ♦ Return Merchandise Registrations
- ♦ Voids and Corrections
- ♦ No Sale Operations
- Received On Account Operations
- ♦ Paid Out Operations
- ♦ Subtotaling a Sale
- ♦ Totaling and Tendering
- ♦ Not Found PLU

SAM4S ER-260EJ Manual Operations • 27

# **Function key Descriptions**

Keys are listed in alphabetical order. Many of the keys described below are not included on the default keyboard. See "Function Key Assignment" on page 79 to add or change programmable keys.

| Function key           | Description                                                                                                    |
|------------------------|----------------------------------------------------------------------------------------------------|
| #/NS                   | Use as a non-add key to print a numeric entry (up to 8-digits) on the receipt and journal. This entry will not add to any sales totals. The #/NS key is also used to open the cash drawer without making a sale.                                                                                                    |
| X/TIME                 | Use to multiply a quantity of items or calculate split pricing on PLU entries.                                                                                                    |
| 00,<br>0-9,<br>DECIMAL | Use to make numeric entries in <b>REG</b> , <b>X</b> , <b>Z</b> , <b>VOID</b> , or <b>P</b> positions. The decimal key is used for decimal or scale multiplication, when setting or entering fractional percentage discounts, or when programming fractional tax rates. Do not use the decimal key when making amount entries into PLUs.                                                                                                    |
| ADD CHECK              | Use to combine individual trays (such as in a cafeteria situation). Each tray subtotal can advance the consecutive number, depending on programming.                                                                                                    |
| CANCEL                 | Cancels a transaction without updating PLU, or function key totals. The Cancel function may only be used prior to tendering. Once tendering begins, the Cancel function may no longer be used. The <b>CANCEL</b> key corrects the appropriate totals and counters and the Financial report records total of transactions canceled.                                                                                                    |
| CASH                   | Use to finalize cash sales. Calculates the sale total including tax and opens the cash drawer. Change computation is allowed by entering an amount before pressing the <b>CASH</b> key. The cash drawer will open only if the amount tendered is equal to or greater than the total amount of the sale. Post tendering is also available should a second change calculation be necessary. Re-enter the tendered amount and press the <b>CASH</b> key to show the new change computation. |
|                        | Press the <b>CASH</b> key a second time to issue a buffered receipt when the receipt on/off function is OFF.                                                                                                    |
| CHEQUE                 | Use to finalize cheque sales. Calculates the sale total including tax, finalizes the sale, and opens the cash drawer. Change computation is allowed by entering an amount before pressing the <b>CHEQUE</b> key. The cash drawer will open only if the amount tendered is equal to or greater than the total amount of the sale. Change issued will be subtracted from the cash-in-drawer total.                                                                                         |
| CHARGE (1-8)           | Use to finalize charge sales. Calculates the sale total including tax, finalizes the sale, and opens the cash drawer. Change computation is allowed by entering an amount before pressing the <b>CHARGE</b> key. The cash drawer will open only if the amount tendered is equal to or greater than the total amount of the sale. Change issued will be subtracted from the cash-in-drawer total.                                                                                         |
| CLEAR                  | Use to clear entries made into the 10 key numeric pad or <b>X/TIME</b> key before they are printed. Also used to clear error conditions.                                                                                                    |

28 • Operations SAM4S ER-260EJ Manual

| In the register will not operate in register mode unless a clerk has been signed on. Direct or secret code sign on procedures accomplishes clerk sign-on.  All entries made on the register will report to one of the 10 clerk totals. When a clerk is signed on, all entries following will add to that clerk's total until another clerk is signed on.  To sign a clerk off, enter 0 (zero) and then press the CLERK key. The "CLOSED" message displays. The register cannot be operated until another clerk is signed on. The current clerk must first be signed off before another clerk may be signed on.  CONV (1-4)  The currency conversion function, allowed after subtotal, converts and displays the new subtotal at a preprogrammed exchange rate. Tendering is allowed after using the currency. The amount of foreign currency tendered is stored in a separate total on the Financial report, but not added to the drawer total.  ERROR CORR  Use to correct the last entry. The ERROR CORR key corrects the appropriate totals and counters.  LEVEL (1-2)  Price Level keys shift the price PLU that is being registered. Levels can be stay down; pop-up after each tiem to register, for example, toppings of various pizza sizes.  MACRO (1-10)  Macro keys may be programmed to record, and then later perform, up to 50 keystrokes. For example, a macro key could be set to tender (preset tender) a common currency, such as £5 into the cash key.  RETURN  Used to return or refund merchandise. Returning an item will also return any tax that may have been applied.  MODIFIER (1-5)  When 'OFF no receipt will print during a sale. (If the receipt is off, a buffered receipt is available by pressing the CASH key a second time after a transaction.)  When 'OFF no receipt will print during for existency or by adding the modifier descriptor (and not changing the code of the subsequent PLU.)  PAID OUT (1-3)  Use to record money taken from the register to pay invoices, etc. The paid out amount subtracts from the eash-in-drawer total. Paid outs are allowed outside of a sale onl | CL EDII        |                                                                                                    |
|----------------------------------------------------------------------------------------------------|----------------|----------------------------------------------------------------------------------------------------|
| When a clerk is signed on, all entries following will add to that clerk's total until another clerk is signed on. To sign a clerk off, enter 0 (zero) and then press the CLERK key. The "CLOSED" message displays. The register cannot be operated until another clerk is signed on. The current clerk must first be signed off before another clerk may be signed on. The current clerk must first be signed off before another clerk may be signed on. The current clerk must first be signed off before another clerk may be signed on. The current clerk must first be signed off before another clerk may be signed on.  CONV (1-4)  The currency conversion function, allowed after subtotal, converts and displays the new subtotal at a preprogrammed exchange rate. Tendering is allowed after using the currency conversion function. Change is calculated and issued in home currency. The amount of foreign currency tendered is stored in a separate total on the Financial report, but not added to the drawer total.  ERROR CORR  Use to correct the last entry. The ERROR CORR key corrects the appropriate totals and counters.  LEVEL (1-2)  Price Level keys shift the price PLU that is being registered. Levels can be stay down; pop-up after each transaction to register, for example, or small soft drink; pop-up after each transaction to register, for example, toppings of various pizza sizes.  MACRO (1-10)  Macro keys may be programmed to record, and then later perform, up to 50 keystrokes. For example, a macro key could be set to tender (preset tender) a common currency, such as £5 into the cash key.  RETURN  Used to return or refund merchandise. Returning an item will also return any tax that may have been applied.  When OFF no receipt will print during a sale. (If the receipt is off, a buffered receipt is available by pressing the CASH key a second time after a transaction.)  MODIFIER (1-5)  MODIFIER (1-5)  Use to record money taken from the register to pay invoices, etc. The paid out amount subtracts from the cash-in-drawer total. Paid outs are allo | CLERK          | The register will not operate in register mode unless a clerk has been signed on. Direct or secret code sign on procedures accomplishes clerk sign-on.                                                                                                    |
| "CLÖSED" message displays. The register cannot be operated until another clerk is signed on. The current clerk must first be signed off before another clerk may be signed on.  CONV (1-4)  The currency conversion function, allowed after subtotal, converts and displays the new subtotal at a preprogrammed exchange rate. Tendering is allowed after using the currency conversion function. Change is calculated and issued in home currency. The amount of foreign currency tendered is stored in a separate total on the Financial report, but not added to the drawer total.  ERROR CORR  Use to correct the last entry. The ERROR CORR key corrects the appropriate totals and counters.  LEVEL (1-2)  Price Level keys shift the price PLU that is being registered. Levels can be stay down; pop-up after each item to register, for example large, medium or small soft drink; pop-up after each transaction to register, for example, toppings of various pizza sizes.  MACRO (1-10)  Macro keys may be programmed to record, and then later perform, up to 50 keystrokes. For example, a macro key could be set to tender (preset tender) a common currency, such as £5 into the cash key.  RETURN  Used to return or refund merchandise. Returning an item will also return any tax that may have been applied.  RECEIPT  ON/OFF  When OFF no receipt will print during a sale. (If the receipt is off, a buffered receipt is available by pressing the CASH key a second time after a transaction.)  MODIFIER (1-5)  A modifier key alters the next PLU registered, either by changing the code number of the PLU so that a different item is registered, or by adding the modifier descriptor (and not changing the code of the subsequent PLU.)  PAID OUT (1-3)  Use to record money taken from the register to pay invoices, etc. The paid out amount subtracts from the cash-in-drawer total. Paid outs are allowed outside of a sale only.  The PLU key is used to register price lookups by number entry. PLUs can be programmed open or preset, and positive or negative.  Up to five % keys may be pl |                | When a clerk is signed on, all entries following will add to that clerk's total                                                                                                    |
| displays the new subtotal at a preprogrammed exchange rate. Tendering is allowed after using the currency conversion function. Change is calculated and issued in home currency. The amount of foreign currency tendered is stored in a separate total on the Financial report, but not added to the drawer total.  ERROR CORR  Use to correct the last entry. The ERROR CORR key corrects the appropriate totals and counters.  LEVEL (1-2)  Price Level keys shift the price PLU that is being registered. Levels can be stay down; pop-up after each item to register, for example large, medium or small soft drink; pop-up after each transaction to register, for example, toppings of various pizza sizes.  MACRO (1-10)  Macro keys may be programmed to record, and then later perform, up to 50 keystrokes. For example, a macro key could be set to tender (preset tender) a common currency, such as £5 into the cash key.  RETURN  Used to return or refund merchandise. Returning an item will also return any tax that may have been applied.  RECEIPT  ON/OFF  When 'OFF' no receipt will print during a sale. (If the receipt is off, a buffered receipt is available by pressing the CASH key a second time after a transaction.)  MODIFIER (1-5)  A modifier key alters the next PLU registered, either by changing the code number of the PLU so that a different item is registered, or by adding the modifier descriptor (and not changing the code of the subsequent PLU.)  PAID OUT (1-3)  Use to record money taken from the register to pay invoices, etc. The paid out amount subtracts from the cash-in-drawer total. Paid outs are allowed outside of a sale only.  PLU  The PLU key is used to register price lookups by number entry. PLUs can be programmed open or preset, and positive or negative.  "1 - %5  Up to five % keys may be placed on the keyboard. Each % key is set with a specific function, such as item discount or surcharge, or sale discount or surcharge. The percent rate may be entered or preprogrammed, or the percent keys can be programmed with a negative open o |                | "CLOSED" message displays. The register cannot be operated until another clerk is signed on. The current clerk must first be signed off before another                                                                                                    |
| appropriate totals and counters.  LEVEL (1-2)  Price Level keys shift the price PLU that is being registered. Levels can be stay down; pop-up after each item to register, for example large, medium or small soft drink; pop-up after each transaction to register, for example, toppings of various pizza sizes.  MACRO (1-10)  Macro keys may be programmed to record, and then later perform, up to 50 keystrokes. For example, a macro key could be set to tender (preset tender) a common currency, such as £5 into the cash key.  RETURN  Used to return or refund merchandise. Returning an item will also return any tax that may have been applied.  When 'OFF' no receipt will print during a sale. (If the receipt is off, a buffered receipt is available by pressing the CASH key a second time after a transaction.)  MODIFIER (1-5)  A modifier key alters the next PLU registered, either by changing the code number of the PLU so that a different item is registered, or by adding the modifier descriptor (and not changing the code of the subsequent PLU.)  PAID OUT (1-3)  Use to record money taken from the register to pay invoices, etc. The paid out amount subtracts from the cash-in-drawer total. Paid outs are allowed outside of a sale only.  PLU  The PLU key is used to register price lookups by number entry. PLUs can be programmed open or preset, and positive or negative.  W1 - %5  Up to five % keys may be placed on the keyboard. Each % key is set with a specific function, such as item discount or surcharge, or sale discount or surcharge. The percent rate may be entered or preprogrammed, or the percent keys can be programmed with a negative open or preset price, thus acting as coupon keys.  PRICE CHANGE  Use to change the price of a PLU in register mode.                                                                                                    | CONV (1-4)     | displays the new subtotal at a preprogrammed exchange rate. Tendering is allowed after using the currency conversion function. Change is calculated and issued in home currency. The amount of foreign currency tendered is stored in a separate total on the Financial report, but not added to the drawer |
| stay down; pop-up after each item to register, for example large, medium or small soft drink; pop-up after each transaction to register, for example, toppings of various pizza sizes.  MACRO (1-10)  Macro keys may be programmed to record, and then later perform, up to 50 keystrokes. For example, a macro key could be set to tender (preset tender) a common currency, such as £5 into the cash key.  RETURN  Used to return or refund merchandise. Returning an item will also return any tax that may have been applied.  RECEIPT  ON/OFF  When 'OFF' no receipt will print during a sale. (If the receipt is off, a buffered receipt is available by pressing the CASH key a second time after a transaction.)  MODIFIER (1-5)  A modifier key alters the next PLU registered, either by changing the code number of the PLU so that a different item is registered, or by adding the modifier descriptor (and not changing the code of the subsequent PLU.)  PAID OUT (1-3)  Use to record money taken from the register to pay invoices, etc. The paid out amount subtracts from the cash-in-drawer total. Paid outs are allowed outside of a sale only.  PLU  The PLU key is used to register price lookups by number entry. PLUs can be programmed open or preset, and positive or negative.  "1 - %5  Up to five % keys may be placed on the keyboard. Each % key is set with a specific function, such as item discount or surcharge, or sale discount or surcharge. The percent rate may be entered or preprogrammed, or the percent keys can be programmed with a negative open or preset price, thus acting as coupon keys.  PRICE CHANGE  Use to change the price of a PLU in register mode.                                                                                                    | ERROR CORR     | <u> </u>                                                                                                    |
| keystrokes. For example, a macro key could be set to tender (preset tender) a common currency, such as £5 into the cash key.  RETURN  Used to return or refund merchandise. Returning an item will also return any tax that may have been applied.  When 'OFF' no receipt will print during a sale. (If the receipt is off, a buffered receipt is available by pressing the CASH key a second time after a transaction.)  MODIFIER (1-5)  A modifier key alters the next PLU registered, either by changing the code number of the PLU so that a different item is registered, or by adding the modifier descriptor (and not changing the code of the subsequent PLU.)  PAID OUT (1-3)  Use to record money taken from the register to pay invoices, etc. The paid out amount subtracts from the cash-in-drawer total. Paid outs are allowed outside of a sale only.  PLU  The PLU key is used to register price lookups by number entry. PLUs can be programmed open or preset, and positive or negative.  "1 - %5  Up to five % keys may be placed on the keyboard. Each % key is set with a specific function, such as item discount or surcharge, or sale discount or surcharge. The percent rate may be entered or preprogrammed, or the percent keys can be programmed with a negative open or preset price, thus acting as coupon keys.  PRICE CHANGE  Use to change the price of a PLU in register mode.                                                                                                    | LEVEL (1-2)    | stay down; pop-up after each item to register, for example large, medium or small soft drink; pop-up after each transaction to register, for example,                                                                                                    |
| tax that may have been applied.  RECEIPT ON/OFF When 'OFF' no receipt will print during a sale. (If the receipt is off, a buffered receipt is available by pressing the CASH key a second time after a transaction.)  MODIFIER (1-5) A modifier key alters the next PLU registered, either by changing the code number of the PLU so that a different item is registered, or by adding the modifier descriptor (and not changing the code of the subsequent PLU.)  PAID OUT (1-3) Use to record money taken from the register to pay invoices, etc. The paid out amount subtracts from the cash-in-drawer total. Paid outs are allowed outside of a sale only.  PLU The PLU key is used to register price lookups by number entry. PLUs can be programmed open or preset, and positive or negative.  "1 - %5 Up to five % keys may be placed on the keyboard. Each % key is set with a specific function, such as item discount or surcharge, or sale discount or surcharge. The percent rate may be entered or preprogrammed, or the percent keys can be programmed with a negative open or preset price, thus acting as coupon keys.  PRICE CHANGE Use to change the price of a PLU in register mode.                                                                                                    | MACRO (1-10)   | keystrokes. For example, a macro key could be set to tender (preset tender) a                                                                                                    |
| DN/OFF  buffered receipt is available by pressing the CASH key a second time after a transaction.)  A modifier key alters the next PLU registered, either by changing the code number of the PLU so that a different item is registered, or by adding the modifier descriptor (and not changing the code of the subsequent PLU.)  PAID OUT (1-3)  Use to record money taken from the register to pay invoices, etc. The paid out amount subtracts from the cash-in-drawer total. Paid outs are allowed outside of a sale only.  PLU  The PLU key is used to register price lookups by number entry. PLUs can be programmed open or preset, and positive or negative.  Up to five % keys may be placed on the keyboard. Each % key is set with a specific function, such as item discount or surcharge, or sale discount or surcharge. The percent rate may be entered or preprogrammed, or the percent keys can be programmed with a negative open or preset price, thus acting as coupon keys.  PRICE CHANGE  Use to change the price of a PLU in register mode.                                                                                                    | RETURN         | · · · · · · · · · · · · · · · · · · ·                                                                                                    |
| number of the PLU so that a different item is registered, or by adding the modifier descriptor (and not changing the code of the subsequent PLU.)  PAID OUT (1-3)  Use to record money taken from the register to pay invoices, etc. The paid out amount subtracts from the cash-in-drawer total. Paid outs are allowed outside of a sale only.  PLU  The PLU key is used to register price lookups by number entry. PLUs can be programmed open or preset, and positive or negative.  Up to five % keys may be placed on the keyboard. Each % key is set with a specific function, such as item discount or surcharge, or sale discount or surcharge. The percent rate may be entered or preprogrammed, or the percent keys can be programmed with a negative open or preset price, thus acting as coupon keys.  PRICE CHANGE  Use to change the price of a PLU in register mode.                                                                                                    |                | buffered receipt is available by pressing the CASH key a second time after a                                                                                                    |
| amount subtracts from the cash-in-drawer total. Paid outs are allowed outside of a sale only.  PLU  The PLU key is used to register price lookups by number entry. PLUs can be programmed open or preset, and positive or negative.  "1 - %5  Up to five % keys may be placed on the keyboard. Each % key is set with a specific function, such as item discount or surcharge, or sale discount or surcharge. The percent rate may be entered or preprogrammed, or the percent keys can be programmed with a negative open or preset price, thus acting as coupon keys.  PRICE CHANGE  Use to change the price of a PLU in register mode.                                                                                                    | MODIFIER (1-5) | number of the PLU so that a different item is registered, or by adding the                                                                                                    |
| programmed open or preset, and positive or negative.  1 - %5  1 Up to five % keys may be placed on the keyboard. Each % key is set with a specific function, such as item discount or surcharge, or sale discount or surcharge. The percent rate may be entered or preprogrammed, or the percent keys can be programmed with a negative open or preset price, thus acting as coupon keys.  1 PRICE CHANGE  1 Use to change the price of a PLU in register mode.                                                                                                    | PAID OUT (1-3) | amount subtracts from the cash-in-drawer total. Paid outs are allowed outside                                                                                                    |
| specific function, such as item discount or surcharge, or sale discount or surcharge. The percent rate may be entered or preprogrammed, or the percent keys can be programmed with a negative open or preset price, thus acting as coupon keys.  PRICE CHANGE  Use to change the price of a PLU in register mode.                                                                                                    | PLU            |                                                                                                    |
|                                                                                                    | %1 - %5        | specific function, such as item discount or surcharge, or sale discount or surcharge. The percent rate may be entered or preprogrammed, or the percent keys can be programmed with a negative open or preset price, thus acting as                                                                          |
| PRICE INQUIRY Use to display the price of a PLU without registering the price.                                                                                                    | PRICE CHANGE   | Use to change the price of a PLU in register mode.                                                                                                    |
|                                                                                                    | PRICE INQUIRY  | Use to display the price of a PLU without registering the price.                                                                                                    |

SAM4S ER-260EJ Manual Operations • 29

| PROMO           | The <b>PROMO</b> key allows you to account for promotional items, as in "buy two, get one free". Pressing this key will remove an item's cost from the sale, but will include the sale of the item in the item's sales counter.                                                                                                    |
|-----------------|----------------------------------------------------------------------------------------------------|
| FEED            | Advances the receipt paper one line, or continuously until the key is released.                                                                                                    |
| RECD ACCT (1-3) | The <b>RA</b> (received on account) key is used to record media loaned to the cash drawer, or payments received outside of a sale. The cash drawer will open. The amount received adds to the cash-in-drawer total.                                                                                                    |
| SUBTOTAL        | Displays subtotal of sale including tax. Must be pressed prior to a sale discount or sale surcharge.                                                                                                    |
| TAX EXEMPT      | Press the <b>TAX EXEMPT</b> key to exempt tax 1, tax 2, tax 3, and/or tax 4 from the entire sale.                                                                                                    |
| TAX SHIFT (1-4) | When pressed before a PLU entry, the tax shift keys reverse the tax status of the PLU, i.e., a PLU with non-tax status would become taxable or a PLU with tax status would become non-taxable.                                                                                                    |
| VOID            | Use to correct an item entered earlier within a sale. The <b>VOID</b> key corrects the appropriate totals and counters. To correct the last item, use the <b>ERROR CORR</b> key. For void operations outside of a sale (Transaction Void), use the <b>VOID MODE</b> . The Financial report records totals for each type of void separately.                        |
| WASTE           | Allows control of inventory by accounting for items that must be removed from stock due to spoilage, breakage or mistakes. Press the WASTE key before entering wasted items, and then press the WASTE key again to finalize. The WASTE key may be under manager control, requiring the mode to be in the MANAGER MODE. The WASTE key is not allowed within a sale. |

30 • Operations SAM4S ER-260EJ Manual

## **Clerk Operations**

The number of clerks available is determined by memory allocation. (The default configuration provides 10 clerks.) See "ALLOCATION" in the "Service Mode" chapter to set the number of clerks as well as other memory variables.

You can choose a direct sign-on or code entry clerk system:

- You can provide maximum security in a multiple clerk system with the code entry system. Enter the clerk secret code, and then press the **CLERK** key to sign on the register.
- You can sign off a clerk by entering 0, then pressing the CLERK key.

You can also select stay down or pop-up mode for clerk operation:

- Stay down means that once a clerk is signed on, the same clerk will remain signed on until the clerk signs off. A stay down clerk system might be used when only one operator uses the register at a time and a different operator begins when a work shift is changed.
- Pop-up means that the clerk is automatically signed off at the end of each transaction. To begin a transaction, you must first sign a clerk on. A pop-up clerk system might be used in a department store, where several clerks use the register during the same shift and clerk sales information is required.

See "SYSTEM" of "Options Programming" in the "Program Mode" chapter to set clerk options.

## **Clerk Sign On Instructions**

When a clerk is not signed on, the message "CLOSED" is shown on the display. Note that the current clerk must be signed off before a new clerk can be signed on.

#### Direct Sign-on

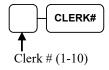

#### Code Entry

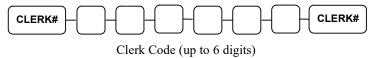

## Clerk Sign Off Instructions

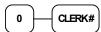

SAM4S ER-260EJ Manual Operations • 31

# **Item Registrations**

All registrations are accumulated into PLUs. Keyboard PLUs are fixed keys on the keyboard (like traditional department keys) that access specific PLUs.

- Traditional code-entry PLUs can also be registered by entering the PLU number and pressing the PLU key.
- If optional scanning is implemented, the PLU number corresponds to the UPC number and a PLU is registered when an item is scanned.

As you make item registrations, you can follow your entries by viewing the display. Remember that the sale and tax totals are updated automatically with each entry.

#### **Keyboard PLU Entries**

As you make PLU registrations, you can follow your entries by viewing the display. In the following examples:

- PLU1 is programmed with a preset price of £1.99, and is taxable by Tax 1.
- PLU2 is programmed for open entries.
- PLU3 is programmed with a preset price of £2.99, and is taxable by Tax 1.
- PLU5 is programmed with a preset price of £1.29, and is taxable by Tax 1.
- PLU6 is programmed with a single item of £6.00.
- Tax 1 is programmed at 6%.

32 • Operations SAM4S ER-260EJ Manual

## **Open Keyboard PLU Entry**

1. Enter an amount on the ten-key pad. *Do not use the decimal key.* For example, for £2.99, enter:

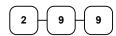

2. Press a PLU key. For example, press PLU 1:

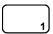

| THANK-YOU  |       |  |  |
|------------|-------|--|--|
| CALL AGAIN |       |  |  |
|            |       |  |  |
|            | 08:33 |  |  |
|            |       |  |  |
|            | £2.99 |  |  |
|            | £0.18 |  |  |
|            | £3.17 |  |  |
|            | £3.17 |  |  |
| 000011     | 00001 |  |  |
|            |       |  |  |

## **Preset Price Keyboard PLU**

A preset PLU registers the price that was previously programmed for the PLU. See "PLU Programming" in the "Program Mode" chapter to program preset prices.

1. Press a preset PLU key. For example, press PLU **5**:

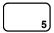

|                          | NK-YOU<br>L AGAIN |                                  |
|--------------------------|-------------------|----------------------------------|
| 23/11/2015 MON           |                   | 08:33                            |
| PLU5 TOTAL CASH CLERK 01 | 000011            | £1.29<br>£1.29<br>£1.29<br>00001 |

SAM4S ER-260EJ Manual Operations • 33

## **Keyboard PLU Repeat Entry**

Open or preset price PLUs can be repeated as many times as necessary by pressing the same PLU again. The number of times the item is repeated is shown on the display.

1. Enter an amount on the ten-key pad. Do not use the decimal key. For example, for £2.99, enter:

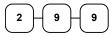

2. Press a PLU key. For example, press PLU 1:

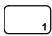

3. To register a second item exactly as the first, press the PLU key a second time. For example, press PLU 1:

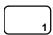

#### THANK-YOU CALL AGAIN 23/11/2015 MON 08:33 PLU1 T1 £2.99 PLU1 T1 £2.99 TAX1 £0.36 TOTAL £6.34 CASH £6.34 SUNNY 00001 000011

### **Keyboard PLU Multiplication**

When several of the same items are to be entered into the same PLU, you can use multiplication. You can enter a quantity (1 to 999.999) using the **X/TIME** key. You can multiply open or preset PLUs.

 Enter the quantity of items being purchased; press the X/TIME key.
 For example, enter 4 on the numeric key pad and press the X/TIME key:

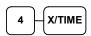

2. Enter an amount on the ten-key pad. Do not use the decimal key. For example, for £1.99, enter:

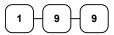

3. Press a PLU key. For example, press PLU 1:

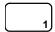

|            | THANK-YOU  |       |
|------------|------------|-------|
|            | CALL AGAIN |       |
|            |            |       |
| 23/11/2015 | MON        | 08:33 |
|            |            |       |
| 4X         | 01.99      |       |
| PLU1 T1    |            | £7.96 |
| TAX1       |            | £0.48 |
| TOTAL      |            | £8.44 |
| CASH       |            | £8.44 |
| SUNNY      | 000011     | 00001 |
| <u> </u>   |            |       |

34 • Operations SAM4S ER-260EJ Manual

#### **Keyboard PLU Multiplication with Decimal Point**

If you are selling items by weight, or if you are selling yard goods, you can multiply a fraction of a unit.

1. Enter the amount with the decimal point; press the **X/TIME** key. For example, for 3.75 pounds of produce, enter:

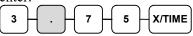

2. Enter an amount on the ten-key pad. Do not use the decimal key. For example, if the price is £0.99 per pound, enter:

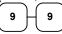

3. Press a PLU key. For example, press PLU 1:

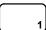

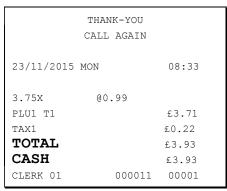

## Split Pricing (Keyboard PLU)

When items are priced in groups, i.e. 3 for £1.00, you can enter the quantity purchased and let the register calculate the correct price.

 Enter the quantity purchased; press the X/TIME key. For example, enter:

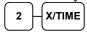

2. Enter the quantity of the group price; press the **X/TIME** key. For example, if the items are priced 3 for £1.00, enter:

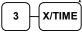

3. Enter an amount on the ten-key pad. For example, if the items are priced 3 for £1.00, enter:

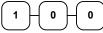

4. Press a PLU key. For example, press PLU 1:

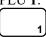

| THANK-YOU<br>CALL AGAIN                 |                 |                                           |  |
|-----------------------------------------|-----------------|-------------------------------------------|--|
| 23/11/2015                              | MON             | 08:33                                     |  |
| 2@3FOR PLU1 T1 TAX1 TOTAL CASH CLERK 01 | @1.00<br>000011 | £0.67<br>£0.04<br>£0.71<br>£0.71<br>00001 |  |

SAM4S ER-260EJ Manual Operations • 35

## Single Item Keyboard PLU

Single item PLUs automatically total as a cash sale immediately after registration. Use single item PLUs for speedy one item sales. For example if you are selling admission tickets, and all ticket sales are one item sales, you can use an open or preset PLU. After each registration, the drawer will immediately open, and a separate transaction receipt is printed. See "PLU Programming" in the "Program Mode" chapter to program a single item PLU.

 Press a single item preset PLU key (or enter a price and press a single item open PLU key.) For example, press PLU 6:

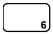

| THANK-YOU      |        |       |  |
|----------------|--------|-------|--|
| CALL           | AGAIN  |       |  |
|                |        |       |  |
| 23/11/2015 MON |        | 08:33 |  |
|                |        |       |  |
| PLU6           |        | £1.29 |  |
| TOTAL          |        | £1.29 |  |
| CASH           |        | £1.29 |  |
| CLERK 01       | 000011 | 00001 |  |

#### **Open Code Entry PLU**

If the PRESET status of a PLU is set to N (no), the PLU will operate as an open PLU. See "PLU Programming" in the "Program Mode" chapter to program PLU descriptors and options.

1. Enter the PLU number; press the PLU key. For example, enter:

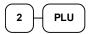

2. The display will prompt "ENTER PRICE". Enter an amount on the tenkey pad. *Do not use the decimal key*. For example, for £2.99, enter:

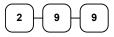

3. Press the PLU key again.

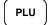

|                 | NK-YOU<br>AGAIN |                |
|-----------------|-----------------|----------------|
| 23/11/2015 MON  |                 | 08:33          |
| PLU2 T1         |                 | £2.99          |
| TAX1 TOTAL CASH |                 | £0.18<br>£3.17 |
| CLERK 01        | 000011          |                |

36 • Operations SAM4S ER-260EJ Manual

#### **Preset Price Code Entry PLU**

1. Enter the PLU number; press the PLU key. For example, enter:

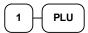

| TH.            | ANK-YOU  |                         |
|----------------|----------|-------------------------|
| CAI            | LL AGAIN |                         |
| 23/11/2015 MON |          | 08:33                   |
| TOTAL<br>CASH  |          | £1.29<br>£1.29<br>£1.29 |
| CLERK 01       | 000011   | 00001                   |

## **Code Entry PLU Multiplication**

When several of the same items are to be entered into the same PLU, you can use multiplication. You can enter a quantity (1 to 999.999) using the **X/TIME** key. You can multiply open or preset PLUs.

 Enter the quantity of items being purchased; press the X/TIME key.
 For example, enter 4 on the numeric key pad and press the X/TIME key:

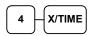

2. Enter the PLU number; press the PLU key. For example, enter:

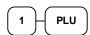

|            | THANK-YOU<br>CALL AGAIN |       |
|------------|-------------------------|-------|
| 23/11/2015 | MON                     | 08:33 |
| 4X         | @1.99                   |       |
| PLU1 T1    |                         | £7.96 |
| TAX1       |                         | £0.48 |
| TOTAL      |                         | £8.44 |
| CASH       |                         | £8.44 |
| CLERK 01   | 000011                  | 00001 |

## **Code Entry PLU Multiplication with Decimal Point**

If you are selling items by weight, or if you are selling yard goods, you can multiply a fraction of a unit.

1. Enter the quantity with the decimal point; press the **X/TIME** key. For example, for 3.75 pounds of produce, enter:

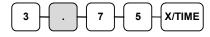

2. Enter the PLU number; press the PLU key. For example, enter:

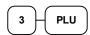

|            | THANK-YOU<br>CALL AGAIN |         |
|------------|-------------------------|---------|
| 23/11/2015 | MON                     | 08:33   |
| 3.75X      | 02.99                   |         |
| PLU3 T1    |                         | £11.21  |
| TAX1       |                         | £0.67   |
| TOTAL      |                         | £11.88  |
| CASH       |                         | £11.88  |
| CLERK 01   | 00001                   | 1 00001 |

#### **Split Pricing Code Entry PLU**

When items are priced in groups, i.e. 3 for £1.00, you can enter the quantity purchased and let the register calculate the correct price.

1. Enter the quantity purchased, press the **X/TIME** key. For example, enter:

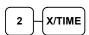

2. Enter the quantity of the group price, press the **X/TIME** key. For example, if the items are priced 3 for £1.00, enter:

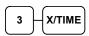

3. Enter the PLU number; press the PLU key. For example, enter:

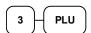

#### THANK-YOU CALL AGAIN 23/11/2015 MON 08:33 2@3FOR @2.99 PLU3 T1 £1.99 £0.12 TAX1 TOTAL £2.11 CASH £2.11 CLERK 01 000011 00001

#### **PLU Price Inquiry**

You can check the price of a PLU without registering the PLU by placing a price inquiry function key on the keyboard.

1. Press the **PRICE INQ** key. The message "PRICEINQ" displays:

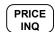

2. Press a preset PLU key, or enter a PLU number and press the PLU key:

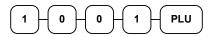

- The PLU descriptor and price display on the screen. If the PLU has prices at more than one price level, all prices will be shown.
- 4. Press **CLEAR** to remove the price information from the screen, or enter the PLU again to register the item.

SCREEN EXAMPLE

HAMBURGER 1 : 1.25

#### **Modifier Key**

Pressing a modifier key alters the next PLU registered, either by changing the code number of the PLU so that a different item is registered, or by just adding the modifier descriptor and registering the same PLU. See "MODIFIER 1-5" in the "Program Mode" chapter in order to determine how the modifier key will affect the PLU entry. Modifiers can be:

- *stay down* so that registrations will be modified by the same modifier until another modifier is selected,
- *pop-up after each item* to register, for example large, medium or small soft drink, or
- *pop-up after each transaction* to register the same modification for the item until the transaction is finalized.

See "SYSTEM" of "Options Programming" in the "Program Mode" chapter to select stay down/pop-up status.

#### Pop-Up Modifier Key Affecting PLU Code

1. Press a preset PLU key. For example, press PLU 1 with a price of £1.00.

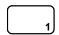

2. Press the **MOD 1** key. The message "MOD1" displays.

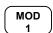

3. Press the same PLU key. In this example the modifier 1 will add the digit 1 to the fourth PLU # position, resulting in the registration of PLU #1001.

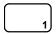

4. Press another PLU key. In this example press PLU **2** with a price of £1.50.

|              |     | IK-YOU<br>AGAIN |                |
|--------------|-----|-----------------|----------------|
| 23/11/2015   | MON |                 | 08:33          |
| PLU1<br>MOD1 |     |                 | £1.00          |
| #1001        |     |                 | £1.25          |
| TOTAL        |     |                 | £1.50<br>£3.75 |
| CASH         |     | 000011          | £3.75          |
| CLERK 01     |     | 000011          | 00001          |

#### **Price Level Key**

If you choose to use the price level feature, you must allocate memory for each level. See "ALLOCATION" in the "Service Mode" chapter. Note that the default program selects one price level. You must also place price level keys on the keyboard. See "Function Key Assignment" in the "Service Mode" chapter.

If you use this feature, the same PLU can be given up to 2 different preset prices. Price Level keys shift the price that is being registered. Levels can be:

- *stay down* so that registrations will stay in the selected level until another level is selected,
- pop-up after each item to register, for example large, medium or small soft drink
- *pop-up after each transaction* to register the same level until the transaction is finalized.

See "SYSTEM" of "Options Programming" in the "Program Mode" chapter to set how the price level keys operate.

#### Pop-Up Price Level Keys

1. Press a preset PLU key. For example, press PLU 1 programmed with a price of £1.00 for price level 1.

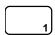

2. Press the **LEVEL 2** key. The message "LEVEL 2" displays.

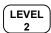

3. Press the same PLU key. In this example the PLU 1 key is programmed with a price of £2.00 for price level 2.

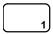

4. Press another PLU key. In this example press PLU 2 programmed to register PLU #2 with price level 1. Note that the level 1 price is registered.

|                      | NK-YOU<br>AGAIN |                                  |
|----------------------|-----------------|----------------------------------|
| 23/11/2015 MON       |                 | 08:33                            |
| PLU1 PLU2 TOTAL CASH |                 | £1.00<br>£2.00<br>£1.50<br>£4.50 |
| CLERK 01             | 000011          | 00001                            |

#### **Promo**

The **PROMO** key allows you to account for promotional items, as in "buy two, and get one free". Pressing this key will remove an item's cost from the sale, and the promo item will not be added to the PLU sales total, but it is added to the item sales counter. If stock (inventory) reporting is used, the item will be subtracted from inventory.

1. Register an item. For example, press PLU 1 programmed with a price of £1.00 for price level 1.

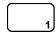

2. Press the **PROMO** key. The message "PROMO" displays.

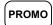

3. Enter the item to be promo'd. You can not enter an item that has not been already registered in this transaction.

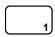

# THANK-YOU CALL AGAIN 23/11/2015 MON 08:33 PLU1 £1.00 \*\*\*PROMO\*\*\* PLU1 TOTAL £0.00 CASH £0.00 CLERK 01 000011 00001

#### Waste

The WASTE key allows control of inventory by accounting for items that must be removed from stock due to spoilage, breakage or mistakes. Press the WASTE key before entering wasted items, and then press the WASTE key again to finalize. The WASTE key may be under manager control, requiring the mode to be in the MANAGER MODE. The WASTE key is not allowed within a sale.

1. Press the **WASTE** key. The message "WASTE" displays at the top of the screen.

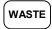

- 2. Enter the item or items that are wasted.
- 3. Press the **WASTE** key again to total the wasted items:

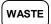

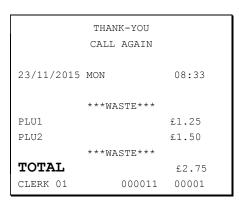

# **Shifting or Exempting Tax**

## **Shifting Tax**

PLUs can be programmed to automatically add the appropriate tax or taxes. Occasionally, you may need to sell a normally taxable item without tax, or a normally non-taxable item with tax. You can perform this tax shifting with one of the four tax shift keys.

1. Press the tax shift for the tax you wish to shift. For example, Press **TAX 1**:

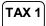

2. Enter an amount on the ten-key pad. *Do not use the decimal key.* For example, for £2.99, enter:

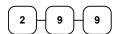

3. Press a PLU key. For example, press PLU 1. If PLU 1 is normally taxable by tax 1, the registration will be non-taxable.

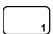

|                          | NK-YOU<br>L AGAIN |                                  |
|--------------------------|-------------------|----------------------------------|
| 23/11/2015 MON           |                   | 08:33                            |
| PLU1 TOTAL CASH CLERK 01 | 000011            | £2.99<br>£2.99<br>£2.99<br>00001 |

## **Exempting Tax**

Occasionally, you may need to exempt tax from an entire sale. For example, you might remove all state and local taxes when you sell merchandise to a church or charitable institution.

You can exempt tax by using the tax shift keys and the **SUBTOTAL** key, or you can use the **TAX EXMT** (tax exempt) function key.

#### Exempting Tax with Tax Shift Keys

1. Enter an amount on the ten-key pad. Do not use the decimal key. For example, for £2.99, enter:

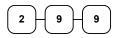

2. Press a taxable PLU key. For example, press PLU 1:

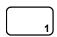

3. Press **SUBTOTAL**:

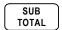

4. Press the tax shift key (or keys) that represents the tax you wish to shift. For example, to exempt tax 1 press **TAX 1**, then press **SUBTOTAL**:

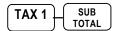

5. The display reflects the transaction without added taxes. Total the sale with CASH, CHEQUE, or a CHARGE function. The sale will not include tax 1.

THANK-YOU
CALL AGAIN

23/11/2015 MON

08:33

PLU1 T1
£2.99
TOTAL
£2.99
CASH
£2.99
CLERK 01

000011
00001

#### Exempting Tax with the Tax Exempt Key

You can program the TAX EXMT function to remove all or selected taxes.

1. Enter an amount on the ten-key-pad. Do not use the decimal key. For example, for £2.99, enter:

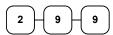

2. Press a taxable PLU key. For example, press PLU 1:

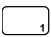

3. Press **SUBTOTAL**:

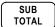

4. Press the **TAX EXMT** key (or access the **TAX EXMT** function from a function look up menu key):

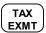

5. The display reflects the transaction without added taxes. Total the sale with CASH, CHEQUE, or a CHARGE function. The sale will not include tax1.

THANK-YOU
CALL AGAIN

23/11/2015 MON

08:33

PLU1 T1
£2.99

TOTAL
£2.99
CASH
£2.99
CLERK 01

000011

00001

# **Percent Key Operations**

A total of five % functions are available. (%1) is located on the default keyboard of the ER-260EJ. Each function is individually programmable to add or subtract, from an individual item or from a sale total, amounts (coupons) or percentages. You can also program the percentage key taxable or non-taxable, so that sales taxes are calculated on the net, or the gross amount of the item or sale. You can also program preset prices or percentages.

The operation examples in this section show the percentage key in a variety of configurations. See "Function Key Programming" in the "Program Mode" chapter to assign a specific function to each percentage key.

#### **Preset Percent Discount on an Item**

In this example the **%1** function is preset with a rate of 10 %.

- 1. Register the item.
- 2. Press the %1 key:

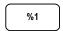

3. The discount is automatically subtracted.

| THANK-YOU<br>CALL AGAIN                |                                               |  |
|----------------------------------------|-----------------------------------------------|--|
| 23/11/2015 MC                          | ON 08:33                                      |  |
| PLU2<br>% 1<br>AMOUNT<br>TOTAL<br>CASH | £10.00<br>-10.000%<br>-1.00<br>£9.00<br>£9.00 |  |
| CLERK 01                               | 000011 00001                                  |  |

#### **Enter a Percent Discount on an Item**

You can also operate the percentage functions by entering the percentage of the discount or surcharge. If necessary, you can enter a fractional percentage up two 3 digits beyond the decimal (i.e. 99.999%).

- 1. Register the discounted item.
- 2. Enter the percentage. If you are entering a fraction of a percent, you must use the decimal key. For example, for one third off enter:

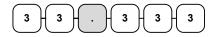

3. Press the %1 key:

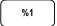

4. The discount is automatically subtracted.

| THANK-YOU<br>CALL AGAIN                            |     |  |                                                       |
|----------------------------------------------------|-----|--|-------------------------------------------------------|
| 23/11/2015                                         | MON |  | 08:33                                                 |
| PLU2<br>% 1<br>AMOUNT<br>TOTAL<br>CASH<br>CLERK 01 |     |  | £10.00<br>33.333%<br>-3.33<br>£6.67<br>£6.67<br>00001 |

#### **Percent on Sale Total**

The percent can be an open or preset amount. In this example an open percentage surcharge of 15% is applied.

- 1. Register the items you wish to sell.
- 2. Press the **SUBTOTAL** key:

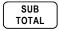

3. Enter the percentage, press the appropriate discount key. For example, for 15% enter:

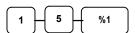

4. The surcharge is automatically added.

| THAN           | IK-YOU       |
|----------------|--------------|
| CALL           | AGAIN        |
|                |              |
| 23/11/2015 MON | 08:33        |
|                |              |
| PLU2           | £10.00       |
| % 1            | 15.000%      |
| AMOUNT         | £1.50        |
| TOTAL          | £11.50       |
| CASH           | £11.50       |
| CLERK 01       | 000011 00001 |

#### Coupon on Sale (Vendor Coupon)

When programmed as "amount", "sale", "open" and "negative", a % key will perform a coupon against a sale (or vendor coupon.) Also, depending upon programming:

- You may be allowed to enter only one coupon in a sale, after the **SUBTOTAL** key is pressed,
- You may be allowed to enter multiple coupons, but you must press the SUBTOTAL key before each coupon entry, or
- You may be allowed to enter multiple coupons, without first pressing **SUBTOTAL**.

In this example, a coupon may be entered only once, and you must first press SUBTOTAL.

- 1. Register the items you wish to sell.
- 2. Press the **SUBTOTAL** key:

SUB TOTAL

3. Enter the amount of the coupon, press the appropriate % key. For example:

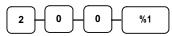

4. The coupon is subtracted.

|                                         | IK-YOU<br>AGAIN |                                            |
|-----------------------------------------|-----------------|--------------------------------------------|
| 23/11/2015 MON                          |                 | 08:33                                      |
| PLU2<br>%1<br>TOTAL<br>CASH<br>CLERK 01 | 000011          | £10.00<br>-2.00<br>£8.00<br>£8.00<br>00001 |

## **Coupon on Item (Store Coupon)**

When programmed as "amount", "item", "open" and "negative", a % key will perform a coupon against an item (or store coupon). In this case, you must press the PLU (or enter the PLU number) of the PLU you wish the coupon to be subtracted from.

- 1. Register the items you wish to sell.
- 2. Enter the amount of the coupon, press the appropriate % key. For example:

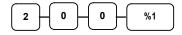

3. Press the PLU key you wish to subtract the coupon from (or enter the PLU number of the PLU you wish to subtract the coupon from and press PLU.)

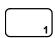

4. The coupon is automatically subtracted.

|            | THAN | IK-YOU |        |
|------------|------|--------|--------|
|            | CALL | AGAIN  |        |
| İ          |      |        |        |
| 23/11/2015 | MON  |        | 08:33  |
|            |      |        |        |
| PLU1       |      |        | £10.00 |
| PLU1 C     |      |        | -2.00  |
| TOTAL      |      |        | £8.00  |
| CASH       |      |        | £8.00  |
| CLERK 01   |      | 000011 | 00001  |

# **Return Merchandise Registrations**

If you wish to return or refund an item, press **RETURN**, then re-enter any item. You can return merchandise as part of a sale, or you can return merchandise as a separate transaction and return cash to the customer.

1. Press **RETURN**:

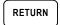

2. Enter the price of the item you wish to return, then press the PLU key where it was registered originally.

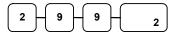

3. Total the sale with CASH, CHEQUE, or a CHARGE function.

| THANK-YOU<br>CALL AGAIN |             |  |
|-------------------------|-------------|--|
| 23/11/2015 MON          | 08:33       |  |
| ******* RETURN ******   |             |  |
| PLU2 T1                 | -2.99       |  |
| TAX1 AMT                | -0.18       |  |
| TOTAL                   | -3.17       |  |
| CASH                    | -3.17       |  |
| CLERK 01 0              | 00011 00001 |  |

## **Voids and Corrections**

## **Error Correction (Void Last Item)**

This function corrects the last item entered.

- 1. Register the item you wish to sell.
- 2. Press the **ERROR CORR** key:

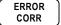

| THANK-YOU<br>CALL AGAIN |                |  |  |  |
|-------------------------|----------------|--|--|--|
| 23/11/2015 MON          | 08:33          |  |  |  |
| PLU1 T1<br>PLU2         | £2 29<br>£1.29 |  |  |  |
| ERR CORR PLU2 TAX1 AMT  | -1.29<br>£0.14 |  |  |  |
| TOTAL<br>CASH           | £2.43<br>£2.43 |  |  |  |
| CLERK 01                | 000011 00001   |  |  |  |

#### **Void Previous Item**

This function allows you to correct an item registered previously in a transaction.

- 1. Register an item. Then register a second item.
- 2. To correct the first item, press **VOID**:

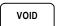

3. Enter the price of the first item; then press the PLU key where it was registered originally.

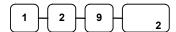

| THANK-YOU      |              |  |  |  |
|----------------|--------------|--|--|--|
| CALL           | AGAIN        |  |  |  |
|                |              |  |  |  |
| 23/11/2015 MON | 08:33        |  |  |  |
|                |              |  |  |  |
| PLU2           | £1.29        |  |  |  |
| PLU1 T1        | £2.29        |  |  |  |
| VOID           |              |  |  |  |
| PLU2           | -1.29        |  |  |  |
| TAX1 AMT       | £0.14        |  |  |  |
| TOTAL          | £2.43        |  |  |  |
| CASH           | £2.43        |  |  |  |
| CLERK 01       | 000011 00001 |  |  |  |

#### Cancel

The **CANCEL** key allows you to stop any transaction. Anything registered within the transaction before the **CANCEL** key is pressed is automatically corrected. The **CANCEL** key can be inactivated through programming, see "*Function Key Programming*" in the "*Program Mode*" chapter, or the key can be programmed to require manager control.

- 1. Register the items you wish to sell.
- 2. Press the CANCEL key.

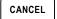

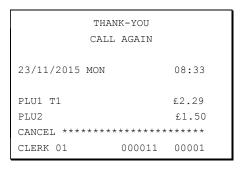

#### **VOID MODE Operations**

You can use the **VOID MODE** to correct any complete transaction. To correct any transaction:

- 1. Move to the **VOID MODE**.
- Enter the transaction you wish to correct exactly as it was entered originally in the REGISTER MODE. You can enter discounts, voids, returns, tax exemptions or any other function.
- 3. All totals and counters are corrected as if the original transaction did not take place.

| THANK-YOU<br>CALL AGAIN |              |  |  |  |
|-------------------------|--------------|--|--|--|
| 23/11/2015 MON 08:33    |              |  |  |  |
| ****** VOID M           | ODE ******   |  |  |  |
| PLU1 T1                 | -2.29        |  |  |  |
| PLU2 -1.00              |              |  |  |  |
| TAX1 AMT -0.14          |              |  |  |  |
| <b>TOTAL</b> -3.43      |              |  |  |  |
| <b>CASH</b> -3.43       |              |  |  |  |
| CLERK 01                | 000011 00001 |  |  |  |

## **No Sale Operations**

#### **Open Drawer**

The #/NO SALE key will open the cash drawer when you have not already started a transaction. The no sale function can be disabled or placed under manager control through programming, see "Function Key Programming" in the "Program Mode" chapter.

1. Press #/**NS**:

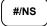

2. The drawer will open and the receipt will print as in the example on the right.

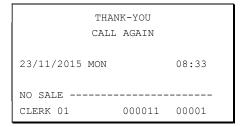

#### Non Add Number

You can also use the #/NO SALE key to print any number (up to 9 digits) on the printer paper. You can enter the number any time during a transaction. For example, if you wish to record a checking account number, enter the number and press the #/NO SALE key before totaling the sale with the CHEQUE key.

- 1. Register the items you wish to sell.
- 2. Enter the number you wish to record, for example enter:

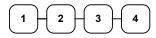

3. Press #/**NS**:

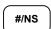

4. Press CHEQUE:

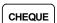

| THANK-YOU  |     |        |       |  |  |
|------------|-----|--------|-------|--|--|
| CALL AGAIN |     |        |       |  |  |
|            |     |        |       |  |  |
| 23/11/2015 | MON |        | 08:33 |  |  |
|            |     |        |       |  |  |
| PLU1 T1    |     |        | £2.99 |  |  |
| NON-ADD#   |     |        | 1234  |  |  |
| TAX1 AMT   |     |        | £0.18 |  |  |
| TOTAL      |     |        | £3.17 |  |  |
| CHEQUE     |     |        | £3.17 |  |  |
| CLERK 01   |     | 000011 | 00001 |  |  |
|            |     |        |       |  |  |

# **Received On Account Operations**

You can use one of the received on account functions (RA1-RA3) to accept cash or cheques into the cash drawer when you are not actually selling merchandise. For example, use received on account to accept payments for previously sold merchandise or record loans to the cash drawer.

1. Press one of the received on account keys (RA1-RA3).

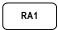

2. Enter the amount of cash received, press **CASH**.

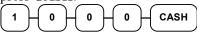

3. Enter the cheque amount received, press **CHEQUE**.

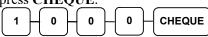

4. Enter the charge amount received, press **CHARGE**.

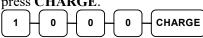

5. You can continue to itemize receipts, or you can finalize by pressing or selecting the same received on account key.

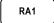

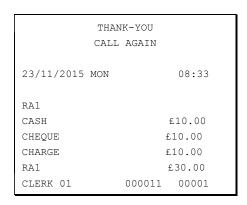

# **Paid Out Operations**

You can use the **PAID OUT** function to track cash or cheques paid out or to record loans from the cash drawer.

1. Press one of the paid out keys (**PO1-PO3**).

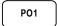

2. Enter the amount of cash paid out, press **CASH**.

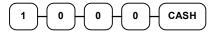

3. Enter the cheque amount paid out, press CHEQUE.

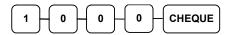

4. You can continue to itemize paid outs, or you can finalize by pressing or selecting the same paid out key.

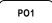

# THANK-YOU CALL AGAIN 23/11/2015 MON 08:33 PO1 CASH -10.00 CHEQUE -10.00 PO1 -20.00 CLERK 01 000011 00001

# Subtotaling a Sale

- 1. Register the items you wish to sell.
- 2. Press **SUBTOTAL**. The subtotal will display with the message "SUBTOTAL" indicated on the rear display.

SUB TOTAL

The subtotal can be printed if the print option is set. See "PRINT" of "Options Programming" in the "Program Mode" chapter.

# **Totaling and Tendering**

There are ten tender functions available to categorize sales. **CASH** and **CHEQUE** are individual keys on the keyboard.

Depending upon how your register is programmed you might find charge keys as individual function keys on the keyboard.

## **Totaling a Cash Sale**

- 1. Register the items you wish to sell.
- 2. To total a cash sale, press CASH:

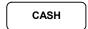

3. The display will indicate the total amount of the cash sale.

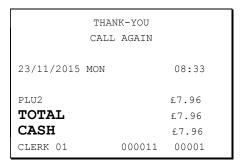

## **Totaling a Cheque Sale**

- 1. Register the items you wish to sell.
- 2. To total a cash sale, press CHEQUE:

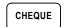

3. The display will indicate the total amount of the cheque sale.

|                            |     | K-YOU<br>AGAIN |                                  |
|----------------------------|-----|----------------|----------------------------------|
| 23/11/2015                 | MON |                | 08:33                            |
| PLU2 TOTAL CHEQUE CLERK 01 |     | 000011         | £7.96<br>£7.96<br>£7.96<br>00001 |

## **Tendering a Cash Sale**

- 1. Register the items you wish to sell.
- 2. Enter the amount tendered by the customer. For example, for £20.00 enter:

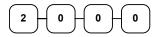

3. Press CASH:

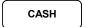

4. The display will indicate the total amount of the cash tendered and the change due, if any.

| THANK-YOU      |           |  |  |  |  |
|----------------|-----------|--|--|--|--|
| CALL AGA:      | IN        |  |  |  |  |
|                |           |  |  |  |  |
| 23/11/2015 MON | 08:33     |  |  |  |  |
|                |           |  |  |  |  |
| PI,U1 T1       | £2.99     |  |  |  |  |
| PI,U1 T1       | £2.99     |  |  |  |  |
| PLUI TI        | £2.99     |  |  |  |  |
| 4X £1.99       |           |  |  |  |  |
| PLU2           | £7.96     |  |  |  |  |
| TAX1           | £0.36     |  |  |  |  |
| TOTAL          | £14.30    |  |  |  |  |
| CASH           | £20.00    |  |  |  |  |
| CHANGE         | £5.70     |  |  |  |  |
| CLERK 01 0000  | 011 00001 |  |  |  |  |

## **Tendering a Cheque Sale**

- 1. Register the items you wish to sell.
- 2. Enter the amount tendered by the customer. For example, for £20.00 enter:

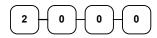

3. Press CHEQUE:

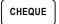

4. The display will indicate the total amount of the cheque tendered and the change due, if any.

| THANK-YOU  |              |  |  |  |
|------------|--------------|--|--|--|
|            | CALL AGAIN   |  |  |  |
|            |              |  |  |  |
| 23/11/2015 | MON 08:33    |  |  |  |
|            |              |  |  |  |
| PLU1 T1    | £2.99        |  |  |  |
| PLU1 T1    | £2.99        |  |  |  |
| 4X         | £1.99        |  |  |  |
| PLU2       | £7.96        |  |  |  |
| TAX1       | £0.36        |  |  |  |
| TOTAL      | £14.30       |  |  |  |
| CHEQUE     | £20.00       |  |  |  |
| CHANGE     | £5.70        |  |  |  |
| CLERK 01   | 000011 00001 |  |  |  |

#### **Totaling a Charge Sale**

Use the charge keys to track charge or credit card sales. See "Function Key Programming" in the "Program Mode" chapter to change the descriptors for the charge tender functions. For example, you can use CHARGE 1 to track Visa card sales. The descriptor "VISA" will display on the screen and print on the printer. You can also set tendering options for the charge keys, i.e. whether to allow over tendering or to enforce tendering.

- 1. Register the items you wish to sell.
- 2. Press one of the charge keys if it is located on the keyboard:

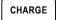

|            | THANK-YOU<br>CALL AGAIN |        |
|------------|-------------------------|--------|
| 23/11/2015 | MON                     | 08:33  |
| PLU1 T1    |                         | £2.99  |
| 4X         | £1.99                   |        |
| PLU2       |                         | £7.96  |
| TAX1       |                         | £0.36  |
| TOTAL      |                         | £14.30 |
| CHARGE     |                         | £14.30 |
| CLERK 01   | 000011                  | 00001  |

#### **Tendering a Charge Sale**

Tendering a charge sale may or may not be allowed. See "Function Key Programming" in the "Program Mode" chapter to set tendering options for the charge keys, i.e. whether to allow over tendering or to enforce tendering.

- 1. Register the items you wish to sell.
- 2. Enter the amount of the charge and press one of the charge keys if it is located on the keyboard:

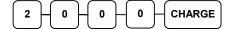

| THANK-YOU<br>CALL AGAIN |        |        |  |  |
|-------------------------|--------|--------|--|--|
| 23/11/2015              | MON    | 08:33  |  |  |
| PLU1 T1                 |        | £2.99  |  |  |
| 4X                      | £1.99  |        |  |  |
| PLU2                    |        | £7.96  |  |  |
| TAX1                    |        | £0.36  |  |  |
| TOTAL                   |        | £14.30 |  |  |
| CHARGE                  |        | £20.00 |  |  |
| CHANGE                  |        | £5.70  |  |  |
| CLERK 01                | 000011 | 00001  |  |  |

### **Split Tender**

Split tendering is paying for one transaction by more than one payment method. For example, a £20.00 sale could be split so £10.00 is paid in cash, and the remaining £10.00 is paid by a cheque. If necessary, you can make several different payments.

Note: By default, CASH and/or CHEQUE under tenders are allowed. This can be changed through function key programming.

- 1. Register the items you wish to sell.
- 2. Enter the amount of cash tendered by the customer. For example, enter £10.00 and press **CASH**:

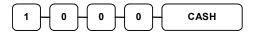

The display will indicate the £10.00 cash tender and the £10.00 total still due.

3. Enter the amount of cheque tendered by the customer. For example, enter £10.00 and press **CHEQUE**:

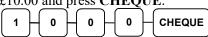

4. When the total tendered equals or exceeds the total due, the receipt will print and the transaction is complete.

| THANK-YOU<br>CALL AGAIN               |        |                                                         |  |  |
|---------------------------------------|--------|---------------------------------------------------------|--|--|
| 23/11/2015 MON                        |        | 08:33                                                   |  |  |
| PLU2 TOTAL CASH TOTAL CHEQUE CLERK 01 | 000011 | £20 00<br>£20.00<br>£10.00<br>£10.00<br>£10.00<br>00001 |  |  |

#### **Post Tender**

Post tendering means computing change after the sale has been totaled and the drawer is open. This feature is useful when a customer changes the amount of the tender or when a "quick change artist" confuses a clerk. Normally, this function is not allowed. If you wish to allow post tendering, you must set the appropriate options program. See "SYSTEM" of "Options Programming" in the "Program Mode" chapter. (A separate system option determines whether the drawer opens on the post tender.)

- 1. Register the items you wish to sell.
- 2. Press CASH:

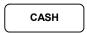

- 3. The display will indicate the total of the cash sale.
- 4. Enter the amount of the new tender, Press CASH:

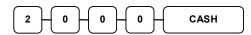

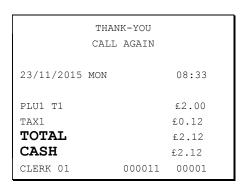

5. The display will indicate the change due.

## Receipt On/Off and Receipt on Request

When a receipt is not normally issued, you can turn the receipt function off. See "Receipt On/Off" in the "Manager Mode (X Mode)" chapter.

If the receipt is off, you can still issue a receipt after the sale has been completed.

#### Printing a Receipt after the Sale

After the sale has been totaled, but before the next transaction is started, press CASH:

CASH

#### **Currency Conversion**

If you normally accept currency from neighboring nations, you can program the ER-260EJ to convert the subtotal of a sale to the equivalent cost in the foreign currency. You can set up to four separate conversion functions for different foreign currencies. To do this, you need to program the conversion factor. For example, if the US dollar (home currency) is worth 1.3720 Canadian dollars (foreign currency), the conversion factor is 1.3720. See "Function Key Programming" in the "Program Mode" chapter to set a conversion factor.

- 1. Register the items you wish to sell.
- 2. Press the **CONV1** key if it is located on the keyboard:

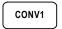

- 3. The amount due in foreign currency is displayed.
- 4. Enter the amount of the foreign currency tender, Press **CASH**:

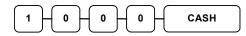

5. The display will indicate the amount of foreign currency tendered and display £5.17 change due. The change due is computed in home currency!

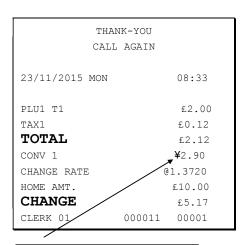

The currency symbol you program will display here. See "OPTIONS - PRINT" in the "Program Mode Programming" chapter.

## **Not Found PLU**

Note: The "SYSTEM" of "Options Programming" in the "Program Mode" chapter; "ENABLE NOT FOUND PLU", must be set to YES to allow this function.

The "Not Found PLU" feature is available for use when an optional scanner is used to input PLUs. If an item is scanned that is not programmed in the PLU file, the operator has the option to input the price of the item and assign it the same descriptor and properties of another PLU. This provides a simple mechanism for quickly building an item file for a simple scanning installation.

#### **Quick Entry Method**

1. Scan an item or input a PLU number. If the item is in the PLU file, it will register, if an item is not in the PLU file, the NOT FOUND PLU screen will display:

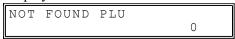

2. Enter the PLU PRICE. Press PLU on the keyboard. The screen will be display:

**Note:** The not found PLU will assume the same attributes of the PLU selected here. For example, if the item scanned is a "liquor" item, then press another PLU in the liquor category, or if you are using a PLU designated to accept open liquor entries, that PLU must be set to be a preset PLU with a preset value of zero and preset override allowed. (If you copy the PLU to an open PLU, the not found PLU will also be an open PLU.).

## **Full Entry Method**

Scan an item or input a PLU number. If the item is in the PLU file, it will register, if an item is not in the PLU file, the NOT FOUND PLU screen will display:

```
NOT FOUND PLU
ENTER CASH KEY
```

4. Press **CASH** key to creast PLU. The screen will be display:

```
NOT FOUND PLU
1.DESC: []
```

#### **Not Found PLU List**

Managers will typically use the "Not Found PLU list" as a tool to update the PLU file. A list of up to 50 not found PLU items can be retained in the list. When capacity is reached, you must RESET NOT FOUND PLU LIST.

- To run a NOT FOUND PLU list, choose **X REPORTS** → **PLU** → **NOT FOUND PLU** (selection #3) from the **PLU REPORT** menu
- To run a Reset Not Found PLUs, choose **RESET NOT FOUND PLU LIST** (selection #3) from the Z MODE menu.

# Manager Mode (X Mode)

## Introduction

All Management Functions take place with the MANAGER MODE. Some register operations may be programmed to require the MANAGER MODE in order to operate. All reports require a key that will access the REPORT MODE(X REPORT) or **CLOSING MODE (Z REPORT)** position.

#### **Overview**

The following procedures are done from the Manager Mode (X mode) menu:

- ♦ Manager Mode / Report Mode
- ♦ X Reports
- ♦ Flash report
- ♦ Save Report to SD Card
- ♦ Declaration
- ♦ Set Training Mode
- ♦ Program Stock Entry
- ♦ Receipt On or Off

# Manager Mode/Report Mode

Manager mode allowed only with manager control can be performed.

1. Move to the MANAGER MODE to display the MANAGER MODE screen:

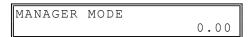

2. Press **CASH** to display the **REPORT MODE**.

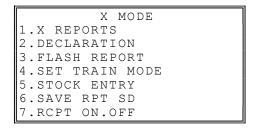

# **X** Reports

X reports read, but do not reset, totals and counters within a report.

- 1. Press **CASH** to display the X MODE.
- 2. From the X MODE screen press 1 and CASH to select X Reports:

```
X REPORTS
1.FINANCIAL
```

3. Press the ↑ key and the ↓ key to select menu and press the **CASH** key to confirm.

```
X REPORTS
1.FINANCIAL
2.TIME
3.PLU
4.CLERK
5.GROUP
6.MIX & MATCH
7.STOCK
8.EJ
```

4. When a report is selected, the FINANCIAL screen displays:

```
FINANCIAL
1.FINANCIAL
```

```
FINANCIAL
1.FINANCIAL
2.DRAWER TOTALS
3.DAY
4.VOID
5.TRAIN FINANCIAL
```

5. Select the REPORT LEVEL (DAILY or PERIOD). After the selection, the report will start.

```
FINANCIAL
1.DAILY(X1)
2.PERIOD(X2)
```

# **Electronic Journal Operation**

An electronic journal feature is available on the ER-260EJ. The electronic journal captures the sales journal in the register memory. If you intend to use the electronic journal, you must allocate sufficient memory (see "ALLOCATION" in the "Service Mode" chapter) and activate the journal and set related journal capture options (see "EJ" of "Options Programming" in the "Program Mode" chapter.)

Use this program to print all or selected parts of the journal memory. Note: this program will not clear the electronic journal. See "RESET E.J" in the "Z MODE".

1. Press **CASH** to display the X MODE. Press **CASH** to X REPORTS. From the **X REPORTS** menu press **8** and **CASH** to display the electronic journal menu:

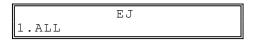

2. Press the ↑ key and the ↓ key to select menu and press the **CASH** key to confirm.

```
ΕJ
1.ALL
2.CASH
3.CHECK
4.CHARGE
5.PERCENT
6.RA/PO
7.RETURN
8.ERR CORR./VOID
9.NOSALE
10.CANCEL
11.NEGATIVE
12.RESET REPORT
13.VOID MODE
14.TRAINING
15.BY CLERK
16.BY DATE
17.BY RCPT NO.
18.BY LINE
```

### **Declaration**

Cash declaration is the process of counting and reporting media in drawer before a report is taken. "Enforce cash declaration" is an option that requires the operator to declare amounts of media in the drawer before a financial, clerk, or cash in drawer report can be generated. The purpose of this feature is to insure accurate reporting, even in case of an overage. You can enforce declaration by setting the appropriate options program. See "REPORT" of "Options Programming" in the "Program Mode" chapter.

- 1. Press **CASH** to display the X MODE.
- 2. From the **X MODE** menu press **2** and **CASH** to display the **DECLARATION SCREEN**. The cash drawer opens.

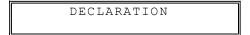

- 3. At the DECLARATION SCREEN, enter cash amounts, press the **CASH** key. Enter cheques individually, or enter a cheque total, press the **CHEQUE** key. You can make as many entries as you wish; the screen will keep running totals. You may wish to use the **X/TIME** key to multiply. For example if you are declaring 37 quarters, you can enter **37**, press **X/TIME**, enter **25**, and then press **CASH**. The result is added to the cash declared running total on the screen.
- 4. When you have completed declaration entries, press the **CASH** key again to finalize and total your declaration.

# Flash Report

You can view flash report on screen.

- 1. Press **CASH** to display the X MODE.
- 2. From the **X MODE** menu press **3** and **CASH** to display the FLASH REPORT. The cash drawer opens.

```
GROSS SALES 0.00
```

3. At the FLASH REPORT screen, press ↑ key to view previous page and ↓ key to view next page.

| GROSS SALES | 0.00 |
|-------------|------|
| NET SALE    | 0.00 |
| CASH-IN-D   | 0.00 |
| CHEQUE-IN-D | 0.00 |
| CHG1-IN-D   | 0.00 |
| CHG2-IN-D   | 0.00 |
| CHG3-IN-D   | 0.00 |
| CHG4-IN-D   | 0.00 |
| CHG5-IN-D   | 0.00 |
| CHG6-IN-D   | 0.00 |
| CHG7-IN-D   | 0.00 |
| CHG8-IN-D   | 0.00 |

# **Training Mode**

A training mode is available so that the register can be operated (to practice registrations) without updating totals and counters. If you choose to use training mode, you must set a training mode password (see "TRAIN MODE" of the "*Options Programming*" in the "*Program Mode*" chapter.)

- 1. Press **CASH** to display the X MODE menu.
- 2. From the **X MODE** menu press **4** and **CASH** to enter or exit training mode:

```
SET TRAIN MODE
START:1 / END:0
```

- 3. The **START TRAIN MODE** screen displays. To start training mode, type 1 to Start, or press 0 to End
- 4. A receipt will print a message saying either

# **Stock Entry**

Note: Before program PLU stock, 'Inventory Item' option set as 'Y' in PLU programming.

- 1. Press **CASH** to display the **X MODE**.
- 2. From the **X MODE** menu, press **5** and **CASH** for stock entry.

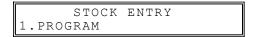

#### ONE PLU

3. To program stock, press 1 and CASH key.

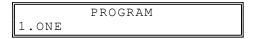

- 4. Select the PLU you wish to program.
- 5. From the PROGRAM screen, press 1 and CASH to add an individual PLU. The PLU NUMBER screen display:

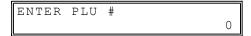

#### RANGE PLU

6. From the PROGRAM screen, press 2 and CASH to display RANGE PLU

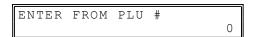

7. Enter FROM PLU# number to display TO PLU# screen:

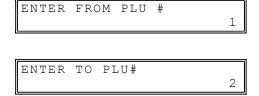

8. Select operator **ADD**, **SUB** or **REPLACE**.

```
OPERATOR: ADD(+)
      ADD(+)
```

- 9. Enter the stock quantity you wish to ADD/SUBTRACT/REPLACE, and press CASH. Note that stock is kept in decimal units and you must enter new or additional stock to two digits beyond the decimal. For example, type  $1\ 0\ 0$  to enter ten units of inventory.
- 10. To program any additional PLUs repeat step 3 or press CLEAR key to finalize.

# Save Report SD

You can save Report files as .csv format or .rep format. Please refer to "SD Card Operation" of Service Mode.

# Receipt On / Off

You can turn the register printer to an *on* or *off* condition. In the *off* condition transactions will not be printed, but reports will continue to print, if requested.

- 1. Press CASH to display the X MODE.
- 2. From the X MODE menu, press 7 and CASH for RCPT ON/ OFF.

3. The RCPT ON/OFF screen displays. Press the 0 to print or the 1 to not print.

Note: When the receipt is off, a receipt may be printed after the sale by pressing CASH after the transaction is complete.

# **Z** Mode

# **Z** Mode

1. Move to the **Z MODE** to display the **Z MODE** menu:

```
Z MODE
1.Z REPORT
```

```
Z MODE
1.Z REPORTS
2.RESET E.J.
3.RESET NOT FOUND PLU
```

SAM4S ER-260EJ Manual Z Mode • 71

# **Z** Reports

1. From the **Z MODE** menu press **1** and **CASH** to select Z Reports:

```
Z REPORTS
1.FINANCIAL
```

2. Press the ↑ key and the ↓ key to select menu and press the CASH key to confirm.

```
Z REPORTS
1.FINANCIAL
2.TIME
3.PLU
4.CLERK
5.GROUP
6.MIX & MATCH
7.STOCK
```

3. When a report is selected, the FINANCIAL screen displays:

```
FINANCIAL
1.FINANCIAL
```

4. Select the REPORT LEVEL (DAILY or PERIOD). After the selection, the report will start.

```
FINANCIAL
1.DAILY(Z1)
2.PERIOD(Z2)
```

72 • Z Mode SAM4S ER-260EJ Manual

### **Reset Electronic Journal**

An electronic journal feature is available on the ER-260EJ. The electronic journal captures the sales journal in the register memory. If you intend to use the electronic journal, you must allocate sufficient memory (see "ALLOCATION" "in the "Service Mode" chapter) and activate the journal and set related journal capture options (see "EJ" of "Options Programming" in the "Program Mode" chapter.)

Use this to clear the journal memory. The journal will not be printed. To read all or selected parts of the E.J., see "*Electronic Journal Operation*" in the "*Manager Mode (X Mode)*" chapter.

1. From the **Z MODE** menu press **2** and **CASH** to clear the electronic journal:

```
ARE YOU SURE?
Y=CASH N=CLEAR
```

2. The screen asks: **ARE YOU SURE?** Press the **CASH** key for **YES** or **CLEAR** key for **NO** to cancel resetting the report.

# **Reset Not Found PLU**

Not Found PLUs you can add is 50. If you add up to 50, use this to clear the Not Found PLUs.

1. From the **Z MODE** menu press **3** and **CASH** to clear the Not Found PLUs you added.

```
ARE YOU SURE?
Y=CASH N=CLEAR
```

2. The screen asks: **ARE YOU SURE?** Press the **CASH** key for **YES** or **CLEAR** key for **NO** to cancel.

SAM4S ER-260EJ Manual Z Mode • 73

# **Service Mode**

# Introduction

ER-260EJ provides back-up functions of all reports and PGMs. Moreover, you could initialize the memory **to factory default**. You need to register the setting within Service Mode incase you connect the ER-260EJ with an external printer or Scanner. You could also register frequently-used Function Keys

### **Overview**

The following procedures are done from the Service Mode menu:

- Self Tests
- Memory clear
- Allocation
- Assignment of functions to keyboard locations
- Define port
- ECR Setup
- Program backup
- Help menu

## **Service Mode**

1. Move to the **SERVICE MODE** to display the **SERVICE MODE** menu:

```
SERVICE MODE
1.SELF TEST
```

2. Press the ↑ key and the ↓ key to select menu and press the CASH key to confirm.

SERVICE MODE

1.SELF TEST

2.MEMORY CLEAR

3.ALLOCATION

4.KEY ASSIGN

5.DEFINE PORT

6.ECR SETUP

7.PROGRAM BACKUP

8.HELP MENU

### **Self Test**

Various components of the ER-260EJ are tested by using this program.

1. From the **SERVICE MODE** menu press **1** and **CASH** to display the SELF TEST menu:

```
SELF TEST

1.BATCH TEST

2.PRINTER

3.DISPLAY

4.KEYBOARD

5.INTERFACE

6.RTC
```

- 2. Press the ↑ key and the ↓ key to select one of the options and press the CASH key to confirm.
- 3. Press the digit representing the test you wish to perform.

# **Memory Clear**

Before you use your ER-260EJ for the first time, you **must** perform a memory all clear to insure that all totals and counters are cleared and that the default program is installed. Go to "Clearing Memory" on page "25" to complete this procedure.

1. From **SERVICE MODE** menu press **2** and **CASH** to display the MEMORY CLEAR screen:

Press the ↑ key and the ↓ key to select menu and press the **CASH** key to confirm.

```
MEMORY CLEAR
1.CLEAR TOTAL
2.CLEAR GRAND
3.CLEAR PLU
4.CLEAR PRICE=0
5.EDIT COUNTERS
6.NON MOVER CLR
```

- 2. Press the ↑ key and the ↓ key to select menu and press the CASH key to
- 3. To clear total, press 1 the CASH. The screen asks: ARE YOU SURE?

```
ARE YOU SURE?
Y=CASH N=CLEAR
```

- 4. Press the **CASH** for YES or the **CLEAR** for NO.
- 5. The message "ALL TOTAL CLEAR" is printed and the screen returns to the **MEMORY CLEAR** menu.

#### **Clear Totals**

This selection clears all totals and counters, including the grand total.

#### **Clear Grand Total**

This selection clears only the grand total.

### **Clear PLU File**

This selection clears the entire PLU file, including totals, counters and programming.

#### Clear Price=0

This selection clears the entire PLUs programmed zero price.

#### **Clear Non Mover**

This selection clears the entire PLU file that have not sold, including totals, counters and programming.

#### **Edit Counters**

This selection edits some counters and totals: Z counter, Receipt No, Grand Total and Train Grand Total.

```
EDIT COUNTERS
Z COUNTER
1
RECEIPT #
13
GRAND TOTAL
100.00
TRAIN GRAND TTL
0.00
```

# **Function Key Assignment**

Any programmable key location may be reprogrammed with a function from the list of available functions on page 80 of this manual. The default program installs the functions as they are shown with the standard key legends.

To change the function on a specific key:

- 1. At the **SERVICE MODE**, press **4** and **CASH** for Key Assignment programming. The **KEY ASSIGNMENT** screen displays:
- 2. Enter a new key code from "Function key codes" on page "80" and press key location. Press the **SUBTOTAL** to print the key code table.
- 3. Press **CASH** to save the changes you have made and to return to SERVICE MODE.
- 4. The printer will print out a receipt showing all the changes made to the keyboard.

#### **Notes:**

- 1. Numeric keys (0-9), CLEAR, and CASH cannot be removed from the keyboard unless they have been assigned to a new keyboard location. This protects the programmer from accidentally removing keys that are required for register programming and operations.
- 2. If you wish to program the CASH key, select it immediately after selecting KEY ASSIGNMENT from the SERVICE MODE menu. After the initial key is programmed, the CASH key is used to finalize the program.

Function Key Codes

| Code    | Function      |
|---------|---------------|
| 001~300 | NLU 1~NLU 300 |
| 301~309 | Numeric 1~9   |
| 311     | DOUBLE ZERO   |
| 312     | DECIMAL       |
| 310     | ZERO          |
| 313     | #/NS          |
| 314     | %1            |
| 315     | %2            |
| 316     | %3            |
| 317     | %4            |
| 318     | %5            |
| 319     | X/TIME        |
| 320     | ADD CHECK     |
| 321     | CANCEL        |
| 322     | CASH          |
| 323     | CHARGE 1      |
| 324     | CHARGE 2      |
| 325     | CHARGE 3      |
| 326     | CHARGE 4      |
| 327     | CHARGE 5      |
| 328     | CHARGE 6      |
| 329     | CHARGE 7      |
| 330     | CHARGE 8      |
| 331     | CHEQUE        |
| 334     | CLEAR         |
| 335     | CLERK#        |
| 336     | CONV. 1       |
| 337     | CONV. 2       |
| 338     | CONV. 3       |
| 339     | CONV. 4       |
| 340     | ERR CORRECT   |
| 344     | PLU#          |
| 345     | PRICE LEVEL 1 |
| 346     | PRICE LEVEL 2 |
| 247 256 | MACRO1 ~      |
| 347~356 | MACRO10       |

| Code | : <b>3</b>     |
|------|----------------|
| Code | Function       |
| 357  | RETURN         |
| 358  | MODIFIER 1     |
| 359  | MODIFIER 2     |
| 360  | MODIFIER 3     |
| 361  | MODIFIER 4     |
| 362  | MODIFIER 5     |
| 364  | PO 1           |
| 365  | PO 2           |
| 366  | PO 3           |
| 368  | PROMO          |
| 369  | RA 1           |
| 370  | RA 2           |
| 371  | RA 3           |
| 372  | SUBTOTAL       |
| 375  | TAX EXEMPT     |
| 376  | TAX SHIFT 1    |
| 377  | TAX SHIFT 2    |
| 378  | TAX SHIFT 3    |
| 379  | TAX SHIFT 4    |
| 380  | VOID ITEM      |
| 381  | WASTE          |
| 383  | PRICE INQUIRY  |
| 384  | RECEIPT ON/OFF |
| 386  | ALPHA TEXT     |
| 387  | AUTO CASH 1    |
| 388  | AUTO CASH 2    |
| 389  | AUTO CASH 3    |
| 390  | AUTO CASH 4    |
| 391  | AUTO CASH 5    |
| 392  | AUTO CASH 6    |
| 393  | AUTO CASH 7    |
| 394  | AUTO CASH 8    |
| 395  | AUTO CASH 9    |
| 396  | CLERK 1        |
| 397  | CLERK 2        |

| Code | Function     |
|------|--------------|
| 398  | CLERK 3      |
| 399  | CLERK 4      |
| 400  | CLERK 5      |
| 401  | CLERK 6      |
| 402  | CLERK 7      |
| 403  | CLERK 8      |
| 404  | CLERK 9      |
| 405  | CLERK 10     |
| 406  | CHARGE #     |
| 407  | HELP         |
| 408  | MACRO#       |
| 409  | PRICE CHANGE |
| 410  | STOCK INQ    |
| 455  | FINALIZE     |
| 456  | PAYMENT      |
| 457  | PAY TENDER   |
| 458  | INACTIVE     |

# **Define Port (SERIAL, USB)**

### **Serial Port Setting**

1. At the **SERVICE MODE**, press **5** and **CASH** for serial port programming. The port selection screen displays:

```
DEFINE PORT
1.PORT 1
```

```
DEFINE PORT

1.PORT 1

2.PORT 2

3.USB TYPE

4.SCAN
```

- 2. Enter the digit (1-4) corresponding to the port you wish to program. Press the 5 and CASH to print Port1&Port2 settings. The appropriate PORT PROGRAM screen displays:
- 3. Press the ↑ key and the ↓ key for selecting value. Press **CASH** to confirm the option value and return menu.

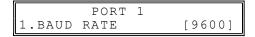

```
PORT 1
                   [9600]
1.BAUD RATE
2.PARITY
                   [NONE]
3.DATA BITS
                  [8BITS]
4.STOP BITS
                   [1BIT]
5.DEVICE
                   [NONE]
6.PRINTER
                   [NONE]
7.DISPLAY
                  [EPSON]
8.KP START LINE
                       [0]
9.KP END LINE
                       [7]
10.SLIP START LINE
                       [0]
```

4. Press the **CLEAR** key to finalize and return to the DEFINE PORT screen.

#### Port Settings Screen Program Notes

| Option                 | Description                                                                                        |
|------------------------|----------------------------------------------------------------------------------------------------|
| BAUD RATE              | Select 1200, 2400, 4800, 9600, 19200, 38,400, 57,600, or 115,200 from the screen, 9600 is default. |
| PARITY                 | Select NONE, EVEN or ODD, NONE is default.                                                         |
| DATA BITS              | Select 8 or 7 from the screen, 8 is default.                                                       |
| STOP BITS              | Select 1 or 2 from the screen, 1 is default.                                                       |
| DEVICE FUNCTION        | Select NONE, PC, PRINTER, SCANNER or POLE from the screen, NONE is default.                        |
| PRINTER TYPE           | Select the printer type connected to this port.                                                    |
| DISPLAY                | Select the pole display type connected to this port.                                               |
| KP START LINE (0-20)   | Enter the number of KP START LINE.                                                                 |
| KP END LINE (0-20)     | Enter the number of KP END LINE.                                                                   |
| SLIP START LINE (0-20) | Enter the number of SLIP START LINE.                                                               |

### **USB Setting**

- 1. At the **SERVICE MODE**, press **5** and **CASH** for DEFINE PORT.
- 2. From the DEFINE PORT screen, press 4 and CASH for USB TYPE.
- 3. Press the ↑ key and the ↓ key to select usb type and press the **CASH** key to confirm

| DEVICE: | MEMORY |  |
|---------|--------|--|
|         | MEMORY |  |

Note: If you select other types, Your ER-260EJ will be rebooted by itself.

#### **USB Specifications**

| USB TYPE |                      | USB VERSION             | SPEED      |  |
|----------|----------------------|-------------------------|------------|--|
| PC-COM   | For connecting PC    | -                       | -          |  |
| SCANNER  | For using scanner    | USB 2.0 (only HID type) | FULL SPEED |  |
| MEMORY   | For backup & restore | USB 2.0                 | FULL SPEED |  |

# **ECR Setup**

1. From **SERVICE MODE**, press **6** and **CASH** for ECR SETUP screen displays:

```
ECR SETUP
1.ROM INFO
```

2. Press the ↑ key and the ↓ key for selecting value. Press CASH to confirm the option value and return menu.

```
ECR SETUP
1.ROM INFO
2.PRINT DENSITY
3.LCD CONTRAST
```

### **Print Density**

1. From ECR SETUP menu, press 2 and CASH to program 'PRINT DENSITY' screen:

```
PRINT DENSITY
UP,DOWN / END : CASH
```

2. Press the ↑ key and the ↓ key for selecting value. Press **CASH** to confirm the density level and return to the ECR SETUP menu.

#### LCD Contrast for 16-Character LCD

1. From **ECR SETUP** menu, press **3** and **CASH** to program 'LCD CONTRAST' screen:

```
LCD CONTRAST
1. TWO LINE
```

- 2. Press 1 and CASH key for Customer Rear Display (Two Line).
- 3. During check Customer Rear Dipslay press the ↑ key and the ↓ key to change constrast. Press **CASH** to confirm and return to the ECR SETUP menu.

## **Version Information**

This selection displays the version, check sum, MAC Address, PLU Used, the Boot/APP and date of the Flash ROM. You may be asked to check your Flash ROM version if you contact your dealer for assistance.

1. At the **SERVICE MODE**, press the **6** and **CASH** key for ECR SETUP.

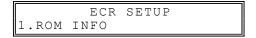

- 2. To print Version Information, press 1 and CASH key for ROM INFO.
- 3. The version information is printed and press **CLEAR** key to returns to the **SERVICE MODE** menu.

# **SD Card Operation**

Utilities in this program include:

- Program Backup & Restore
- Report Save
- Pre-Image Logo Loading & Save
- Post-Image Logo Loading & Save

Flash ROM update can also be done by SD card or through a serial connection to a PC.

Note: The SD slot is located on the right-hand side. See 14 for detail.

- 1. At the **SERVICE MODE**, press **7** and **CASH** for Program Backup.
- 2. Press 1 and CASH for SD operation. he SD screen displays:

```
SD
1.PGM BACKUP
```

```
SD
1.PGM BACKUP
2.PGM RESTORE
3.REPORT SAVE
4.IMAGE SAVE
5.IMAGE LOAD
6.BOOT UP SD
7.BOOT UP COM
```

- 3. Insert the SD card in the register's SD slot.
- 4. Enter the digit (1-7) corresponding to the function you wish to access. A complete explanation of each function follows.

#### Read Carefully: Store Name Notes

The store name you set on "Store name" page 132 is used to identify program and report data on the SD card. Note that the default store name is "STORE001".

If you are using the SD Card to move information to a PC or use the program or report data with the PC Utility, you must pay close attention to the store name. Do not use characters such as "-" or "/" that cannot be used in naming a folder on your PC. If you use such a character in your store name, you will not be able to read the files on your PC. The Store Name field is 8-characters in length.

#### Note: If you are Using an SD Card for the First Time . . .

**NOTE**: SD cards must be formatted as FAT32.

**CAUTION**: Formatting the SD card will clear all data on the SD card and prepare it for use with the cash register.

- 1. Start Windows Explorer.
- 2. Select the SD card drive, right click and select *Format*. (Win 7 screen shown; slightly different procedures are used with different operating systems.)

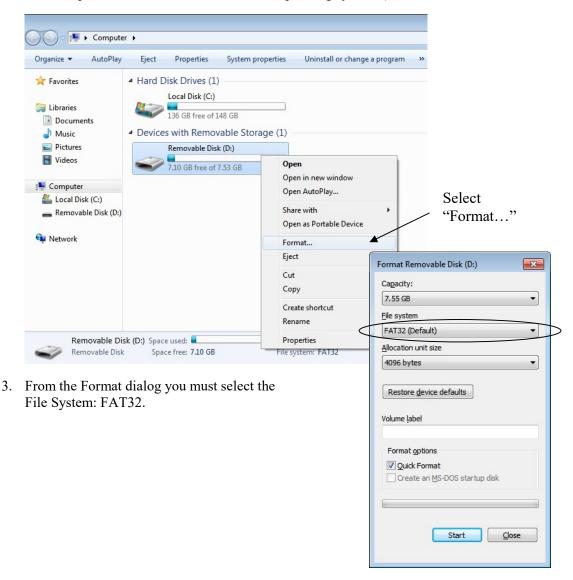

### **Program Backup and Load**

You can use an SD flash memory card to backup and load (restore) the full program.

NOTE: The program data is saved in a separate folder on the SD card named with the store. Note that the default store name is "STORE001". See page 132 for more information about the store name.

#### Backing Up the Program to an SD Card

- 1. Insert the SD card in the register's SD slot.
- 2. Move to the **SERVICE MODE**.
- 3. From the Service Mode menu, select "7.PROGRAM BACKUP".
- 4. From the PROGRAM BACKUP menu select "1.SD".
- 5. From the SD menu select "1.PGM BACKUP".
  - The ER-260EJ will write the program files to the folder: ER-260EJ\STORENAME\PGMBACK
  - In the example below, the store name is "SAM4S".
- 6. After a short pause, the register will display confirmation of the successful backup with the message "SUCCESS!". Below is an Explorer view of the backed up files.

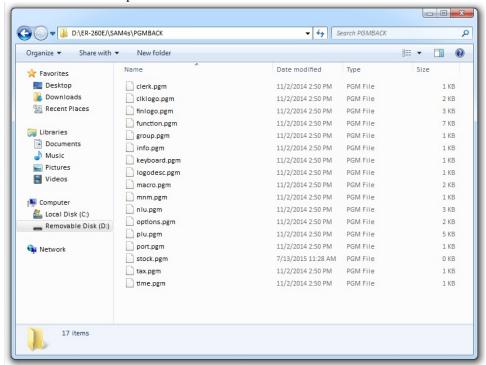

#### Restore Program from the SD Card

CAUTION: Memory allocation must be set the same as the saved program. Be sure to print out the memory allocation so that it can be re-entered before restoring the program.

- 1. Set the store name to match the name of the store folder you wish to restore.
- 2. Insert the SD card in the register's SD slot.
- 3. Move to the **SERVICE MODE**.
- 4. From the Service Mode menu, select "7.PROGRAM BACKUP".
- 5. From the PROGRAM BACKUP menu select "1.SD".
- 6. From the SD menu select "2.PGM RESTORE".
- 7. The register will display confirmation of the successful restoration with the message "SUCCESS!". If the save is unsuccessful, the register will print an error message.

### Saving Reports to an SD Card

The SD card can also be used to save reports. Reports saved are the current X1 readings.

#### SD Report Notes

- 1. When backing up and restoring data, the store name must be programmed on page 132 of "Store Name" in the "SYSTEM" of "Options Programming". The default store name is "STORE001".
- 2. The ER-260EJ will write the program files to folder. For example: ER-260EJ/STORENAME/SALEBACK/CSVBACK/DATE/TIME or ER-260EJ/STORENAME/SALEBACK/REPBACK/DATE/TIME

The date folder depends on date format option.

**SYSTEM"** of "Options Programming" in the "Program Mode" chapter to set.

| DATE FOLDER NAME |
|------------------|
| 20151203         |
| 03122015         |
| 12032015         |
|                  |

3. Each individual report is named with the time of the report. For example "CLK02332" represents a Clerk report taken at 23:32 (in a 24-hour time format.) In this manner, multiple reports backed up at different times in the same day will collect in the same "date" folder.

#### To Save Reports

- 1. Move to the **SERVICE MODE**.
- 2. From the Service Mode menu, select "7.PROGRAM BACKUP".
- 3. From the PROGRAM BACKUP menu select "1.SD".
- 4. From the SD menu select "3.REPORT SAVE".
- 5. Select type CSV format (for Excel) or REP format (for PC Utility)
- 6. The register will display confirmation of the successful restoration with the message "SUCCESS!". If the save is unsuccessful, the register will print an error message.

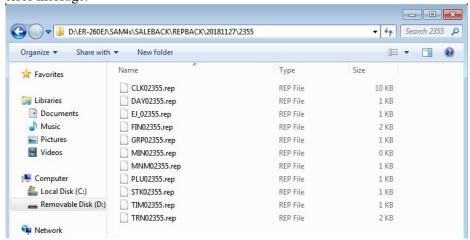

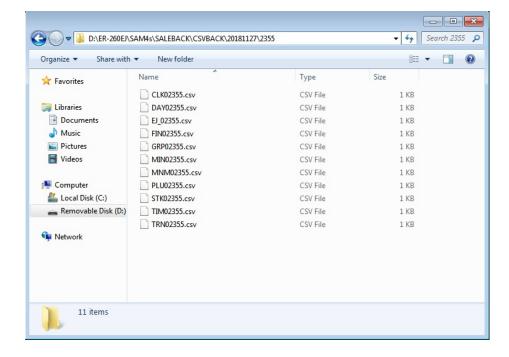

### Load/Save Receipt Images

You can load a preamble and postamble image on your receipt. Before loading, the images must be converted by the PC Utility to .img format. After conversion, they can be loaded directly by connecting a PC to the ER-260EJ or by copying the images to a SD card and loading (or saving the image) using the SD utility program described here.

Note: that after loading the images, you must set "LOGO (Print preamble image / Print postamble image)" of the "Options Programming" in the "Program Mode" to activate the image printing.

#### Use the SAM4s PC Utility (eSpresso) to Convert the Image

- 1. Install the *eSpresso* on your PC and run it.
- 2. If you start the *eSpresso* for the first time, you must define the store and register, or if the store and register is already defined, you can select the store from the register list. The *eSpresso* program starts.
- 3. At the *eSpresso*, choose Image Logo from the Edit Program menu.
- 4. Click the FILE OPEN ( button. Select the image file that you wish to use from the Open dialog and click the Open command button.
- 5. You can view the original and the converted image of a seleted image.
- 6. You can change the properties of the image. (Sharpness and Brightness)
- 7. You can select the PREAMBLE IMAGE or POSTAMBLE IMAGE.

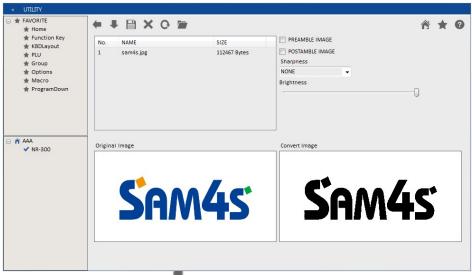

- 8. Click the DOWN ( button. "Download completed" message is displayed.
- ※ If you want to save the converted image, Click the SAVE (

  ☐) button. (Saved images are stored in My Documents folder.)

#### Copy the Images to an SD Card

The PC Utility will create two image files:

- USERPRE.IMG
- USERPOST.IMG

They will be located in your PC at:

C:\MyDocuments\eSpresso\Storename\register name\IMAGE

Copy the mages to the following path on your SD card:

SD\\ER-260EJ\Storename\IMAGE

Important: In the path: C:\MyDocuments\eSpresso\Storename, the store name is the name you have defined as the store in the PC Utility.

Note: You must use the same store name in the ER-260EJ ECR at "Store name" of "SYSTEM" of the "Options Programming" in the "Program Mode". Note that the default store name is "STORE001".

#### Saving Images from an ER-260EJ to an SD card

- 1. Insert the SD card in the register's SD slot.
- 2. Move to the **SERVICE MODE**.
- 3. From the Service Mode menu, select "7.PROGRAM BACKUP".
- 4. From the PROGRAM BACKUP menu select "1.SD".
- 5. From the SD menu select "4.IMAGE SAVE".
- 6. The message "SUCCESS!" will display on the LCD.

#### Loading the Images by SD card

- 1. Insert the SD card in the register's SD slot.
- 2. Move to the **SERVICE MODE**.
- 3. From the Service Mode menu, select "7.PROGRAM BACKUP".
- 4. From the PROGRAM BACKUP menu select "1.SD".
- 5. From the SD menu select "5.IMAGE LOAD".
- 6. The message "SUCCESS!" will display on the LCD.

### Flash ROM Updates

The ER-260EJ register software is loaded in flash ROM. This program may occasionally be updated by the manufacturer. Your SAM4S dealer can update the software if necessary. The Flash ROM can be loaded through a PC or by SD card.

CAUTION: Flash ROM update by either method must be done by a qualified, trained technician. DO NOT POWER OFF OR ABORT any program loading once it has started. Failure to follow the procedures exactly may cause the program to load incompletely and for the register to fail completely.

#### Flash ROM Update by SD

The ER-260EJ Flash ROM program is contained in a binary file. This file contains both the Boot program area and the Application program area.

- 1. Copy binary file to the update folder of the SD card. : SD:/update/NR Rom.bin
- 2. Insert the SD card into the register. (The SD slot is located inside the printer compartment. Remove the security screw and open the flap securing the SD slot. Insert the SD card until you hear a click sound and the SD card is locked in.)

#### **Boot Area Update**

- 3. At the ER-260EJ, move to the **SERVICE MODE**.
- 4. Press the ↑ key and the ↓ key to select menu and press the CASH key to confirm. Select the 7.PROGRAM BACKUP menu. Then select "1.SD".
- 5. Select the **6.BOOT UP SD** menu.
- 6. After a short pause, the register will display confirmation of the successful download with the message "DOWNLOAD 100 % FINISHED! !.
- 7. Turn the ECR power switch OFF/ON and proceed directly to the next step: Application Update.

#### Program Area Update

- 8. Set the **SERVICE MODE**.
- 9. Press the upper right key and the lower right key. A rapid beep-beep sound will be heard. Release the upper right key and the lower right key.
- 10. Press the ↑ key and the ↓ key to select menu and press the CASH key to confirm. Select the 2.SD menu.
- 11. The display will flash (Current program is being erased), after a few seconds, the display will continue to flash, but at a slower rate. This continues for about 1-minute while the new program is being loaded. When the load is complete, a rapid beep-beep sound will be heard again the display will stop flashing and display a blue color to confirm update completion.
- 12. Power the register OFF. The FLASH ROM update is complete.
- 13. Remove the SD card from the register.
- 14. Perform a memory all clear on the ECR. The ECR is now ready to program.

# Flash ROM Update by PC Update Files

To complete the firmware update, you will be supplied with the following files:

- DownLoad.exe (The update utility program)
- Binary file

#### PC Connection Cable

YOU MUST USE Port #1. Use the following cable:

• Register RJ-45 COM 1 to PC DB-9F

#### **Boot Area Update**

- 1. Connect the Serial Cable From ECR to PC.
- 2. At the register, move to the **SERVICE MODE**.
- 3. Press the ↓ key and the ↑ key to select menu and press the CASH key to confirm. Select the "7.PROGRAM BACKUP" menu. Then select "1.SD".
- 4. Select the **7.BOOT UP COM** menu.
- 5. At the PC, execute the program "DownLoad.exe". The Download dialog box displays.

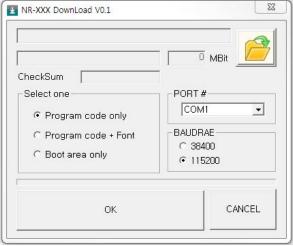

- 6. Select the appropriate comport connection at your PC at the PORT# option buttons.
- 7. Click and find the folder where the update files are located and select the binary file.
- 8. Select **Boot Area Only** in the Select One option buttons.
- 9. Press **OK** Button. The download takes about 30 seconds; the scroll bar will track the progress of the download. At the ECR, the display will flash slowly while the update is taking place.
- 10. When complete, the message **Completed** displays on the PC. Click **OK** and the Download program will close. At the ECR, the display will change to a blue color indicating the update is complete. Turn the power switch to the **OFF**.

#### Program Area Update

- 1. Connect the Serial Cable From ECR to PC.
- 2. At the register, move to the **SERVICE MODE**.
- 3. Turn the power switch to the **OFF** position.
- 4. Press the upper right key and the lower right key. Turn the power back on, a rapid beep-beep sound will be heard. Release the upper right key and the lower right key.
- 5. Press the ↑ key and the ↓ key to select menu and press the CASH key to confirm. Select the 1.SERIAL1 menu.
- 6. At the PC, execute the program "Download.exe". The Download dialog box displays.
- 7. Select the appropriate comport connection at your PC at the PORT# option buttons.
- 8. Click and find the folder where the update files are located and select binary file.
- 9. Select **Program code** + **Font** in the Select One option buttons.
- 10. Press **OK** Button. The download takes about 3 minutes. At the PC, the scroll bar will track the progress of the download. At the ECR, The display will flash (Current program is being erased), after a few seconds, the display will continue to flash, but at a slower rate. This continues for about 3 minutes while the new program is being loaded.
- 11. When complete, the message **Completed** displays at the PC. Click **OK** and the Download program will close. At the ECR, when the load is complete, a rapid beep-beep will be heard, and the display will flash rapidly. Turn the power switch to **OFF**, the program update is complete.
- 12. Disconnect the PC cable.
- 13. Perform a memory all clear on the ECR. The ECR is now ready to program or to load a previously saved end-user program.

# **USB Operation**

Utilities in this program include:

- Program Backup & Restore
- Report Save
- Pre-Image Logo Loading & Save
- Post-Image Logo Loading & Save
- 1. At the **SERVICE MODE**, press **7** and **CASH** for Program Backup Operation.
- 2. Press 2 and CASH for SD operation. The USB screen displays:

```
SD
1.PGM BACKUP
```

```
SD
1.PGM BACKUP
2.PGM RESTORE
3.REPORT SAVE
4.IMAGE SAVE
5.IMAGE LOAD
```

- 3. Insert the USB memory in the register's USB slot.
- 4. Enter the digit (1-5) corresponding to the function you wish to access. A complete explanation of each function follows.

#### Read Carefully: Store Name Notes

The store name you set on "Store name" page 132 is used to identify program and report data on the USB memory. Note that the default store name is "STORE001". If you are using the USB memory to move information to a PC or use the program or report data with the PC Utility, you must pay close attention to the store name. Do not use

data with the PC Utility, you must pay close attention to the store name. Do not use characters such as "-" or "/" that cannot be used in naming a folder on your PC. If you use such a character in your store name, you will not be able to read the files on your PC. The Store Name field is 8-characters in length.

#### Note: If you are Using an USB memory for the First Time . . .

**NOTE**: USB memory must be formatted as FAT 32.

**CAUTION**: Formatting the USB memory will clear all data on the USB memory and prepare it for use.

See page on 86 for detail.

### **Program Backup and Load**

You can use an USB flash memory card to backup and load (restore) the full program.

NOTE: The program data is saved in a separate folder on the USB memory named with the store. Note that the default store name is "STORE001". See page 132 for more information about the store name.

#### Backing Up the Program to an USB memory

- 1. Insert the USB memory in the register's USB port.
- 2. Move to the **SERVICE MODE**.
- 3. From the Service Mode menu, select "7.PROGRAM BACKUP".
- 4. From the PROGRAM BACKUP menu, select "2.USB".
- 5. From the USB menu, select "1.PGM BACKUP".
  - The ER-260EJ will write the program files to the folder: ER-260EJ/STORE NAME/PGMBACK
  - In the example below, the store name is "SAM4S".
- 6. After a short pause, the register will display confirmation of the successful backup with the message "SUCCESS!". Below is an Explorer view of the backed up files.

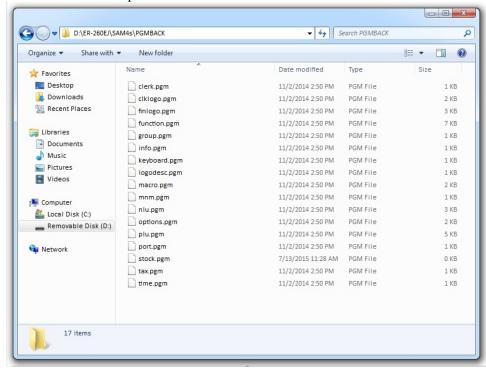

#### Restore Program from the USB memory

CAUTION: Memory allocation must be set the same as the saved program. Be sure to print out the memory allocation so that it can be re-entered before restoring the program.

- 1. Set the store name to match the name of the store folder you wish to restore.
- 2. Insert the USB memory in the register's USB port.
- 3. Move to the **SERVICE MODE**.
- 4. From the Service Mode menu, select "7.PROGRAM BACKUP".
- 5. From the **PROGRAM BACKUP** menu, select "2.USB".
- 6. From the USB menu select "2.PGM RESTORE".
- 7. The register will display confirmation of the successful restore with the message "SUCCESS!". If the save is unsuccessful, the register will print out an error message.

### Saving Reports to an USB memory.

The USB memory can also be used to save reports. Reports saved are the current X1 readings.

#### **USB Report Notes**

- 1. When backing up and restoring data, the store name must be programmed on page *132* of "Store Name" in the See "SYSTEM" of "*Options Programming*". The default store name is "STORE001".
- 2. The ER-260EJ will write the program files to folder. For example:

ER-260EJ/STORENAME/SALEBACK/REPBACK/DATE/TIME The date folder depends on date format option. See "SYSTEM" of "Options Programming" in the "Program Mode" chapter to set DATE FORMAT.

| DATE FORMAT | DATE FOLDER NAM |
|-------------|-----------------|
| YYMMDD      | 20151203        |
| DDMMYY      | 03122015        |
| MMDDYY      | 12032015        |

3. Each individual report is named with the time of the report. For example "CLK02332" represents a Clerk report taken at 23:32 (in a 24-hour time format.) In this manner, multiple reports backed up at different times in the same day will collect in the same "date" folder.

#### To Save Reports

- 1. Insert the USB memory in the register's USB port.
- 2. Move to the **SERVICE MODE**.
- 3. From the Service Mode menu, select "7.PROGRAM BACKUP".
- 4. From the **PROGRAM** menu, select "2.USB".
- 5. From the USB menu select "3.REPORT SAVE".
- 6. The register will display confirmation of the successful restore with the message "SUCCESS!". If the save is unsuccessful, the register will print out an error message.

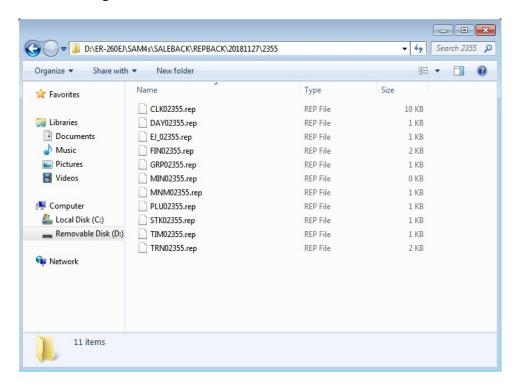

### Load/Save Receipt Images

You can load a preamble and postamble image for your receipt. Before loading, the images must be converted by the PC Utility to .img format. After conversion, they can be loaded directly by connecting a PC to the ER-260EJ or by copying the images to a USB memory and loading (or saving the image) using the USB utility program described here.

Note that after loading the images, you must set "LOGO (Print preamble image / Print postamble image)" of the "Options Programming" in the "Program Mode" to activate the image printing.

#### Preparing a Graphic Logo Bitmap for an ER-260EJ

See page 90 for detail.

#### Use the PC Utility to Convert the Image

See page on 90 for detail.

#### Copy the Images to an USB memory

The PC Utility will create two image files:

- USERPRE.IMG
- USERPOST.IMG

They will be located in your PC at:

C:\MyDocuments\eSpresso\Storename\register name\IMAGE

Copy the mages to the following path on your USB memory:

USB\\ER-260EJ\Storename\IMAGE

Important: In the path: C:\MyDocuments\eSpresso\Storename, the store name is the name you have defined as the store in the PC Utility.

Note: You must use the same store name in the ER-260EJ ECR at "Store name" of "SYSTEM" of the "Options Programming" Note that the default store name is "STORE001".

#### Saving Images from an ER-260EJ to an USB memory

- 1. Insert the SD card in the register's USB slot.
- 2. Move to the **SERVICE MODE**.
- 3. From the Service Mode menu, select "7.PROGRAM BACKUP".
- 4. From the PROGRAM BACKUP menu select "2.USB".
- 5. From the USB menu select "4.IMAGE SAVE".
- 6. The message "SUCCESS!" will display on the LCD.

#### Loading the Images by USB memory

- 7. Insert the SD card in the register's USB slot.
- 8. Move to the **SERVICE MODE**.
- 9. From the Service Mode menu, select "7.PROGRAM BACKUP".
- 10. From the PROGRAM BACKUP menu select "2.USB".
- 11. From the USB menu select "5.IMAGE LOAD".
- 12. The message "SUCCESS!" will display on the LCD.

# **Program Mode**

# Introduction

ER-260EJ allows you register sales much faster and with more accuracy. Additionally, you could register numerous clerks and restrict them from accessing other Modes. It is possible to set all options in Program Mode and you could see all setting values by printing it out.

SAM4S ER-260EJ Manual Program Mode • 101

# **Descriptor Programming Methods**

Descriptors can be programmed for PLUs, function keys, groups, clerks and the logo/messages. Two methods are available to program descriptors, the Program Overlay Method and the Descriptor Code Method. This chapter describes both methods. Refer to each program area for specific steps for programming PLUs, groups, function keys, etc.

### **Descriptor Overlay Method (SMS mode)**

This method is the default descriptor program method. When the descriptor field is selected on the program screen, you can simply type the descriptor placing a copy of the overlay over the keyboard. Press **CASH** to finalize your descriptor.

#### **Program Example**

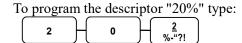

To use BACK and program the descriptor "Apple" type:

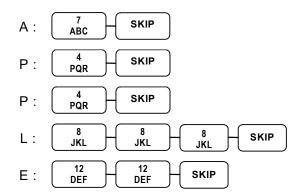

To program the descriptor "Apple" type:

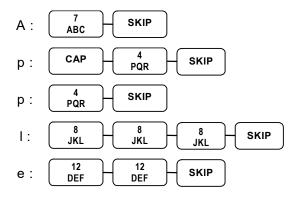

NOTE: Use the CAPS key to toggle between upper and lower case descriptor options.

To program the descriptor "APPLE" with DOUBLE (wide) characters type:

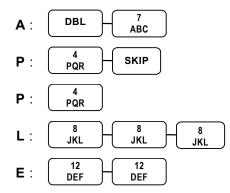

NOTE: Use the DOUBLE to toggle to between double and normal size descriptor options.

### **Keyboard Overlay**

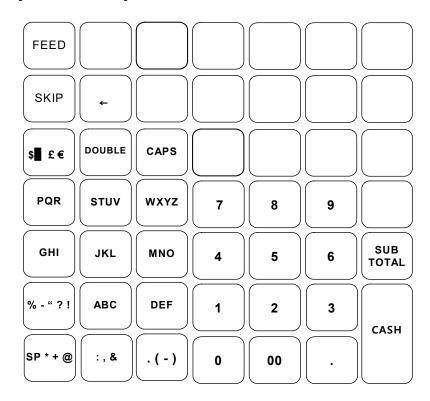

SAM4S ER-260EJ Manual Program Mode • 103

### **Descriptor Code Method**

If you customize your keyboard by covering key locations, or by installing double or quad size keys, you will need to program descriptors using the descriptor code method. See "SYSTEM" of "*Options Programming*" on page *132*. You must set the "DESC. PGM METHOD" option to be CODE TYPE.

#### **Program Sequence**

- 1. With the cursor pointed at a descriptor field, refer to the Descriptor Code Chart below and type the code for the first character.
- 2. For each additional character, type the code. Each character will be displayed as it is entered.
- 3. Press **CASH** when the descriptor is complete.

#### **Program Example**

To program the descriptor "APPLE", type:

[065] [080] [080] [076] [069] [CASH]

A P P L E

For DOUBLE (wide) characters enter 999 after the descriptor code. For example:

A = [999] [065] [CASH]

## **Descriptor Code Table**

| Char. | Ç   | ü     | é   | â          | ä   | à      | å   | Ç   | ê   | ë   |
|-------|-----|-------|-----|------------|-----|--------|-----|-----|-----|-----|
| Code  | 001 | 002   | 003 | 004        | 005 | 006    | 007 | 800 | 009 | 010 |
| Char. | è   | ï     | î   | ì          | Ä   | Å      | É   | æ   | Æ   | ô   |
| Code  | 011 | 012   | 013 | 014        | 015 | 016    | 017 | 018 | 019 | 020 |
| Char. | Ö   | Ò     | û   | ù          | ÿ   | Ö      | Ü   | •   | £   | ¥   |
| Code  | 021 | 022   | 023 | 024        | 025 | 026    | 027 | 028 | 029 | 030 |
| Char. | €   | SPACE | !   | ••         | #   | \$     | %   | &   | •   | (   |
| Code  | 031 | 032   | 033 | 034        | 035 | 036    | 037 | 038 | 039 | 040 |
| Char. | )   | *     | +   | ,          | -   |        | 1   | 0   | 1   | 2   |
| Code  | 041 | 042   | 043 | 044        | 045 | 046    | 047 | 048 | 049 | 050 |
| Char. | 3   | 4     | 5   | 6          | 7   | 8      | 9   | •   | ;   | <   |
| Code  | 051 | 052   | 053 | 054        | 055 | 056    | 057 | 058 | 059 | 060 |
| Char. | =   | >     | ?   | @          | Α   | В      | С   | D   | E   | F   |
| Code  | 061 | 062   | 063 | 064        | 065 | 066    | 067 | 068 | 069 | 070 |
| Char. | G   | Н     | I   | J          | K   | L      | M   | N   | 0   | Р   |
| Code  | 071 | 072   | 073 | 074        | 075 | 076    | 077 | 078 | 079 | 080 |
| Char. | Q   | R     | S   | Т          | U   | V      | W   | X   | Υ   | Z   |
| Code  | 081 | 082   | 083 | 084        | 085 | 086    | 087 | 088 | 089 | 090 |
| Char. |     |       |     |            |     |        | а   | b   | С   | d   |
| Code  | 091 | 092   | 093 | 094        | 095 | 096    | 097 | 098 | 099 | 100 |
| Char. | е   | f     | g   | h          | i   | j      | k   | I   | m   | n   |
| Code  | 101 | 102   | 103 | 104        | 105 | 106    | 107 | 108 | 109 | 110 |
| Char. | 0   | р     | q   | r          | S   | t      | u   | V   | w   | Х   |
| Code  | 111 | 112   | 113 | 114        | 115 | 116    | 117 | 118 | 119 | 120 |
| Char. | у   | z     | BA  | BACK SPACE |     | DOUBLE |     |     |     |     |
| Code  | 121 | 122   |     | 123        |     |        |     | 999 |     |     |

SAM4S ER-260EJ Manual Program Mode • 105

# **Program Mode Menu**

1. Move to the **PROGRAM MODE**. The **PROGRAM MODE** menu displays:

```
PROGRAM MODE
1.PLU
```

2. Press the ↑ key and the ↓ key to select an option and press the CASH key to confirm.

PROGRAM MODE
1.PLU
2.GROUP
3.FUNCTION KEY
4.OPTIONS
5.EMPLOYEE
6.TIME
7.TAXES
8.MESSAGES
9.MIX & MATCH
10.PGM SCAN

106 • Program Mode SAM4S ER-260EJ Manual

# **PLU Programming**

To accommodate UPC scanning, each PLU can be given an identifying number up to 14 digits in length.

1. At the **PROGRAM MODE**, press 1 and **CASH** for PLU Programming. The **PLU PROGRAMMING** screen displays:

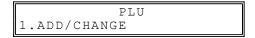

### Add/Change PLU

#### Add/change One PLU

2. From the PLU PROGRAMMING screen, Press 1 and CASH to add or change a PLU screen:

3. Press 1 and CASH to select individual PLU. The PLU NUMBER screen displays:

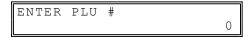

4. Enter PLU number and **CASH** to select individual PLU. The PLU OPTION screen displays:

```
ONE PLU
1.DESC: [PLU1]
```

5. Refer to "PLU Options - Reference Information" on page 108 to make program entries or changes, press the CLEAR key to finalize and return to the previous screen.

#### Add/change Range PLU

6. From the ADD/CHANGE screen, Press 2 and CASH to select RANGE PLU. The PLU NUMBER screen displays:

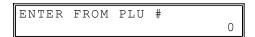

7. Enter FROM PLU number and **CASH** to display TO PLU# screen:

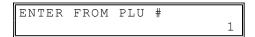

- 8. Enter TO PLU number and CASH to display PLU OPTIONS.
- 9. Refer to "PLU Options Reference Information" on page 108 to make program entries or changes, press the CLEAR key to finalize and return to the previous screen.

SAM4S ER-260EJ Manual Program Mode • 107

# **PLU Options - Reference Information**

| Option                                                          | Entry                               | Description                                                                                                    |
|-----------------------------------------------------------------|-------------------------------------|----------------------------------------------------------------------------------------------------|
| DESC                                                            | Alpha<br>numeric<br>24<br>character | You can program a descriptor for each PLU. Type the descriptor using the Program Overlay, or by using the descriptor code method (see page 102.) The overlay is automatically activated when the cursor is pointing at the DESC field. The default descriptors are PLU1, PLU2, etc.                                                                                                    |
|                                                                 |                                     | This can only be done with ONE PLU, not RANGE                                                                                                    |
| PRICE/HALO1<br>PRICE/HALO2                                      | 7 digit<br>amount                   | Up to two price levels are available. (Note that price level fields 2 will display only if you allocate memory for additional price levels.) If the PLU is open, the amount entered here is the high amount lock out (HALO). You can limit errors by setting the maximum amount that can be entered into a PLU. If the PLU is preset, the amount entered here is the amount that is registered automatically when the PLU is entered. |
| PRESET                                                          | Y or N                              | Choose Y for a preset PLU. Choose N for an open PLU. Open PLUs accept amount entries. Use open PLUs to enter different priced items into the same PLU. Preset PLUs automatically register a preprogrammed price when the PLU is entered. Use preset PLUs to register an individual item quickly and accurately. For example, cigarette packs can be assigned to PLUs.                                                                 |
| PRESET<br>OVERRIDE                                              | Y or N                              | If Y, you can enter a price to override the preset price.                                                                                                    |
| TAXable BY TAX1 TAXable BY TAX2 TAXable BY TAX3 TAXable BY TAX4 | Y or N                              | Select N for non taxable items. Select Y to apply the appropriate tax automatically for this PLU.                                                                                                    |
| GROUP #1<br>GROUP #2<br>GROUP #3                                | 0-99                                | For each of three group assignments, enter a group where this PLU's sales will accumulate. The number of groups available is determined by memory allocation.                                                                                                    |
| NEGATIVE ITEM                                                   | Y or N                              | Select Y to register items that subtract, rather than add to the sale total.                                                                                                    |
| HASH                                                            | Y or N                              | Items designated with HASH status add to the current sale, but do not add to the registers grand total. HASH items may or may not add to the net sales total - see "SYSTEM" of "Options Programming" in the "Program Mode" chapter. Use hash for lottery sales or bottle deposits.                                                                                                    |
| SINGLE ITEM                                                     | Y or N                              | Select Y for a single item PLU. Single item PLUs automatically total as a cash sale immediately after the PLU entry. Single item PLUs are used to speed up one item sales.                                                                                                    |

108 • Program Mode SAM4S ER-260EJ Manual

| Option                               | Entry               | Description                                                                                                    |
|--------------------------------------|---------------------|----------------------------------------------------------------------------------------------------|
| NON-ADD # COMP                       | Y or N              | Select <b>Y</b> to enforce the entry of a non-add number before a registration can be made.                                                                                                    |
| INVENTORY ITEM                       | Y or N              | Select <b>Y</b> if you wish to track the number of items remaining in inventory using the Stock report.                                                                                                    |
| DISABLE                              | Y or N              | Select <b>Y</b> to disable the PLU. Entries can not be made into disabled PLUs.                                                                                                    |
| CONDIMENT                            | Y or N              | Select <b>Y</b> if you wish the item to act like a condiment on the kitchen printer. Items with this status will satisfy the requirements of items with compulsory condiment status.                                          |
| COMPULSORY<br>CONDIMENT              | Y or N              | Select <b>Y</b> if you wish to force the entry of a condiment after this item is entered.                                                                                                    |
| PRINT ON<br>RECEIPT                  | Y or N              | Select N if you wish to suppress printing of the item on the receipt.                                                                                                    |
| DISPLAY PLU                          | Y or N              | Select <b>Y</b> if you wish to display the item on the display.                                                                                                    |
| PRT PRICE ON<br>RECEIPT              | Y or N              | Select N if you wish to suppress printing of the item's price on the receipt.                                                                                                    |
| DISABLE PROMO                        | Y or N              | Select Y to block the PROMO function on this PLU.                                                                                                    |
| COUNTER NOT<br>RESET                 | Y or N              | Select <b>Y</b> if you do not wish to reset the PLU item counter on the Z PLU report.                                                                                                    |
| PRESET<br>OVERRIDE IN<br>MGR CONTROL | Y or N              | If preset override is <b>Y</b> , then you can force manager control for preset override by setting this option to <b>Y</b> .                                                                                                  |
| DISABLE RETURN<br>& VOID             | Y or N              | If <b>Y</b> , you cannot correct this PLU through void operations (Void Item/ Error Correct/VOID Mode) or perform a merchandise return of this PLU item. The <b>Y</b> value is recommended when using liquor control systems. |
| PRICE CHANGE<br>ITEM                 | Y or N              | Select Y to change price on this PLU.                                                                                                    |
| ALLOW<br>DISCOUNTS                   | Y or N              | Select Y to allow Discounts on this PLU.                                                                                                    |
| MIX&MATCH#                           | 0-99                | Enter a value (1-99) to indicate the number of the preprogrammed MIX&MATCH TABLE. Enter <b>0</b> to disable                                                                                                    |
| LINK PLU                             | 14 digit<br>maximum | If you wish the registration of this PLU to automatically cause the registration of another PLU, enter the PLU # you wish to link with the 10-key pad. Enter <b>0</b> for no link.                                            |
| QTY/MODIFIER1<br>QTY/MODIFIER2       | 0-99.99             | Enter quantity modifier count.                                                                                                    |
| MINIMUM STOCK                        | 0-9999.99           | Enter Minimum Stock amount.                                                                                                    |

#### **Delete PLU**

Note: Before a PLU can be deleted, all report information must be cleared. It may be necessary to run a Z1 and Z2 PLU Report, and if the PLU is an inventory item, you must change the stock to zero.

If PLUs had been registered by using the NOT FOUND PLU function, RESET N.F PLU must be issued. See page on 59 for details.

#### Delete One PLU

1. From the PLU PROGRAMMING screen, press 2 and CASH to display the DELETE PLU screen:

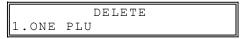

2. Press 1 and CASH to delete an individual PLU. The PLU NUMBER screen displays:

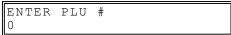

3. Enter the number of the PLU you wish to delete and press **CASH**. The **DELETE** message will print.

#### Delete PLU Range

1. From the PLU PROGRAMMING screen, press 2 and CASH for to display the DELETE PLU screen:

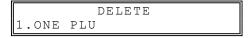

2. Press 2 and CASH to delete a range of PLUs. The PLU NUMBER screen displays: Enter the number of FROM PLU# in the range you wish to delete. Press CASH.

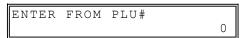

3. Enter the number of TO PLU# in the range you wish to delete.

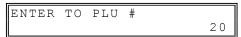

- 4. Press CASH to delete the PLU. The DELETE message will print.
- 5. You can continue to delete more PLUs or keep pressing **CLEAR** key until you return to PROGRAM MODE menu.

#### **PLU STOCK**

Note: Before programming PLU stock, 'Inventory Item' option set as 'Y' in PLU programming.

1. From the PLU PROGRAMMING screen, press 3 and CASH to display the PLU STOCK screen:

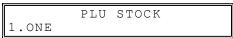

2. Select the PLU or PLUs you wish to program one of the following ways.

#### **ONE PLU**

3. From the PLU STOCK screen, press 1 and CASH to add an individual PLU. The PLU NUMBER screen display:

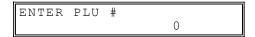

#### **RANGE PLU**

4. From the PROGRAM screen, press **2** and **CASH** to display RANGE PLU screen:

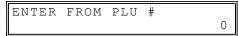

5. Enter FROM PLU# number and CASH to display TO PLU# screen:

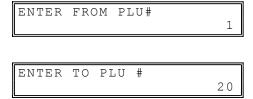

6. Enter TO PLU# number and CASH to display STOCK ENTRY screen:

```
OPERATOR: ADD(+)
ADD(+)
```

- 7. Select operator ADD(+), SUB(-) or REPLACE.
- 8. Enter the stock quantity you wish to ADD/SUBTRACT/REPLACE, and press CASH. Note that stock is kept in decimal units and you must enter new or additional stock to two digits beyond the decimal. For example, type 1 0 0 0 to enter ten units of inventory.
- 9. To program any additional PLUs repeat step 3 or press CLEAR key to finalize.

#### **NLU Code# Program**

NLUs are fixed keys on the keyboard (like traditional department keys) that access specific PLUs.

On the default keyboard the PLU# assigned to the NLU key is the same, i.e. NLU key number one is PLU #1. However, with this program, you can assign any PLU number you wish to any one of the NLU keys.

1. From the PLU PROGRAMMING menu, press 4 and CASH for NLU CODE# PGM. The NLU CODE PROGRAM screen displays:

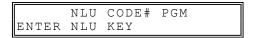

2. Press the NLU key on the keyboard you wish to program, or press **CLEAR** to exit.

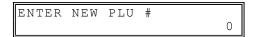

- 3. The current PLU code number displays. Type the new PLU code number you wish to use for this NLU key, press **CASH**.
- 4. The **NLU CODE PROGRAM** screen returns. Continue from step 1 to program additional NLU keys, or press **CLEAR** to exit.

# **Group Programming**

Up to 99 groups (the exact number is determined by memory allocation) are available to summarize PLU sales. Group totals appear on reports, so that you can track sales of different types of items.

- The group descriptors programmed here will replace the default descriptors GROUP 1 through GROUP 99 that appear on reports.
- Each PLU can report totals to one, two or three different groups. If a PLU sends totals to more than one group, the group total that appears on the Group report will not represent PLU sales. Therefore, you also have the option of deciding whether each group's total will add to the group total on the Group report.

#### To Program Groups

1. At the **PROGRAM MODE**, press **2** and **CASH** for **GROUP**. The **GROUP PROGRAMMING** screen displays: (The maximum group number is set by memory allocation.)

```
ENTER GROUP # (1-10) 0
```

2. Enter the number of the group to be programmed, press the **CASH**. The **GROUP# PROGRAMMING** screen displays:

```
GROUP
1.DESC: [GROUP 01]
```

```
GROUP

1.DESC: [GROUP 01]

2.ADD TO GROUP TOTAL [Y]

3.SEND TO KP [N]

4.KP PORT#: RCPT [N]

5.KP PORT#: 1 [N]

6.KP PORT#: 2 [N]

7.PRINT RED ON KP [N]
```

- 3. Press the ↑ key and the ↓ key to select menu and press the CASH key to confirm. Select the Group option you wish to program.
- 4. Press the ↑ key for YES and the ↓ key for NO.
  Press CLEAR to return to the GROUP PROGRAMMING screen. Continue to program groups as necessary. Press CLEAR to return to the PROGRAM MODE screen.

# **Group Programming - Reference Information**

| Option                | Entry                               | Description                                                                                                    |
|-----------------------|-------------------------------------|----------------------------------------------------------------------------------------------------|
| DESC                  | Alpha<br>numeric<br>24<br>character | You can program a descriptor for each group. Type the descriptor using the Program Overlay or by using the descriptor code method (see page 102.). The overlay is automatically activated when the cursor is pointing at the DESC field. The default descriptors are GROUP 01, GROUP 02, etc. |
| ADD TO GROUP<br>TOTAL | Y or N                              | Select <b>N</b> if you do not wish this groups total to be added to the total of all groups on the Group report.                                                                                                    |
| SEND TO KP            | Y or N                              | Select <b>Y</b> if you wish to send PLUs reporting to this group to a kitchen printer.                                                                                                    |
| KP PORT #: RECEIPT    | Y or N                              | Select <b>Y</b> if you wish to print a kitchen requisition at the register.                                                                                                    |
| KP PORT #: 1          | Y or N                              | Select <b>Y</b> if you wish to print a kitchen requisition at the Port1.                                                                                                    |
| KP PORT #: 2          | Y or N                              | Select <b>Y</b> if you wish to print a kitchen requisition at the Port2.                                                                                                    |
| PRINT RED ON KP       | Y or N                              | Select Y if you wish items reporting to this group to print in red on the kitchen printer. (Note, the kitchen printer must have red/black printing capability, and this option does not apply to the register receipt printer.)                                                               |

# **Function Key Programming**

1. From the PROGRAM MODE, press **3** and **CASH** for FUNCTION KEY. The FUNCTION KEY PROGRAM screen displays:

```
FUNCTION KEY
1.FUNCTION KEY
```

2. Press 1 and CASH to select FUNCTION KEY menu.

```
ENTER FUNC.KEY
TO BE PROGRAMMED
```

- 3. Press the function key you wish to program.
- 4. For example, Press the #/NS key to view the #/NS function key options:
- 5. Press the ↓ key to view the next option. Press the ↑ key to view the previous option.
- 6. Press the **CASH** to set option value.
- 7. From the YES/No type option screen, Press the ↑ key for YES and the ↓ key for NO. Press the **CASH** to confirm the option value.
- 8. Press **CLEAR** at anytime to return to the FUNCTION KEY menu without saving changes.

### #/NS

### **#/NS Function Options**

| Option                                    | Entry                            | Description                                                                                                    |
|-------------------------------------------|----------------------------------|----------------------------------------------------------------------------------------------------|
| DESC1                                     | Alpha<br>numeric<br>24 character | You can program a unique descriptor for the no sale function. The default descriptor is NOSALE.                                                                                                    |
| DESC2                                     | Alpha<br>numeric<br>24 character | You can program a unique descriptor for the non add # function. The default descriptor is NON ADD #.                                                                                                    |
| NO SALE KEY<br>DISABLE                    | Y or N                           | Select Y to disable the no sale function (non-add entries are allowed).                                                                                                    |
| UNDER<br>MANAGER<br>CONTROL               | Y or N                           | Select Y to allow operation only in manager operation mode.                                                                                                    |
| INHIBIT NO<br>SALE AFTER<br>NON-ADD #     | Y or N                           | Select <b>Y</b> if you want disable the NO SALE function after a non-add number is entered.                                                                                                    |
| COMP. # AT<br>START OF SALE               | Y or N                           | Select Y if you wish to enforce the entry of a non-add number at the beginning of each transaction. (For example, to track the number of customers in each sale or to identify a customer number with each sale.) |
| PRINT ON N/S                              | Y or N                           | Select N to stop printing when a NO SALE is performed.                                                                                                    |
| NON-ADD #<br>PROHIBIT                     | Y or N                           | Select <b>Y</b> to disable the non-add # function.                                                                                                    |
| COMP NON-ADD<br># MUST MATCH<br>MAX DIGIT | Y or N                           | Select Y if you wish all non-add number entries to have the exact number of digits selected in the MAX DIGIT flag below.                                                                                          |
| MAX DIGIT (0-8)                           | 0-8                              | Enter the maximum number of digits for non-add number entry. Zero (0) means no limit.                                                                                                    |

%1 -%5

## %1 -%5 Function Options

| Option                                                          | Entry                               | Description                                                                                                    |
|-----------------------------------------------------------------|-------------------------------------|----------------------------------------------------------------------------------------------------|
| DESC                                                            | Alpha<br>numeric<br>24<br>character | You can program a unique descriptor. The default descriptors are % 1-5.                                                                                                    |
| AMOUNT:Y %:N                                                    | Y or N                              | Select <b>Y</b> if you wish for this key to apply an amount (as in a coupon). Select <b>N</b> if you wish for this key to apply the percentage (as in a discount or surcharge).                                                                             |
| AMOUNT/RATE                                                     | 5 digit                             | If the function is an amount, enter the amount from 0 to 999.99. If not zero, the amount will be the preset coupon amount. If the function is a percentage, enter a percentage from 0 to 99.999%. If not zero, the percentage will be the preset percentage |
| KEY DISABLE                                                     | Y or N                              | Select Y to disable this function.                                                                                                    |
| UNDER MANAGER<br>CONTROL                                        | Y or N                              | Select Y if you do not want the operator to use this function in <b>REGISTER</b> mode. When selected, the function is allowed only in the <b>MANAGER MODE</b> .                                                                                             |
| OPEN:Y PRESET:N                                                 | Y or N                              | Select <b>Y</b> if you wish the amount or percentage to be entered by the operator; select <b>N</b> if you wish the amount or percentage to be preset.                                                                                                    |
| SALE:Y ITEM:N                                                   | Y or N                              | Select Y if you wish the amount or percentage to apply to the sale total. Select N if you wish the amount or percentage to apply to an item.                                                                                                    |
| OVERRIDEABLE                                                    | Y or N                              | Select <b>Y</b> if you wish to enter a percentage or amount to override the preset percentage or amount set in the RATE field.                                                                                                    |
| POS:Y NEG:N                                                     | Y or N                              | Select <b>Y</b> if you wish for the amount or percentage to add to the sale total. Select <b>N</b> if you wish for the amount or percentage to subtract from the sale.                                                                                      |
| TAXable BY TAX1 TAXable BY TAX2 TAXable BY TAX3 TAXable BY TAX4 | Y or N                              | Select N to tax any taxable items before the discount or surcharge is applied (tax the gross amount). Select Y to tax any taxable items after the discount or surcharge is applied (tax the net amount).                                                    |
| ALLOW ONLY ONE<br>TIME SUBTOTAL<br>ENTRY                        | Y or N                              | If Y, you can enter only a single coupon and you must press the SUBTOTAL key before the coupon entry.                                                                                                    |

| ALLOW MULTIPLE AMOUNT DISCOUNT (COUPON) WITHOUT SUBTOTAL ENTRY | Y or N | If you set a % key to be used for vendor coupons (i.e. amount, negative and sale status) then choose Y to allow the function to be operated multiple times, without requiring the <b>SUBTOTAL</b> key to be pressed prior to the coupon entry. |
|----------------------------------------------------------------|--------|----------------------------------------------------------------------------------------------------|
| PRESET OVERRIDE<br>IN MGR ONLY                                 | Y or N | Select <b>Y</b> to allow preset override only in manager operation mode.                                                                                                    |
| COMPULSORY<br>VALIDATION                                       | Y or N | Choose <b>Y</b> to enforce validation if an optional printer with validation capability is connected to a seiral port.                                                                                                    |

# **ADD CHECK**

# ADD CHECK Key Program Notes

| Option                            | Entry                               | Description                                                                                                    |
|-----------------------------------|-------------------------------------|----------------------------------------------------------------------------------------------------|
| DESC                              | Alpha<br>numeric<br>24<br>character | You can program a unique descriptor. The default descriptor is ADD CHECK.                                              |
| KEY DISABLE                       | Y or N                              | Select Y to disable this function.                                                                                     |
| COMPULSORY<br>BEFORE<br>TENDERING | Y or N                              | Select <b>Y</b> if you want to force the operator to use the ADD CHECK function before tendering.                      |
| ADVANCE THE CONSECUTIVE #         | Y or N                              | Select <b>Y</b> if you want to advance the consecutive number each time the ADD CHECK key is used.                     |
| DELETE THE<br>PRE/POSTAMBLE       | Y or N                              | Select <b>Y</b> if you want to delete the preamble and postamble each time the ADD CHECK key is used.                  |
| EXEMPT TAX 1                      | Y or N                              | Select Y to exempt the appropriate tax automatically when                                                              |
| EXEMPT TAX 2                      |                                     | finalized with this key.                                                                                               |
| EXEMPT TAX 3                      |                                     |                                                                                                    |
| EXEMPT TAX 4                      |                                     |                                                                                                    |
| COMPULSORY<br>VALIDATION          | Y or N                              | Choose <b>Y</b> to enforce validation if an optional printer with validation capability is connected to a seiral port. |

# **CANCEL**

# **CANCEL Key Program Notes**

| Option                      | Entry                               | Description                                                                                                    |
|-----------------------------|-------------------------------------|----------------------------------------------------------------------------------------------------|
| DESC                        | Alpha<br>numeric<br>24<br>character | You can program a unique descriptor. The default descriptor is CANCEL.                                                                                           |
| HALO                        | 7 digit<br>amount                   | You can limit errors by setting the maximum amount that can be used with this function. "0" means that there is no entry limit.                                  |
| KEY DISABLE                 | Y or N                              | Select <b>Y</b> to disable this function.                                                                                                    |
| UNDER<br>MANAGER<br>CONTROL | Y or N                              | Select Y if you do not want the operator to use this function in <b>REGISTER MODE</b> . When selected, the function is allowed only in the <b>MANAGER MODE</b> . |
| COMPULSORY<br>VALIDATION    | Y or N                              | Choose <b>Y</b> to enforce validation if an optional printer with validation capability is connected to a serial port.                                           |

### **CASH**

# CASH Key Program Notes

| Option                                 | Entry                         | Description                                                                                                    |
|----------------------------------------|-------------------------------|----------------------------------------------------------------------------------------------------|
| DESC                                   | Alpha numeric<br>24 character | You can program a unique descriptor. The default descriptor is CASH.                                                                                                    |
| HALO                                   | 7 digit<br>amount             | You can limit errors by setting the maximum amount that can be tendered. "0" means that there is no entry limit.                                                                             |
| AMOUNT TEND COMP.                      | Y or N                        | Select <b>Y</b> if you want to force the operator to enter the tendered amount and let the register calculate the change.                                                                    |
| OVER/UNDER<br>TENDER IN<br>MGR CONTROL | Y or N                        | Select Y if you do not want the operator to tender more than the amount of the sales and issues to be changed.  When selected, over and under tendering is allowed only in the MANAGER MODE. |
| DISABLE<br>UNDER TEND.                 | Y or N                        | Select <b>Y</b> if you do not want the operator to tender less than the amount of the sale.                                                                                                  |
| DOES DRAWER<br>OPEN                    | Y or N                        | Select N if you do not want the drawer to be opened with this key.                                                                                                    |
| EXEMPT TAX 1-<br>4                     | Y or N                        | Select <b>Y</b> to exempt the appropriate tax automatically when finalized with this key.                                                                                                    |
| COMPULSORY<br>VALIDATION               | Y or N                        | Choose <b>Y</b> to enforce validation if an optional printer with validation capability is connected to a serial port.                                                                       |

# **CHARGE 1-8**

# CHARGE 1-8 Key Program Notes

| Option                                 | Entry                            | Description                                                                                                    |
|----------------------------------------|----------------------------------|----------------------------------------------------------------------------------------------------|
| DESC                                   | Alpha<br>numeric<br>24 character | You can program a unique descriptor. The default descriptors are CHARGE 1-8.                                                                                             |
| HALO                                   | 7 digit<br>amount                | You can limit errors by setting the maximum amount that can be tendered. "0" means that there is no entry limit.                                                         |
| AMOUNT TEND COMP.                      | Y or N                           | Select $\mathbf{Y}$ if you want to force the operator to enter the tendered amount and let the register calculate the change.                                            |
| OVER/UNDER<br>TENDER IN<br>MGR CONTROL | Y or N                           | Select Y if you do not want the operator to tender more than the amount of the sale and issue change. When selected, over tendering is allowed only in the MANAGER MODE. |
| DISABLE<br>UNDER TEND.                 | Y or N                           | Select <b>Y</b> if you do not want the operator to tender less than the amount of the sale.                                                                              |
| DOES DRAWER<br>OPEN                    | Y or N                           | Select <b>N</b> if you do not want the drawer to be opened with this key.                                                                                                |
| ALLOW OVER<br>TEND.                    | Y or N                           | Select <b>Y</b> if you wish to allow tender greater than the amount of the sale.                                                                                         |
| NON-ADD #<br>ENTRY<br>COMPULSORY       | Y or N                           | Select Y if you wish to enforce the entry of a non-add number prior to tendering.                                                                                        |
| EXEMPT TAX 1<br>- TAX4                 | Y or N                           | Select <b>Y</b> to exempt the appropriate tax automatically when finalized with this key.                                                                                |
| COMPULSORY<br>VALIDATION               | Y or N                           | Choose <b>Y</b> to enforce validation if an optional printer with validation capability is connected to a serial port.                                                   |

## **CHEQUE**

#### **CHEQUE Key Program Notes**

| Option                                              | Entry                            | Description                                                                                                    |
|-----------------------------------------------------|----------------------------------|----------------------------------------------------------------------------------------------------|
| DESC                                                | Alpha<br>numeric<br>24 character | You can program a unique descriptor. The default descriptor is CHEQUE.                                                                                                   |
| HALO                                                | 7 digit<br>amount                | You can limit errors by setting the maximum amount that can be tendered. "0" means that there is no entry limit.                                                         |
| AMOUNT TEND COMP.                                   | Y or N                           | Select <b>Y</b> if you want to force the operator to enter the tendered amount and let the register calculate the change.                                                |
| OVER/UNDER<br>TENDER IN<br>MGR CONTROL              | Y or N                           | Select Y if you do not want the operator to tender more than the amount of the sale and issue change. When selected, over tendering is allowed only in the MANAGER MODE. |
| DISABLE<br>UNDER TEND.                              | Y or N                           | Select <b>Y</b> if you do not want the operator to tender less than the amount of the sale.                                                                              |
| DOES DRAWER<br>OPEN                                 | Y or N                           | Select <b>N</b> if you do not want the drawer to be opened with this key.                                                                                                |
| EXEMPT TAX 1 EXEMPT TAX 2 EXEMPT TAX 3 EXEMPT TAX 4 | Y or N                           | Select Y to exempt the appropriate tax automatically when finalized with this key.                                                                                       |
| COMPULSORY<br>VALIDATION                            | Y or N                           | Choose <b>Y</b> to enforce validation if an optional printer with validation capability is connected to a serial port.                                                   |

#### **CURRENCY CONVERSION 1-4**

Currency Exchange Rate Programming Examples

Note: Foreign currency exchange rates can be stated as "foreign currency in dollars", or "dollars in foreign currency". Use the rate stated in "dollars in foreign currency" when you are programming this section.

The US dollar (home currency) is worth 1.3720 Canadian dollars (foreign currency).

RATE: 13720 NUMBER OF DEC.: 4

The US dollar (home currency) is worth 110.24 Japanese Yen (foreign currency).

RATE: 11024 NUMBER OF DEC.: 2

#### **CURRENCY CONVERSION 1-4 Program Notes**

| Option           | Entry                            | Description                                                                                                    |
|------------------|----------------------------------|----------------------------------------------------------------------------------------------------|
| DESC             | Alpha<br>numeric<br>24 character | You can program a unique descriptor for each foreign currency. The default descriptors are CONV 1-4.                                                 |
| EXCHANGE<br>RATE | 7 digits                         | Enter the exchange rate of up to 7 digits (do not enter the decimal point). See the examples above.                                                  |
| DECIMAL<br>PLACE | 0 - 4                            | Enter a number from 0 to 4 to indicate the decimal position of the exchange rate. Count the decimal position from the right. See the examples below. |

## **ERROR CORRECT**

# ERROR CORRECT Key Program Notes

| Option                      | Entry                               | Description                                                                                                    |
|-----------------------------|-------------------------------------|----------------------------------------------------------------------------------------------------|
| DESC                        | Alpha<br>numeric<br>24<br>character | You can program a unique descriptor. The default descriptor is ERRCORR.                                                                                       |
| HALO                        | 7 digit<br>amount                   | You can limit errors by setting the maximum amount that can be used with this function. "0" means that there is no entry limit.                               |
| KEY DISABLE                 | Y or N                              | Select <b>Y</b> to disable this function.                                                                                                    |
| UNDER<br>MANAGER<br>CONTROL | Y or N                              | Select Y if you do not want the operator use this function in <b>REGISTER MODE</b> . When selected, the function is allowed only in the <b>MANAGER MODE</b> . |
| COMPULSORY<br>VALIDATION    | Y or N                              | Choose Y to enforce validation if an optional printer with validation capability is connected to a serial port.                                               |

### **PRICE LEVEL 1-2**

## LEVEL 1-2 Key Program Notes

| Option                             | Entry                               | Description                                                                                                    |
|------------------------------------|-------------------------------------|----------------------------------------------------------------------------------------------------|
| DESC                               | Alpha<br>numeric<br>24<br>character | You can program a unique descriptor. The default descriptors are LEVEL1, LEVEL2, etc.                                                                         |
| SEND<br>DESCRIPTION<br>TO KP       | Y or N                              | Determines whether the level descriptor will be printed with the item at the KP.                                                                              |
| KEY DISABLE                        | Y or N                              | Select Y to disable this function.                                                                                                    |
| UNDER<br>MANAGER<br>CONTROL        | Y or N                              | Select Y if you do not want the operator use this function in <b>REGISTER MODE</b> . When selected, the function is allowed only in the <b>MANAGER MODE</b> . |
| PRINT ON<br>RECEIPT                | Y or N                              | Select Y to print level descriptor on receipt.                                                                                                    |
| PREVENT ZERO<br>PRICE SALE         | Y or N                              | Select Y if you do not want register zero price items.                                                                                                    |
| ALTERNATIVE<br>ZERO PRICE<br>LEVLE | 0-2                                 | Choose price level to use if PLU price is zero.                                                                                                    |

## **RETURN**

### **RETURN Key Program Notes**

| Option                      | Entry                               | Description                                                                                                    |
|-----------------------------|-------------------------------------|----------------------------------------------------------------------------------------------------|
| DESC                        | Alpha<br>numeric<br>24<br>character | You can program a unique descriptor. The default descriptor is MDSE RETURN.                                                                                   |
| HALO                        | 7 digit<br>amount                   | You can limit errors by setting the maximum amount that can be used with this function. "0" means that there is no entry limit.                               |
| KEY DISABLE                 | Y or N                              | Select <b>Y</b> to disable this function.                                                                                                    |
| UNDER<br>MANAGER<br>CONTROL | Y or N                              | Select Y if you do not want the operator use this function in <b>REGISTER MODE</b> . When selected, the function is allowed only in the <b>MANAGER MODE</b> . |
| COMPULSORY<br>VALIDATION    | Y or N                              | Choose <b>Y</b> to enforce validation if an optional printer with validation capability is connected to a serial port.                                        |

## **MODIFIER 1-5**

# **MODIFIER 1-5 Key Program Notes**

| Option                      | Entry                               | Description                                                                                                    |
|-----------------------------|-------------------------------------|----------------------------------------------------------------------------------------------------|
| DESC                        | Alpha<br>numeric<br>24<br>character | You can program a unique descriptor. The default descriptors are MOD1 - MOD5.                                                                                                    |
| UNDER<br>MANAGER<br>CONTROL | Y or N                              | Select Y if you do not want the operator use this function in <b>REGISTER MODE</b> . When selected, the function is allowed only in the <b>MANAGER MODE</b> .                                                                                                    |
| AFFECT PLU#                 | Y or N                              | Select <b>Y</b> , if you wish the modifier entry to modify the PLU and cause a different item/price to be registered. Select <b>N</b> to only add the modifier descriptor.                                                                                                    |
| PRINT ON<br>RECEIPT         | Y or N                              | Select N to suppress printing of the modifier descriptor on the receipt.                                                                                                    |
| AFFECT DIGIT<br>OF PLU #    | 1-14                                | Preceding a PLU with a Size and/or Modifier key manipulates the PLU code assigned to the PLU key, causing a different PLU to be registered when the PLU key is pressed. Enter the digit of the PLU number you wish to be changed when using this key. (Digit #1 is the rightmost digit; digit #14 is the leftmost digit.) |
| VALUE OF<br>AFFECTED        | 0-9                                 | Enter the value you wish to be added in the digit position selected. For example, if you wish to affect PLU digit #4                                                                                                    |

| DIGIT (0-9) | with a value of 1, then pressing this modifier key prior to    |
|-------------|----------------------------------------------------------------|
|             | the registration of PLU #17 will result in the registration of |
|             | PLU #1017.                                                     |

# PAID OUT 1-3

#### PAID OUT 1-3 Key Program Notes

| Option                      | Entry                               | Description                                                                                                    |
|-----------------------------|-------------------------------------|----------------------------------------------------------------------------------------------------|
| DESC                        | Alpha<br>numeric<br>24<br>character | You can program a unique descriptor. The default descriptors are PO 1-3.                                                                                         |
| HALO                        | 7 digit<br>amount                   | You can limit errors by setting the maximum amount that can be used with this function. "0" means that there is no entry limit.                                  |
| KEY DISABLE                 | Y or N                              | Select <b>Y</b> to disable this function.                                                                                                    |
| UNDER<br>MANAGER<br>CONTROL | Y or N                              | Select Y if you do not want the operator to use this function in <b>REGISTER MODE</b> . When selected, the function is allowed only in the <b>MANAGER MODE</b> . |
| COMPULSORY<br>VALIDATION    | Y or N                              | Choose Y to enforce validation if an optional printer with validation capability is connected to a serial port.                                                  |

## **PROMO**

# **PROMO Key Program Notes**

| Option                                                          | Entry                               | Description                                                                                                    |
|-----------------------------------------------------------------|-------------------------------------|----------------------------------------------------------------------------------------------------|
| DESC                                                            | Alpha<br>numeric<br>24<br>character | You can program a unique descriptor. The default descriptor is PROMO.                                                                                                   |
| KEY DISABLE                                                     | Y or N                              | Select <b>Y</b> to disable this function.                                                                                                    |
| UNDER<br>MANAGER<br>CONTROL                                     | Y or N                              | Select Y if you do not want the operator to use this function in <b>REGISTER MODE</b> . When selected, the function is allowed only in the <b>MANAGER MODE</b> .        |
| TAXABLE BY TAX1 TAXABLE BY TAX2 TAXABLE BY TAX3 TAXABLE BY TAX4 | Y or N                              | If an item is taxable and you wish to remove taxes and a cost of the item when using the <b>PROMO</b> key, set the taxable status for the appropriate tax to <b>Y</b> . |

## **RECD ON ACCT 1-3**

# **RECD ON ACCT 1-3 Key Program Notes**

| Option                      | Entry                               | Description                                                                                                    |
|-----------------------------|-------------------------------------|----------------------------------------------------------------------------------------------------|
| DESC                        | Alpha<br>numeric<br>24<br>character | You can program a unique descriptor. The default descriptors are RA 1-3.                                                                                      |
| HALO                        | 7 digit<br>amount                   | You can limit errors by setting the maximum amount that can be used with this function. "0" means that there is no entry limit.                               |
| KEY DISABLE                 | Y or N                              | Select <b>Y</b> to disable this function.                                                                                                    |
| UNDER<br>MANAGER<br>CONTROL | Y or N                              | Select Y if you do not want the operator use this function in <b>REGISTER MODE</b> . When selected, the function is allowed only in the <b>MANAGER MODE</b> . |
| COMPULSORY<br>VALIDATION    | Y or N                              | Choose <b>Y</b> to enforce validation if an optional printer with validation capability is connected to a serial port.                                        |

### **SUBTOTAL**

### SUBTOTAL Key Program Notes

| Option      | Entry                               | Description                                                              |
|-------------|-------------------------------------|--------------------------------------------------------------------------|
| DESC        | Alpha<br>numeric<br>24<br>character | You can program a unique descriptor. The default descriptor is SUBTOTAL. |
| KEY DISABLE | Y or N                              | Select <b>Y</b> to disable this function.                                |

# **TAX EXEMPT**

### TAX EXEMPT Key Program Notes

| Option                                              | Entry                               | Description                                                                                                    |
|-----------------------------------------------------|-------------------------------------|----------------------------------------------------------------------------------------------------|
| DESC                                                | Alpha<br>numeric<br>24<br>character | You can program a unique descriptor. The default descriptor is TAXEXMT.                                                |
| EXEMPT TAX 1 EXEMPT TAX 2 EXEMPT TAX 3 EXEMPT TAX 4 | Y or N                              | Select Y or N for each tax to determine which tax or taxes are exempted when this key is used.                         |
| NON-ADD#<br>COMP                                    | Y or N                              | Select <b>Y</b> if you wish to force the entry of a non-add number (i.e. a tax exempt #) before the key is used.       |
| COMPULSORY<br>VALIDATION                            | Y or N                              | Choose <b>Y</b> to enforce validation if an optional printer with validation capability is connected to a serial port. |

### **VOID**

#### **VOID ITEM Key Program Notes**

| Option                      | Entry                               | Description                                                                                                    |
|-----------------------------|-------------------------------------|----------------------------------------------------------------------------------------------------|
| DESC                        | Alpha<br>numeric<br>24<br>character | You can program a unique descriptor. The default descriptor is VOID.                                                                                         |
| HALO                        | 7 digit<br>amount                   | You can limit errors by setting the maximum amount that can be used with this function. "0" means that there is no entry limit.                              |
| KEY DISABLE                 | Y or N                              | Select <b>Y</b> to disable this function.                                                                                                    |
| UNDER<br>MANAGER<br>CONTROL | Y or N                              | Select Y if you do not want the operator use this function in <b>REGISTER</b> MODE. When selected, the function is allowed only in the <b>MANAGER MODE</b> . |
| COMPULSORY<br>VALIDATION    | Y or N                              | Choose <b>Y</b> to enforce validation if an optional printer with validation capability is connected to a serial port.                                       |

## **WASTE**

# WASTE Key Program Notes

| Option                      | Entry                               | Description                                                                                                    |
|-----------------------------|-------------------------------------|----------------------------------------------------------------------------------------------------|
| DESC                        | Alpha<br>numeric<br>24<br>character | You can program a unique descriptor. The default descriptor is WASTE.                                                                                         |
| HALO                        | 7 digit<br>amount                   | You can limit errors by setting the maximum amount that can be used with this function. "0" means that there is no entry limit.                               |
| KEY DISABLE                 | Y or N                              | Select <b>Y</b> to disable this function.                                                                                                    |
| UNDER<br>MANAGER<br>CONTROL | Y or N                              | Select Y if you do not want the operator use this function in <b>REGISTER MODE</b> . When selected, the function is allowed only in the <b>MANAGER MODE</b> . |
| COMPULSORY<br>VALIDATION    | Y or N                              | Choose <b>Y</b> to enforce validation if an optional printer with validation capability is connected to a serial port.                                        |

### **ALPHA TEXT**

# **ALPHA TEXT Key Program Notes**

| Option               | Entry                               | Description                                                                |
|----------------------|-------------------------------------|----------------------------------------------------------------------------|
| DESC                 | Alpha<br>numeric<br>24<br>character | You can program a unique descriptor. The default descriptor is ALPHA TEXT. |
| PRINT ON KP          | Y or N                              | Select Y to print text on Kitchen Printer.                                 |
| PRINT ON<br>RECEIPT  | Y or N                              | Select Y to print text on register.                                        |
| PRINT DOUBLE<br>SIZE | Y or N                              | Select Y to print text with double size font.                              |

### **AUTO CASH1-8**

#### **AUTO CASH1-8 Key Program Notes**

| Option | Entry                               | Description                                                                                                    |
|--------|-------------------------------------|----------------------------------------------------------------------------------------------------|
| DESC   | Alpha<br>numeric<br>24<br>character | You can program a unique descriptor. The default descriptor is AUTO CASH1-8.                                                    |
| HALO   | 7 digit<br>amount                   | You can limit errors by setting the maximum amount that can be used with this function. "0" means that there is no entry limit. |

### **PRICE CHANGE**

# PRICE CHANGE Key Program Notes

| Option                      | Entry                               | Description                                                                                                    |
|-----------------------------|-------------------------------------|----------------------------------------------------------------------------------------------------|
| DESC                        | Alpha<br>numeric<br>24<br>character | You can program a unique descriptor. The default descriptor is PRICE CHG.                                                                                                    |
| PRICE CHANGE                | NONE<br>YES<br>PROMPT               | Choose N if you do not want to disable the function. Select <b>YES</b> if you want to save the price. Select <b>PROMPTif</b> you want to show a message before saving the new price. |
| KEY DISABLE                 | Y or N                              | Select <b>Y</b> to disable this function.                                                                                                    |
| UNDER<br>MANAGER<br>CONTROL | Y or N                              | Select Y if you do not want the operator use this function in <b>REGISTER MODE</b> . When selected, the function is allowed only in the <b>MANAGER MODE</b> .                        |

# **Macro Key Programming**

Macro keys may be programmed to record, and then later perform, up to 50 keystrokes. For example, a macro key could be set to tender (preset tender) a common currency, such as £5 into the cash key. Use this program to record keystrokes for each of the 10 possible macro keys.

To Program a Macro

1. From the PROGRAM MODE, press **3** and **CASH** for FUNCTION KEY. The FUNCTION KEY PROGRAM screen displays:

```
FUNCTION KEY
1.FUNCTION KEY
```

```
FUNCTION KEY
1.FUNCTION KEY
2.MACRO KEY
```

2. From the **FUNCTION KEY** screen, press **2** and **CASH** for **MACRO**. The **MACRO PROGRAM** screen displays:

```
ENTER MACRO KEY
TO BE PROGRAMMED
```

3. Press the macro key(MACRO1 – MACRO10) that you wish to program. The screen diplays Macro descriptor. Press the CASH key to make macro line.

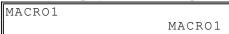

4. The screens displays the first macro line:

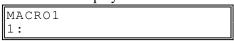

- 5. Press the first key of the macro sequence, Type up to 50 key stokes including the Mode information. First, you must change the Mode. The default mode is PGM Mode.
  - Therefore, if you want to start in REG Mode, you must change the Mode to REG Mode. For example, Change the Mode to REG Mode. Press 5 (numeric five): and CASH. This would be done for an automate £5 cash key.

```
MACRO1
2: CASH
```

- 6. Press the same MACRO key to end the sequence.
- 7. Continue to program additional MACRO key sequence or press **CLEAR** key to return to **PROGRAM MODE** screen.

To Remove a Macro

If you wish to remove a key stroke from a macro, replace the current function with the INACTIVE function.

# **Options Programming**

1. At the **PROGRAM MODE**, press **4** and **CASH** for OPTIONS Programming. The OPTIONS screen displays:

```
OPTIONS
1.SYSTEM
```

2. Press the ↑ key and the ↓ key to select menu and press the CASH key to confirm.

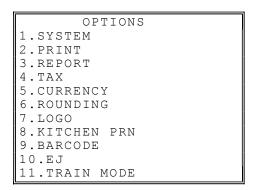

3. Select PRINT programming. The PRINT screen displays:

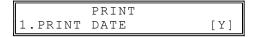

- 4. Press the ↑ key and the ↓ key to select an option and press the CASH key to confirm.
- 5. Select PRINT DATE option.

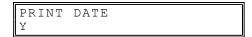

6. Press the ↑ key for YES and the ↓ key for NO.

Press the CASH to confirm the option value and return option screen.

# Options - Reference Information

## **SYSTEM options**

| Option                          | Entry                        | Description                                                                                                    |
|---------------------------------|------------------------------|----------------------------------------------------------------------------------------------------|
| BEEPER ACTIVE                   | Y or N                       | Select N for a silent keyboard.                                                                                                    |
| CLERK ENTRY                     | PUSH,<br>CODE                | Select <b>PUSH</b> for a push button clerk, select <b>CODE</b> for a code entry clerk system (number - clerk or clerk - number - clerk) sequence.                                             |
| CLERK IS                        | STAY DOWN,<br>POP-UP         | Select Y for pop-up clerks, select N for stay down clerks. With pop-up clerks, you must sign on for each transaction. With stay down clerks, the same clerk remains signed on until sign off. |
| DECIMAL PLACE                   | 0-3                          | Enter a digit to place the decimal point the selected number of positions from the right.                                                                                                    |
| DATE FORMAT IS                  | MMDDYY,<br>DDMMYY,<br>YYMMDD | Select date printing format.                                                                                                    |
| DESC. PGM<br>METHOD             | OVERLAY,<br>CODE             | When OVERLAY TYPE, program descriptors by pressing the appropriate key on the program overlay. When CODE TYPE, program descriptors by typing the code for each descriptor character.          |
| DRAWER MUST BE<br>SHUT TO SALE  | Y or N                       | Select <b>Y</b> to enforce closed drawer for register operations.                                                                                                    |
| ACTIVATE OPEN<br>DRAWER ALARM   | Y or N                       | Select <b>Y</b> if you want the error tone to automatically sound when the drawer stays open longer than the time set in the following field.                                                 |
| DRAWER OPEN<br>TIME (0-99)      | 0-99                         | If you enable the open drawer alarm above, you can set the length of time (1-99 seconds) before the alarm sounds.                                                                             |
| ALLOW POST<br>TENDER            | Y or N                       | Select Y to allow re-tendering should a second change calculation be necessary. Enter the new tendered amount and press the CASH key to show the new change computation.                      |
| OPEN DRAWER ON<br>POST TENDER   | Y or N                       | If you enable post tendering, select N to not open the cash drawer after the second tender.                                                                                                   |
| GLOBAL ENTRY<br>LIMIT<br>(0-14) | 0-14                         | Enter a digit to determine the number of numeric digits that can be entered for any register function. Enter 0 for no limit.                                                                  |

| Option                                  | Entry         | Description                                                                                                    |
|-----------------------------------------|---------------|----------------------------------------------------------------------------------------------------|
| ALLOW<br>MULPTIPLE<br>RECEIPT           | Y or N        | Set to Y if you wish to issue more than one copy of a transaction receipt.                                                                                                    |
| DEACTIVATE SPLIT<br>PRICING             | Y or N        | If <b>N</b> , both multiplication and split pricing calculations can be done with the <b>X/TIME</b> key. If <b>Y</b> , only multiplication can be done with the <b>X/TIME</b> key.                        |
| ALLOW DIRECT<br>MULTIPLY                | Y or N        | If <b>Y</b> , you can multiply preset items by simply entering the quantity, then pressing the preset PLU key.                                                                                            |
| DIRECT MULTIPLY<br>OVER ONE DIGIT       | Y or N        | If you allow direct multiplication of a preset PLU, you can allow only single digit multiplication or multiplication by more than one digit.                                                              |
| TRIPLE<br>MULTIPLICATION                | Y or N        | YES allows multiple multiplication, for example, 2 X/TIME, 3 X/TIME, ITEM. Note that multiple multiplication overrides split pricing.                                                                     |
| DISPLAY ADD<br>PRICE OF LINKED<br>ITEMS | Y or N        | When Y, the customer display shows a total of the item and linked item. For example, if PLU is £1.00 and is linked to PLU2 which is £0.25, the customer display will show £1.25.                          |
| PROMPT FOR<br>PRICE IF<br>PRICE=0.00    | Y or N        | Select Y to allow the operator to enter PLU price of zero price.                                                                                                    |
| COMPULSORY<br>SUBT.BEFORE<br>TENDER     | Y or N        | Select <b>Y</b> if you want to force the operator to use the SUBTOTAL function before tendering.                                                                                                    |
| ENABLE NOT<br>FOUND PLU                 | Y or N        | Select Y to allow the operator to enter PLU prices and other data when the entered PLU number is not found in the PLU file.                                                                               |
| NOT FOUND PLU<br>TYPE                   | QUICK<br>FULL | If <b>QUICK</b> is selected, once an item is scanned, it will instantly place it into a transaction. If you want to add a descriptor and other options, then you will need to choose <b>FULL</b> instead. |
| NEGATIVE SALE<br>MGR ONLY               | Y or N        | Select Y if you wish the manager to control negative transactions (when cash is removed from the drawer). When selected mode position must be in the Manager mode to finalize the transaction.            |
| ZERO SALE MGR<br>ONLY                   | Y or N        | Select <b>Y</b> if you wish the manager to control zero transactions (when cash is removed from the drawer). When selected mode position must be in the Manager mode to finalize the transaction.         |

| Option                              | Entry                                                       | Description                                                                                                    |
|-------------------------------------|-------------------------------------------------------------|----------------------------------------------------------------------------------------------------|
| MODIFIER:                           | POP-UP<br>ITEM(0),<br>POP-UP<br>SALE(1),<br>STAY<br>DOWN(2) | A MODIFIER key alters the next PLU registered, either by changing the code number of the PLU so that a different item is registered, or by adding the modifier descriptor and not changing the code of the subsequent PLU. If you press a modifier key, you have the option of the modifier applying only to the next item (0), having the same modifier apply to any subsequent item registered in the same transaction (1), or having the same modifier apply to any subsequent item on any subsequent transaction (2). |
| PRICE LEVEL IS                      | POP-UP<br>ITEM(0),<br>POP-UP<br>SALE(1),<br>STAY<br>DOWN(2) | If you press a price level key, you have the option of the level key applying only to the next item (0), having the same level key apply to any subsequent item registered in the same transaction (1), or having the same level key apply to any subsequent item on any subsequent transaction (2).                                                                                                    |
| HASH IS                             | NORMAL                                                      | <b>NORMAL</b> : Hash adds to all totals except the gross and net sales totals on the financial report.                                                                                                    |
|                                     | NON-ADD                                                     | NON-ADD: Hash does not add to any totals, except the HASH total on the financial report.                                                                                                    |
| % IS NOT AFFECT<br>TO NET SALE      | Y or N                                                      | Select Y to not affect net sale amount.                                                                                                    |
| NOT COUNT IN<br>MEM IN VOID<br>MODE | Y or N                                                      | Select <b>Y</b> if you do not wish to count sale data in report memory in VOID mode.                                                                                                    |
| TENDER VALID<br>AMOUNT              | AMT OF SALE, AMT TENDERED                                   | Validation is allowed if an appropriate optional printer is connected to a seiral port. Here you can choose the content of single line validation                                                                                                    |
| DISABLE CASH<br>DECLARATION         | Y or N                                                      | Select Y to block the cash declaration function.                                                                                                    |
| ALLOW SALE WITH<br>ZERO STOCK       | Y or N                                                      | When N, inventory PLUs cannot be sold when stock reaches "0".                                                                                                    |
| WARNING BELOW<br>MINIMUM STOCK      | Y or N                                                      | Select Y to display warning message if current stock value is less than minimum stock value.                                                                                                    |
| STOCK PROGRAM<br>BY PC/SD/USB       | ADD(+)<br>SUB(-)<br>REPLACE                                 | Choose ADD(+), SUB(-) or REPLACE to determine whether the quantity of inventory you enter in the PLU stock program adds to existing inventory quantity, or whether it replaces the current inventory quantity.                                                                                                    |
| USE X/Z/P/S MODE<br>PASSWORD        | Y or N                                                      | Select Y to be password protected to provide management restriction in X, Z, PROGRAM(P) and SERVICE(S) MODE.                                                                                                    |

| Option                         | Entry                        | Description                                                                                                    |
|--------------------------------|------------------------------|----------------------------------------------------------------------------------------------------|
| PRINTER PAPER<br>SENSOR ACTIVE | Y or N                       | A built in paper sensor determines whether paper is currently loaded in the printer. If <b>Y</b> , operations are not allowed without paper loaded. If <b>N</b> , operations are allowed when paper is out.                                                                                                    |
| RS-232C PORT<br>POWER ON       | Y or N                       | Select Y to turn ON the seiral port power.                                                                                                    |
| STORE NAME                     | 8 Character                  | Stored files will be saved on SD/USB under a folder with the store name. Do not include spaces between the name.                                                                                                    |
| DRAWER LIMIT                   | 8 DIGIT                      | You can set a limit for the drawer total. When cash in drawer exceeds the limit you program here, a warning will display on the screen. You must press CLEAR to remove the warning and continue operations. The warning will continue to appear at the completion of every transaction with the limit exceeded, until you use the PAID OUT function to remove cash from the drawer. |
|                                |                              | Set the drawer limit to 0 to disable the drawer limit warning.                                                                                                    |
| CHECK CHANGE<br>LIMIT          | 8 DIGIT                      | Use this program to set the maximum amount of cash that can be returned when a cheque is tendered for an amount greater than the amount of the sale. For example, if the check change limit is £10.00 the maximum amount that can be tendered into the check key on a £5.00 sale is £15.00.                                                                                         |
| MACHINE NO.                    | 5 DIGIT                      | The machine number is printed on the register receipt. Program a machine number so that any receipt can be identified with the store or register where the transaction took place.                                                                                                    |
| MODE P/W                       | 6 DIGIT                      | If you wish to use mode password, you must program a password that you will use to enter X mode, Z mode, PROGRAM(P) mode and SERVICE(S) mode. The password may be up to 6 digits.                                                                                                    |
| LANGUAGE<br>SELECT             | ENGLISH<br>SPANISH<br>GERMAN | Descriptors of menu, system and option can be converted to the selected language automatically.  But Descriptors of Report, PLU, Group and etc cannot be converted to the selected language.  Those descriptors can be changed only by user programming.                                                                                                    |
| USE RECEIPT AS<br>DEATIL       | Y or N                       | Select Y if you wish to print sale receipt as detail printer format (journal printer). If Y, you can program some options of DETAIL PRINT option.                                                                                                    |

# **PRINT options**

| Option                          | Entry      | Description                                                                                                    |
|---------------------------------|------------|----------------------------------------------------------------------------------------------------|
| PRINT DATE                      | Y or N     | Select N if you wish to delete the printing of the date.                                                                                                    |
| PRINT TIME                      | Y or N     | Select <b>N</b> if you wish to delete the printing of the time.                                                                                                    |
| PRINT MACHINE NO.               | Y or N     | If you are using more than one cash register, you can identify the specific register where a receipt was printed. Enter <b>Y</b> if you wish to print the register number on the receipt. |
| PRINT CLERK NAME                | Y or N     | Select <b>N</b> if you wish to delete the printing of the clerk name on the receipt.                                                                                                    |
| PRINT CONSECUTIVE NO.           | Y or N     | The consecutive number (also referred to as the transaction counter, or receipt counter) normally prints on each receipt. Select <b>N</b> if you do not wish to print this counter.       |
| PRINT SALE ITEM NO.             | Y or N     | Select Y if you wish to print a count of the number of items on each receipt.                                                                                                    |
| PRINT PLU # ON<br>RECEIPT       | Y or N     | If <b>Y</b> , the PLU number and descriptor will print. If <b>N</b> , only the PLU number will print.                                                                                     |
| USE THOUSAND<br>SEPARATOR       | Y or N     | Select Y if you wish to use Thousand Seperator.                                                                                                    |
| SEPARATOR TYPE                  | ,<br>SPACE | Choos the type of separator for each thousand.                                                                                                    |
| PRINT RECEIPT WHEN SIGN ON/OFF  | Y or N     | Select N if you do not wish to print a receipt when signing on or off a clerk.                                                                                                    |
| ALLOW SECOND<br>RECEIPT         | Y or N     | Set to <b>Y</b> if you wish to issue only one copy of a transaction receipt.                                                                                                    |
| PRINT SUBTOTAL<br>WHEN PRESSED  | Y or N     | Select Y if you wish the subtotal to print when the SUBTOTAL key is pressed.                                                                                                    |
| PRINT SUBTOTAL<br>WITHOUT TAX   | Y or N     | If you hand-write credit card slips, you may find it useful to print the merchandise subtotal. Select Y if you wish to print the subtotal without tax on the receipt.                     |
| PRT GROUP TOTAL<br>AFTER TENDER | Y or N     | Choose Y if you wish to print group total after tender.                                                                                                    |
| VOLUME UNIT                     | GAL<br>LTR | If gallonage is selected in PLU programming, choose gallons or litres here.                                                                                                    |
| NOT PRINT IN VOID<br>MODE       | Y or N     | When in void mode, the message "VOID MODE" normally prints on each receipt. Select N if you wish to delete this message.                                                                  |

| Option                           | Entry          | Description                                                                                                    |
|----------------------------------|----------------|----------------------------------------------------------------------------------------------------|
| SURPRESS BITMAP IN PGM/X/Z       | Y or N         | Select Y if you do not wish to print Image logo in Porgram/X/Z mode.                                                                                                    |
| PRE-FEED LINE#<br>RECEIPT (0-5)  | 0-5            | Enter the number of lines you wish to feed before beginning receipt printer print.                                                                                                    |
| POST-FEED LINE#<br>RECEIPT (0-5) | 0-5            | Enter the number of lines you wish to feed after beginning receipt printer print.                                                                                                    |
| PRT DOUBLE HIGH<br>ALL TOTAL AMT | Y or N         | Select <b>Y</b> if you wish to print total amount as double size on the receipt.                                                                                                    |
| CURRENCY LOGO: HOME CONV#1       | 5<br>Character | Users can designate a different home currency symbol. To select a different home currency symbol, press the symbol you wish to use on the Alpha Keyboard overlay.                                                                  |
| CONV#2<br>CONV#3<br>CONV#4       |                | If you are using the currency conversion feature, you can select the appropriate symbol for each foreign currency you are accepting. To select a different symbol, press the symbol you wish to use on the Alpha Keyboard overlay. |
| BOLD DESC. FOR<br>TOTAL/PAYMENT  | Y or N         | Select Y if you wish to print total descriptor and payment (CASH, CHEQUE, and MISC TEND) descriptor as double size on the receipt.                                                                                                 |
| PRINT QUANTITY ON<br>RECEIPT     | Y or N         | Select <b>Y</b> if you wish to print quantity of each item on the receipt.                                                                                                    |

# **REPORT options**

| Option                                           | Entry  | Description                                                                                                    |
|--------------------------------------------------|--------|----------------------------------------------------------------------------------------------------|
| CASH DECLARATION<br>REQ BEFORE<br>REPORTS        | Y or N | Select <b>Y</b> to enforce a cash declaration function before a financial, clerk, or cash in drawer report can be generated.         |
| ONLY ONE X RPT BEF.<br>CASH DECLA                | Y or N | Select <b>Y</b> to allow X report only one time before Cash Declaration.                                                             |
| DISABLE X REPORT                                 | Y or N | Select Y to disable X reports.                                                                                                    |
| OPEN DRAWER WHEN<br>REPORTS RUN                  | Y or N | Select N to stop the drawer from opening when reports are run.                                                                       |
| SURPRESS PRT OF<br>LAST REPT DATE                | Y or N | Select <b>Y</b> if you do not want to print last issued date on report.                                                              |
| RESET RECEIPT No<br>AFTER Z FINANCIAL<br>REPORT  | Y or N | Select Y if you wish to reset the transaction number (often called the receipt counter) to zero after the financial report is reset. |
| RESET GRAND TOTAL<br>AFTER Z FINANCIAL<br>REPORT | Y or N | Select Y if you wish to reset the grand total to zero after the financial report is reset.                                           |

| Option                                          | Entry  | Description                                                                                                    |
|-------------------------------------------------|--------|----------------------------------------------------------------------------------------------------|
| RESET Z COUNTER<br>AFTER Z1 FINANCIAL<br>REPORT | Y or N | Choose Y or N to determine if you wish to reset the Z counter after a Z1 financial report.                                                                                                    |
| RESET Z COUNTER<br>AFTER Z1 TIME<br>REPORT      | Y or N | Choose Y or N to determine if you wish to reset the Z counter after a Z1 time report.                                                                                                    |
| RESET Z COUNTER<br>AFTER Z1 PLU<br>REPORT       | Y or N | Choose Y or N to determine if you wish to reset the Z counter after a Z1 PLU report.                                                                                                    |
| RESET Z COUNTER<br>AFTER Z1 CLERK<br>REPORT     | Y or N | Choose Y or N to determine if you wish to reset the Z counter after a Z1 clerk report.                                                                                                    |
| RESET Z COUNTER<br>AFTER Z1 GROUP<br>REPORT     | Y or N | Choose Y or N to determine if you wish to reset the Z counter after a Z1 group report.                                                                                                    |
| RESET Z COUNTER<br>AFTER Z2 DAILY RPT           | Y or N | Choose Y or N to determine if you wish to reset the Z counter after a Z2 of the daily sales report.                                                                                              |
| RESET ORDER No.<br>AFTER Z1 REPORT              | Y or N | Choose Y or N to determine if you wish to reset the Order number after a Z1 of the financial report.                                                                                             |
| PRINT Z COUNTER ON<br>REPORT                    | Y or N | Select N if you wish to delete the printing of the reset counter on Z reports.                                                                                                    |
| SKIP ZERO TOTALS<br>ON FINANCIAL<br>REPORT      | Y or N | By default, the register prints only totals with information other than zero. Select <b>N</b> , if you wish to print the contents of all the financial report totals, even if the total is zero. |
| PRINT NEGATIVE<br>ITEM ON REPORT                | Y or N | Select N to remove the VOID MODE, RETURN, ERROR CORR and VOID totals from the financial and clerk reports.                                                                                       |
| PRINT AUDACTION<br>ON FINANCIAL<br>REPORT       | Y or N | Select <b>N</b> to remove the AUDACTION total from the financial and clerk reports.                                                                                                    |
| PRINT ON FIN RPT<br>AVG ITEM/CUST               | Y or N | Select Y to print the average items per customer (PLU sales counter/Net sales counter).                                                                                                    |
| PRINT ON FIN RPT<br>AVG £/CUST                  | Y or N | Select Y to print the average sales per customer (Net Sales/Net Sales counter).                                                                                                    |
| PRINT CLERK REPORT<br>AFTER FINANCIAL<br>REPORT | Y or N | Select <b>Y</b> if you wish to include the clerk report information at the end of the financial report.                                                                                          |
| PRINT DOUBLE<br>FINANCIAL REPORT                | Y or N | Select Y if you wish to print 2 copy financial reports.                                                                                                    |
| PRINT GROSS TOTAL<br>ON X REPORT                | Y or N | Select <b>N</b> if you wish to delete the printing of the gross sales total on the X financial report.                                                                                           |

| Option                                      | Entry        | Description                                                                                                    |
|---------------------------------------------|--------------|----------------------------------------------------------------------------------------------------|
| PRINT GROSS TOTAL<br>ON Z REPORT            | Y or N       | Select <b>N</b> if you wish to delete the printing of the gross sales total on the Z financial report.                                                                                                    |
| PRINT GRAND TOTAL<br>ON X REPORT            | Y or N       | Select <b>N</b> if you wish to delete the printing of the grand total on the X financial report.                                                                                                    |
| PRINT GRAND TOTAL<br>ON Z REPORT            | Y or N       | Select <b>N</b> if you wish to delete the printing of the grand total on the Z financial report.                                                                                                    |
| GRAND TOTAL IS                              | GROSS<br>NET | Choose <b>GROSS</b> if you wish the grand total to accumulate daily gross sales totals. Choose <b>NET</b> if you wish the grand total to accumulate daily net sales totals.                                                       |
| SKIP ZERO TOTALS<br>ON CLERK REPORT         | Y or N       | By default, the register prints only totals with information other than zero. Select <b>N</b> , if you wish to print the contents of all the clerk report totals, even if the total is zero.                                      |
| PRINT MEDIA TOTALS<br>ON CLERK REPORT       | Y or N       | Select <b>Y</b> to print media totals for each clerk, thus allowing clerk cash drawer accountability.                                                                                                    |
| SKIP ZERO TOTALS<br>ON PLU REPORT           | Y or N       | By default, the register prints only totals with information other than zero. Select <b>Y</b> , if you wish to print the contents of all the PLUs, even if the total is zero.                                                     |
| PRINT PLU #<br>ON PLU REPORT                | Y or N       | Determines whether PLU# is displayed on the report.                                                                                                    |
| PRINT % OF SALES ON<br>PLU REPORT           | Y or N       | The register can calculate the percentage of sales represented by each PLU. Select Y if you wish to print this percentage on the PLU report. Note: the percentage will print only on standalone register reports, not IRC report. |
| PRT PLU BY PRICE<br>LEVEL REPORT            | Y or N       | Select <b>Y</b> if you wish to print PLU by price level on PLU reports.                                                                                                    |
| ALLOW Z STOCK<br>REPORT                     | Y or N       | When N, the operator is not allowed to clear (Z) stock.                                                                                                    |
| PRINT WHEN POLLING REPORTS                  | Y or N       | Choose <b>N</b> if you would like to suppress register printing when reports are polled.                                                                                                    |
| PRINT TRAIN TOTAL<br>IN FINANCIAL<br>REPORT | Y or N       | Select Y if you wish to print train total on Financial Report.                                                                                                    |

# **TAX options**

| Option                 | Entry               | Description                                                                                                    |
|------------------------|---------------------|----------------------------------------------------------------------------------------------------|
| PRINT TAX SYMBOL       | Y or N              | Select <b>N</b> to remove the tax symbol (i.e."T1") from the print and display.                                                                                                    |
| PRINT TAX AMOUNT       | Y or N              | Select <b>Y</b> if you wish to delete the printing of the tax amount on the receipt.                                                                                                    |
| PRINT TAXABLE<br>TOTAL | Y or N              | Select <b>Y</b> if you wish to print the total of merchandise eligible for each tax on the receipt.                                                                                                    |
| PRINT TAX RATE         | Y or N              | If you are calculating a tax percentage (add-on or VAT), select <b>Y</b> if you wish to print the tax rate on each receipt.                                                                            |
| PRINT VAT<br>BREAKDOWN | Y or N              | If Y, a breakdown of the VAT eligible sale will print, the net amount and the VAT amount.                                                                                                    |
| TAX AMOUNT IS          | ITEM<br>COMBIN<br>E | Select <b>COMBINE</b> if you are calculating and reporting more that one sales tax rate separately and you wish to print just the total of multiple taxes rather than itemize each tax on the receipt. |

# **CURRENCY** options

| Option                       | Entry  | Description                                            |
|------------------------------|--------|--------------------------------------------------------|
| PRT EURO AMOUNT<br>TOTAL     | Y or N | Select Y to print Euro total on the receipt.           |
| PRT EURO AMOUNT<br>INPUT AMT | Y or N | Select Y to print input amount by Euro on the receipt. |
| PRT EURO AMOUNT<br>CHANGE    | Y or N | Select Y to print change amount by Euro.               |
| BASE CURRENCY                | HOME   | Choose base currency Home or Euro.                     |
|                              | EURO   |                                                        |

# **ROUNDING** options

| ROUNDING options          |                                            |                                                                                                    |  |
|---------------------------|--------------------------------------------|----------------------------------------------------------------------------------------------------|--|
| Option                    | Entry                                      | Description                                                                                                    |  |
| ROUND TABLE<br>TYPE       | ROUND TABLE<br>SWEDISH<br>CANADIAN         | Select ROUND TABLE, SWEDISH or CANADIAN to implement the rounding system that you enter on this option.                  |  |
| ROUND TABLE               | 2 DIGIT                                    | If you wish to use Round Table system, you must program a Rounding table.  The SWEDISH/CANADIAN rounding table is as     |  |
|                           |                                            | below.  # START END VALUE  1 .00 .02 .00  2 .03 .07 .05  3 .08 .09 .10                                                   |  |
| ALLOW<br>ROUND ON<br>SUBT | Y or N                                     | Select Y you wish to allow rounding when press SUBTOTAL key.                                                             |  |
| ALLOW<br>ROUND ON<br>CASH | Y or N                                     | Select Y you wish to allow rounding when press CASH key.                                                                 |  |
| % AND TAX<br>ROUNDING     | ROUND UP 0.005,<br>ROUND UP,<br>ROUND DOWN | Select the digit that represents the appropriate rounding method for tax and discount calculations.                      |  |
| SPLIT PRICE<br>ROUNDING   | ROUND UP 0.005,<br>ROUND UP,<br>ROUND DOWN | Select the digit that represents the appropriate rounding method for split pricing (i.e. 2 at 3 for £1.00) calculations. |  |

# **LOGO** options

| Option                             | Entry  | Description                                                   |
|------------------------------------|--------|---------------------------------------------------------------|
| PRINT PREAMBLE<br>MESSAGE IN RCPT  | Y or N | Choose whether to print the PREAMBLE on the receipt.          |
| PRINT POSTAMBLE<br>MESSAGE IN RCPT | Y or N | Choose whether to print the POSTAMBLE on the receipt.         |
| PRINT PREAMBLE<br>IMG IN RCPT      | Y or N | Choose whether to print the PRE-GRAPHIC LOGO on the receipt.  |
| PRINT POSTAMBLE<br>IMG IN RCPT     | Y or N | Choose whether to print the POST-GRAPHIC LOGO on the receipt. |
| PREAMBLE IMAGE<br>NO. ON RCPT      | 0-20   | Choose pre- image no. to print on the receipt.                |

| Option                                | Entry  | Description                                                              |
|---------------------------------------|--------|--------------------------------------------------------------------------|
| POSTAMBLE IMAGE<br>NO. ON RCPT        | 0-20   | Choose post-image no. to print on the receipt.                           |
| PRINT PRE MESSAGE<br>ON ORDER IN RCPT | Y or N | Choose whether to print the PREAMBLE on the internal order receipt.      |
| PRINT PRE IMG ON<br>ORDER IN RCPT     | Y or N | Choose whether to print the PREAMBLE LOGO on the internal order receipt. |

**KITCHEN PRINTER options** 

| Option                           | Entry   | Description                                                                                                    |
|----------------------------------|---------|----------------------------------------------------------------------------------------------------|
| PRINT KP ORDER # ON<br>RECEIPT   | Y or N  | A system wide counter creates an order number for each kitchen requisition. Choose Y or N to print the order number on the kitchen printer requisition.                                                      |
| PRINT PRICE ON KP                | Y or N  | You can choose to print the item with or without its' price on the kitchen requisition.                                                                                                    |
| SEND TO KP IN<br>VOID MODE       | Y or N  | You can choose whether to print or not print registrations in void mode on kitchen requisitions.                                                                                                    |
| SEND ORDER TO KP<br>AT SUBTOTAL  | Y or N  | Choose Y to print orders on the KP when the SUBTOTAL key is pressed. Choose N to print orders on the KP when the order is finalized.                                                                         |
| COMBINE LIKE ITEMS<br>ON KP      | Y or N  | If two of the same items are registered in the same transaction, you can choose the format on the kitchen requisition. For example, if Y, "2 HAMBURGERS; if N, "1 HAMBURGER" and "1 HAMBURGER".              |
| PRIORITY PRINT BY<br>GROUP ON KP | Y or N  | If <b>Y</b> , the order in which items appear on a kitchen requisition is determined by the group to which the item is assigned, i.e. items reported to group 1 will print before items reported to group 2. |
| PRT GROUP DETAIL<br>ON KP        | Y or N  | Select Y to print Group detail on the order receipt.                                                                                                    |
| TWO LINE PRINT ON<br>KP          | Y or N  | Choose Y to print two lines on Kitchen printer.                                                                                                    |
| PRINT PLU NUMBER<br>ON KP        | Y or N  | Select Y to print PLU number on the order receipt.                                                                                                    |
| PRINT TOTAL AMT OF<br>PLU ON KP  | Y or N  | Select <b>Y</b> to print total amount of PLU on kitchen printer.                                                                                                    |
| KP START NO.                     | 6 DIGIT | If you wish to modify, the KP start number can be programed up to 6 digits.                                                                                                    |

# **BARCODE** options

| Option                       | Entry  | Description                       |
|------------------------------|--------|-----------------------------------|
| BARCODE TYPE                 | NONE   | Select bar code type.             |
|                              | PRICE  |                                   |
|                              | WEIGHT |                                   |
| LENGTH OF FIELD1<br>PLU CODE | 4-6    | Select length of PLU code.        |
| LENGTH OF PRICE OR<br>WEIGHT | 4-6    | Select length of price or weight. |
| DECIMAL NUM. FOR<br>WEIGHT   | 0-3    | Select decimal number of weight.  |
| BAR WEIGHT TYPE              | LB     | Choose wetight type.              |
|                              | KG     |                                   |
|                              | OZ     |                                   |

# **EJ** options

| Option                                         | Entry      | Description                                                                                                    |
|------------------------------------------------|------------|----------------------------------------------------------------------------------------------------|
| ELECTRONIC<br>JOURNAL ENABLE                   | Y or N     | Select Y to enable the electronic journal. The electronic journal captures in memory what you would print line by line on a traditional journal. The four options that follow control the electronic journal feature. The electronic journal can be printed in the REPORT MODE and reset in the Z MODE. |
| PROMPT WHEN E.J.<br>BUFFER IS FULL             | Y or N     | If the electronic journal is enabled above, select <b>Y</b> if you wish to display a message to notify the operator when the journal memory is full.                                                                                                    |
| STOP OPERATIONS<br>WHEN E.J. BUFFER IS<br>FULL | Y or N     | If the electronic journal is enabled above, select <b>Y</b> if you wish to stop operations when the journal memory is full.                                                                                                    |
| SEND ONLY<br>NEGATIVE ENTRIES<br>TO E.J.       | Y or N     | If the electronic journal is enabled above, select <b>Y</b> if you wish to capture only transactions with negative entries.                                                                                                    |
| SEND RESET REPORT<br>TO E.J                    | Y or N     | If the electronic journal is enabled above, select <b>Y</b> if you wish to capture reset reports.                                                                                                    |
| E.J PRINTING                                   | NEW<br>OLD | NEW: Prints electronic journal from lowest consecutive number to highest.  OLD: Prints electronic journal from highest                                                                                                    |
| E.J PORT (0-2)                                 | 0-2        | consecutive number to lowest.  Choose a port for a remote printer to print electronic journal reports instead of the register printer.                                                                                                    |

| Option                        | Entry  | Description                                |
|-------------------------------|--------|--------------------------------------------|
| PRINT SMALL FONT<br>EJ REPORT | Y or N | Select Y to print small font on EJ report. |

# **TRAIN MODE options**

| Option                               | Entry   | Description                                                                                                    |
|--------------------------------------|---------|----------------------------------------------------------------------------------------------------|
| OPEN DRAWER IN<br>TRAIN MODE         | Y or N  | Select N if you do not want the cash drawer to open during training mode operations.                                                         |
| PRINT TRAIN MODE<br>TITLE            | Y or N  | When in training mode, the message "TRAIN MODE" normally prints on each receipt. Select <b>N</b> if you wish to delete this message.         |
| SEND TO KP IN<br>TRAIN MODE          | Y or N  | You can choose whether to print or not print registrations in training mode on kitchen requisitions.                                         |
| TRAIN P/W                            | 6 DIGIT | If you wish to use training mode, you must program a password that you will use to enter training mode.  The password may be up to 6 digits. |
| PRT TRAIN CLERK<br>START/END MESSAGE | Y or N  | Select N if you do not wish to print a message of train clerk start or end.                                                                  |

# **DETAIL PRINT** options

| Option                      | Entry  | Description                                                     |
|-----------------------------|--------|-----------------------------------------------------------------|
| CONDENSE JOURNAL<br>PRINT   | Y or N | Select Y to print small font on detail printer.                 |
| NOT PRINT MSG ON<br>JOURNAL | Y or N | Select Y if you do not wish to print message on detail receipt. |
| SPOOL USE                   | Y or N | Select N to disable spool.                                      |

# **Employee Programming**

1. At the **PROGRAM MODE** menu, press **5** and **CASH** for **EMPLOYEE**. The **CLERK NUMBER** screen displays:

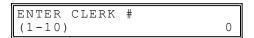

- 2. Press the clerk number and CASH.
- 3. Press the ↑ key and the ↓ key to select menu and press the CASH key to confirm. Select the Employee option you wish to program.
- 4. Press the ↑ key for YES and the ↓ key for NO. Press the CASH to confirm the option value and return previous screen.
- 5. Press the **CLEAR** key to finalize and return to the **ENTER CLERK#** screen.

**Clerk Programming - Reference Information** 

| Option             | Entry                            | Description                                                                                                    |
|--------------------|----------------------------------|----------------------------------------------------------------------------------------------------|
| NAME               | Alpha<br>numeric<br>16 character | You can program a descriptor for each clerk. The name you program will print on the receipt in place of the default CLERK #1-99. Type the descriptor using the Program Overlay or by using the descriptor code method (see page 102.) The overlay is automatically activated when the cursor is pointing at the DESC field. |
| PASSWORD           | 6 digit<br>number                | If you are using a direct or code entry clerk system, the number you set here is the number you must use to sign on or clock in/out. If using an optional card reader, you must swipe the employee card at this field.                                                                                                    |
| TRAIN CLERK        | Y or N                           | Set to Y if you wish this employee to be a train clerk.                                                                                                    |
| ALLOW X<br>REPORTS | Y or N                           | If <b>Y</b> , this clerk can use X Reports menu.                                                                                                    |
| ALLOW Z MODE       | Y or N                           | If Y, this clerk can use Z mode.                                                                                                    |
| ALLOW P MODE       | Y or N                           | If Y, this clerk can use P mode.                                                                                                    |
| ALLOW S MODE       | Y or N                           | If Y, this clerk can use S mode.                                                                                                    |
| ALLOW VOID<br>MODE | Y or N                           | If <b>Y</b> , this clerk can use VOID mode.                                                                                                    |

SAM4S ER-260EJ Manual Program Mode • 145

## **Time**

#### **Time & Date**

Use this program to set the clock and calendar on your ER-260EJ. The date changes automatically. After initial setting, time changing will probably be required only for beginning and ending daylight savings time.

1. From the **PROGRAM MODE** menu, press **6** and **CASH** for **TIME**. Press **1** and **CASH** for **TIME/DATE**. The **SET TIME/DATE** screen displays:

| TIME :  | HH:MM |
|---------|-------|
| (24:00) | 12:00 |

- 2. Type the current time in 24-hour format (i.e. military time, where 13:00 is 1:00 PM.) Press the **CASH**.
- 3. Type the current date in MM (month) DD (day) and YY (year) format. Press the **CASH**.

#### **Time Schedule**

1. From the **PROGRAM MODE** menu, press **6** and **CASH** for **TIME**. Press **2** and **CASH** for **TIME SCHEDULE**. The **TIME SCHEDULE**screen displays:

```
TIME SCHEDULE
1.PRICE LEVEL2
```

2. Select menu to program time schedule. For example, if you press 1 and CASH for PRICE LEVEL2. Time schedule program screen display:

```
PRICE LEVEL2
1.START TIME
                    [99:99]
2.END TIME
                    [99.99]
3.SUN
                         [N]
4.MON
                         [ N ]
5.TUE
                         [N]
6.WED
                         [N]
7.THU
                         [ N ]
8.FRI
                         [N]
9.SAT
                         [N]
10.EVERY DAY
                         [N]
```

- 3. Press the ↑ key and the ↓ key to select menu and press the CASH key to confirm. You can also select menu by page ↑ key and page ↓ key.
- 4. From the YES/No type option screen, Press the ↑ key for YES and the ↓ key for NO. Press the CASH to confirm the option value.
- 5. If you terminate Time Schedule program, press CLEAR key.

# **Taxes Programming**

The ER-260EJ allows three calculation options for each of the four possible taxes.

- Add-On most sales taxes can be programmed by entering an *add-on* tax percentage rate.
- VAT if tax is included in the cost of the item, you can use value added tax (VAT) to calculate the tax share of each sale.
- A fourth tax programming option, for the Canadian Goods and Services tax (*GST*) can be set using tax rate 4.

Important Note: After you have entered your tax program, test for accuracy by entering several transactions of different dollar amounts. Carefully check to make sure the tax charged by the cash register matches the tax amounts on the printed tax chart for your area. As a merchant, you are responsible for accurate tax collection. If the cash register is not calculating tax accurately, or if you cannot program your tax properly from the information in this manual, contact your Dealer for assistance.

## Programming an Add-On Tax Rate Percentage

When tax requirements can be met using a straight percentage rate, use the following method to program a tax as a straight percentage.

- 1. Move to the **PROGRAM MODE**.
- 2. From the **PROGRAM MODE** menu, press **7** and **CASH** to view the TAXES screen:

```
ENTER TAX# (1-4) 0
```

3. Enter the Tax number and press the **CASH** key to confirm.

```
TAXES
1.DESC: [TAX1]
2.TYPE [ADD-ON]
3.RATE [0.000]
```

- 4. At the TYPE field, press the ↑ key and the ↓ key to select the ADD-ON and press the CASH key to confirm.
- 5. At the RATE field, input the tax rate and press the **CASH** key to confirm.
- 6. Enter the percentage rate for the sales tax. For example if the tax is 6 percent, enter 6000. Press **CASH** to set the rate.
- 7. Continue to program additional taxes or press **CLEAR** to return to the **PROGRAM MODE** screen.

SAM4S ER-260EJ Manual Program Mode • 147

# Programming a VAT (Value Added Tax)

When a tax is included in the cost of the item, you can use the value added tax (VAT) program to calculate the tax share of each sale.

- 1. Move to the **PROGRAM MODE**.
- 2. From the **PROGRAM MODE** menu, press **7** and **CASH** to view the TAXES screen:

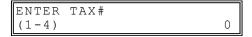

3. Enter the Tax number and press the **CASH** key to confirm.

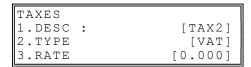

- 4. At the TYPE field, press the ↑ key and the ↓ key to select VAT and press the CASH key to confirm.
- 5. At the RATE field, input the tax rate and press the CASH key to confirm.
- 6. Enter the percentage rate for the sales tax. For example if the tax is 6 percent, enter 6000. Press **CASH** to set the rate.
- 7. Continue to program additional taxes or press CLEAR to return to the **PROGRAM MODE** screen.

148 • Program Mode

# **Programming a Canadian GST**

Tax 4 can be programmed to accommodate the Canadian Goods and Services tax (GST).

- 1. Move to the **PROGRAM MODE**.
- 2. From the **PROGRAM MODE** menu, press **7** and **CASH** to view the TAXES screen:

```
ENTER TAX# (1-4) 0
```

3. Enter the Tax number and press the **CASH** key to confirm.

```
TAXES
1.DESC: [TAX4]
2.TYPE [ADD-ON]
3.RATE [0.000]
4.GST IS BY TAX RATE1[N]
5.GST IS BY TAX RATE2[N]
6.GST IS BY TAX RATE3[N]
```

- 4. At the TYPE field, press the ↑ key and the ↓ key and press the **CASH** key to confirm.
- 5. At the RATE field, input the GST rate and press the CASH key to confirm.
- 6. Enter the percentage rate for the sales tax. For example if the tax is 6 percent, enter 6000. Press **CASH** to set the rate.
- 7. At the GST IS BY TAX1 field, if the GST is taxable by rate1 (tax on tax) by pressing the ↑ key and the ↓ key, the pressing the CASH key.
- 8. Continue to program additional taxes or press **CLEAR** to return to the **PROGRAM MODE** screen.

SAM4S ER-260EJ Manual Program Mode • 149

# Messages

From the **PROGRAM MODE**, press **8** and the **CASH** key for MESSAGES. The MESSAGES screen displays:

```
MESSAGES
1.PREAMBLE
```

```
MESSAGES
1.PREAMBLE
2.POSTAMBLE
3.FINANCIAL RPT
4.CLERK RPT
```

#### **Preamble**

The preamble is a programming message of up to six lines that appears at the top of each receipt.

1. From the **MESSAGES** screen, press **1** and **CASH** to display the PREAMBLE screen:

```
PREAMBLE
1.YOUR RECEIPT
```

- 2. Press the ↑ key and the ↓ key to select menu and press the CASH key to confirm. Select the Preamble line you wish to program.
- 3. Continue to program additional Preamble or press CLEAR to return to the **PROGRAM MODE** screen.

#### **Postamble**

The postamble is a programming message of up to six lines that appears at the bottom of each receipt.

1. From the **MESSAGES** screen, press **2** and **CASH** to display the POSTAMBLE screen:

```
POSTAMBLE
1.NO DATA
```

- 2. Press the ↑ key and the ↓ key to select menu and press the CASH key to confirm. Select the Postamble line you wish to program.
- 3. Continue to program additional Postamble or press CLEAR.

## **Financial Report**

The Financial Report selection allows you to reprogram the descriptors that appear with the Financial Report totals and counters. For example, the first total on the financial report "+PLU TTL" represents the total of all positive PLU entries. You might want to re-label this total to say "ADJST TTL". You can reprogram any of the Financial Report totals listed here with any 24-character descriptor.

1. From the **MESSAGES** screen, press **3** and **CASH** to display the FINANCIAL REP MESG. Screen:

```
FINANCIAL RPT
1.+PLU TTL
```

```
FINANCIAL RPT

1.+PLU TTL

2.-PLU TTL

3.ADJST TTL

4.NONTAX

5.TAX1 SALES

6.TAX2 SALES
...

80.ROUND
```

- 2. Press the ↑ key and the ↓ key to select line and press the CASH key to confirm. Select the Financial Report line you wish to program.
- 3. After you have completed typing the descriptor, press **CASH** to accept the new message.
- 4. Continue to program additional Report message or press **CLEAR** to return to the **PROGRAM MODE** screen.

SAM4S ER-260EJ Manual Program Mode • 151

# **Clerk Report**

The Clerk Report selection allows you to reprogram the descriptors that appear with the Clerk Report totals and counters. For example, the first total on the clerk report "NET SALES" might be re-labeled to say "GROSS SALES". You can reprogram any of the Financial Report totals listed here with any 24-character descriptor.

1. From the **MESSAGES** screen, press **4** and **CASH** to display the CLERK REP MESG. Screen:

```
CLERK RPT
1.NET SALE
```

```
CLERK RPT
1.NET SALE
2.NONTAX
3.TAX1 SALES
4.TAX2 SALES
5.TAX3 SALES
6.TAX4 SALES
...
63.ROUND
```

- 2. Press the ↑ key and the ↓ key to select line and press the CASH key to confirm. Select the Financial Report line you wish to program.
- 3. After you have completed typing the descriptor, press **CASH** to accept the new message.
- 4. Continue to program additional Report message or press **CLEAR** to return to the **PROGRAM MODE** screen.

152 • Program Mode SAM4S ER-260EJ Manual

# Mix & Match Program

Retailers often offer discounts when multiples of different items are purchased. For example, the offer: "save £5 on any three bottles of wine" can be handled by a mix and match discount. The ER-260EJ can accommodate up to 99 (the exact number is determined by memory allocation) different mix and match discounts.

This program sets the number of items that must be purchased to receive the discount and the amount of the discount. You must also set the following additional Mix & Match Table options that are set through separate programs:

- You can set a 24 charcater descriptor for the discount
- You must link eligible items to the appropriate mix and match table. See "PLU Programming" in "Program Mode" and go to Page 107 of the PLU options.

#### Mix & Match Name/Quantity/Price Settings

Each Mix & Match discount function can be programmed with a unique 24-character descriptor. The number of Mix & Match discounts is set in memory allocation.

 From the PROGRAM MODE screen, press 9 and CASH to display the MIX & MATCH PGM Screen:

```
ENTER MIX&MATCH# (1-20) 0
```

2. Enter the number of mix and match.

```
MIX & MATCH
1.DESC: [DISCOUNT 01]
2.QUANTITY [0]
3.AMOUNT [0.00]
```

- 3. The descriptor of Mix and match can be up to 24 characters. Press the **CASH** key.
- 4. At the QUANTITY field, enter the number of items that need to be purchased to qualify for the discount.
- 5. At the AMOUNT field, enter the amount of the discount.
- 6. Press the **CASH** key to view the MIX & MATCH PGM screen or press the **CLEAR** to exit.

SAM4S ER-260EJ Manual Program Mode • 153

# **Program Scans**

You can make a printed record of your ER-260EJ program.

1. From the **PROGRAM MODE** menu, press **10** and **CASH** for **PGM SCAN**. The **PROGRAM SCAN** screen displays:

```
PGM SCAN
1.PLU
```

```
PGM SCAN

1.PLU

2.GROUP

3.FUNCTION KEY

4.OPTIONS

5.EMPLOYEE

6.TIME SCHEDULE

7.TAX

8.MESSAGES

9.MIX & MATCH

10.NLU CODE#

11.MACRO
```

2. Press the ↑ key and the ↓ key to select menu and press the CASH key to confirm. Select the PGM SCAN.

# Sample Reports

# **Financial**

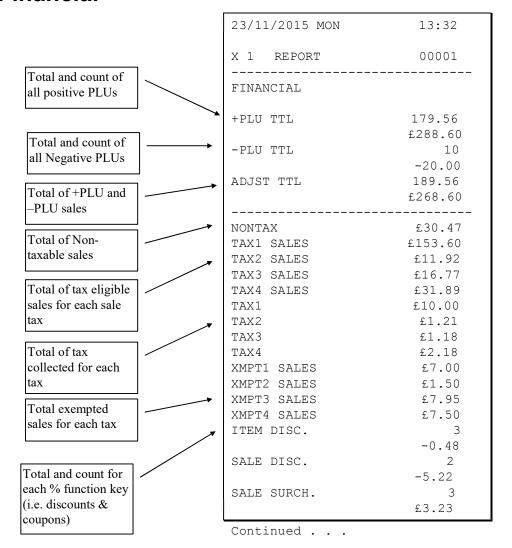

|                       | Continued from                           | previous page |
|-----------------------|------------------------------------------|---------------|
| Total and count for   | % 4                                      | 0             |
| each % function key   |                                          | £0.00         |
| (i.e. discounts &     | % 5                                      | 0             |
| coupons)              |                                          | £0.00         |
|                       | NET SALE                                 | 26            |
| Net Sales             |                                          | £281.18       |
| Tet Sules             | CREDIT TAX1                              | 4             |
|                       |                                          | -1.11         |
| Credited tax for      | CREDIT TAX2                              | 1             |
| each tax (Tax is      | GD = D = # # # # # # # # # # # # # # # # | -0.23         |
| credited for negative | CREDIT TAX3                              | 2             |
| taxable sales, i.e.   | CREDIT TAX4                              | -0.89<br>1    |
| mdse return           | CREDII IAA4                              | -0.39         |
| transactions.)        | RETURN                                   | 33            |
|                       | T(LI OT(I)                               | -59.73        |
|                       | ERROR CORR                               | 2             |
| Total and count for   |                                          | -4.00         |
| each type of          | PREVIOUS VD                              | 1             |
| transaction           |                                          | -1.50         |
| correction            | VOID MODE                                | -2            |
|                       |                                          | -6.40         |
|                       | CANCEL                                   | 2             |
| Gross Sales           |                                          | £16.00        |
| STORE DATES           | GROSS SALES                              | £375.63       |
| Totals and counters   | CASH SALES                               | 13            |
| for CASH and          |                                          | £133.49       |
| CHECK sales           | CHEQUE SALES                             | 1             |
| CHECK sales           | R/A 1                                    | £23.05        |
|                       | L/A I                                    | £145.00       |
|                       | R/A 2                                    | 0             |
|                       | 11/11 2                                  | £0.00         |
| ar.                   | R/A 3                                    | 0             |
| Total and count for   | ,                                        | £0.00         |
| each type R/A         | P/O 1                                    | 1             |
| (received on          |                                          | -140.00       |
| account) and P/O      | P/O 2                                    | 0             |
| (paid out) key        |                                          | £0.00         |
| u,                    | P/O 3                                    | 0             |
|                       |                                          | £0.00         |
|                       | Continued                                |               |

| Total and count of          |   |
|-----------------------------|---|
| items sold with HASH status |   |
| 117 torr status             |   |
| Count of No Sales           | - |
|                             |   |
| Total of numbers            | - |
| entered into the non-       |   |
| add key                     |   |
|                             |   |
| Total and count of          | - |
| expected CASH,              |   |
| CHEQUE in drawer.           |   |
| Declaration amounts         |   |
|                             |   |

Total and count of expected in drawer for each charge function. (Charge in drawer will differ from charge sales if the charge is overtendered

and over/short calculations

Continued from previous page

| HASH TTL                                                                                                    | Continued from | previous page |
|----------------------------------------------------------------------------------------------------|----------------|---------------|
| ## FOUND NOSALE ## FOUND NOSALE ## FOUND NOSAL | HASH TTI.      | O             |
| NOSALE       4         NON ADD #       547         CASH-IN-D       14         £269.99       £269.99         OVER/SHORT       £0.00         CHEQUE-IN-D       3         -108.45       £0.00         CHEQUE DEC AMT       £0.00         OVER/SHORT       -108.45         CHG1-IN-D       0         CHG1-IN-D       0         CHG2-IN-D       1         CHG2-IN-D       1         CHG2-IN-D       1         CHG2-IN-D       1         CHG2-IN-D       1         E8.52       CHG3 DEC AMT       £0.00         OVER/SHORT       £0.00         CHG4-IN-D       2         CHG4-IN-D       2         CHG5-IN-D       1         £2.67       CHG5 DEC AMT       £0.00         OVER/SHORT       £0.00         CHG6-IN-D       2         £13.09       CHG6 DEC AMT       £0.00         CHG7-IN-D       0         £0.00       CHG7-IN-D       0         £0.00       CHG7-IN-D       1         £0.00       CHG7-IN-D       0         £0.00       CHG8-IN-D       1 </td <td>1111011 1111</td> <td></td>                                                                                                    | 1111011 1111   |               |
| NON ADD # 547 CASH-IN-D 14                                                                                                    | NOSALE         |               |
| CASH-IN-D  CASH DEC AMT  £269.99  CASH DEC AMT  £269.99  OVER/SHORT  £0.00  CHEQUE-IN-D  3  -108.45  CHEQUE DEC AMT  £0.00  OVER/SHORT  CHG1-IN-D  CHG2-IN-D  CHG2-IN-D  CHG2-IN-D  CHG2-IN-D  CHG3 DEC AMT  £0.00  CVER/SHORT  £0.00  CVER/SHORT  £0.00  CVER/SHORT  £0.00  OVER/SHORT  £0.00  CVER/SHORT  £0.00  CVER/SHORT  £0.00  CVER/SHORT  £0.00  CVER/SHORT  £0.00  CVER/SHORT  £0.00  CVER/SHORT  £0.00  CVER/SHORT  £0.00  CVER/SHORT  £0.00  CVER/SHORT  £0.00  CHG4-IN-D  2  -1.60  CHG4 DEC AMT  £0.00  CVER/SHORT  £0.00  CVER/SHORT  £0.00  CVER/SHORT  £0.00  CVER/SHORT  £0.00  CVER/SHORT  £0.00  CVER/SHORT  £0.00  CVER/SHORT  £0.00  CVER/SHORT  £0.00  CVER/SHORT  £0.00  CHG6-IN-D  2  £13.09  CHG6 DEC AMT  £0.00  CVER/SHORT  £0.00  CHG7-IN-D  0  £0.00  CHG7-IN-D  1  £3.04  CHG8 DEC AMT  £0.00                                                                                                    |                | <del>-</del>  |
| CASH DEC AMT £269.99  OVER/SHORT £0.00  CHEQUE-IN-D 3 -108.45  CHEQUE DEC AMT £0.00  OVER/SHORT -108.45  CHG1-IN-D 0  £0.00  CHG1 DEC AMT £0.00  OVER/SHORT £0.00  CHG2-IN-D 1  CHG2-IN-D 1  CHG2 DEC AMT £0.00  OVER/SHORT £0.00  OVER/SHORT £0.00  OVER/SHORT £0.00  CHG3 DEC AMT £0.00  OVER/SHORT £0.00  CHG3 DEC AMT £0.00  CHG4-IN-D 2 -1.60  CHG4-IN-D 2 -1.60  CHG4-IN-D 1  £2.67  CHG5 DEC AMT £0.00  OVER/SHORT £0.00  CHG5-IN-D 1  £2.67  CHG5 DEC AMT £0.00  OVER/SHORT £0.00  CHG6-IN-D 2 £13.09  CHG6 DEC AMT £0.00  CHG7-IN-D 0  £0.00  CHG7-IN-D 0  £0.00  CHG7-IN-D 1  £3.04  CHG8 DEC AMT £0.00  OVER/SHORT £0.00  CHG7-IN-D 1  £3.04  CHG8 DEC AMT £0.00                                                                                                    |                |               |
| CASH DEC AMT       £269.99         OVER/SHORT       £0.00         CHEQUE-IN-D       3         -108.45       108.45         CHEQUE DEC AMT       £0.00         OVER/SHORT       -108.45         CHG1-IN-D       0         CHG1 DEC AMT       £0.00         OVER/SHORT       £0.00         CHG2-IN-D       1         CHG2 DEC AMT       £0.00         OVER/SHORT       £0.00         CHG3 DEC AMT       £0.00         OVER/SHORT       £0.00         CHG4-IN-D       2         -1.60       CHG5-IN-D         CHG5 DEC AMT       £0.00         OVER/SHORT       £0.00         CHG6-IN-D       2         £13.09       CHG6 DEC AMT         OVER/SHORT       £0.00         CHG7-IN-D       0         £0.00       CHG7-IN-D         0VER/SHORT       £0.00         CHG7-IN-D       0         £0.00       CHG7-IN-D         0VER/SHORT       £0.00         CHG8-IN-D       1         £0.00       CHG8-IN-D         £0.00       CHG8-IN-D                                                                                                    | CASH-IN-D      |               |
| OVER/SHORT CHEQUE-IN-D 3 -108.45 CHEQUE DEC AMT OVER/SHORT CHG1-IN-D 0 £0.00 CHG1 DEC AMT OVER/SHORT £0.00 CHG1 DEC AMT OVER/SHORT £0.00 CHG2-IN-D 1 CHG2 DEC AMT CHG2-IN-D 1 CHG3 DEC AMT £0.00 OVER/SHORT £0.00 OVER/SHORT £0.00 OVER/SHORT £0.00 OVER/SHORT £0.00 CHG3-IN-D 1 £8.52 CHG3 DEC AMT OVER/SHORT £0.00 CHG4-IN-D 2 -1.60 CHG4-IN-D 2 -1.60 CHG5-IN-D 1 £2.67 CHG5 DEC AMT OVER/SHORT £0.00 OVER/SHORT £0.00 OVER/SHORT £0.00 CHG5-IN-D 1 £2.67 CHG5 DEC AMT OVER/SHORT CHG6-IN-D 2 £13.09 CHG6 DEC AMT OVER/SHORT CHG7-IN-D 0 £0.00 CHG7-IN-D 1 £3.04 CHG8 DEC AMT £0.00 CHG8-IN-D 1 £3.04 CHG8 DEC AMT                                                                                                    | CACH DEC AME   |               |
| CHEQUE-IN-D  CHEQUE DEC AMT  CHEQUE DEC AMT  CHEQUE DEC AMT  CVER/SHORT  CHG1-IN-D  CHG1 DEC AMT  CHG2-IN-D  CHG2-IN-D  CHG2 DEC AMT  CHG2 DEC AMT  CHG3-IN-D  CHG3-IN-D  CHG3-IN-D  CHG4-IN-D  CHG4-IN-D  CHG4-IN-D  CHG5-IN-D  CHG5-IN-D  CHG5-IN-D  CHG5-IN-D  CHG5-IN-D  CHG5-IN-D  CHG5-IN-D  CHG5-IN-D  CHG6-IN-D  CHG6-IN-D  CHG6-IN-D  CHG6-IN-D  CHG6-IN-D  CHG7-IN-D  CHG7-IN-D  CHG7-IN-D  CHG7-IN-D  CHG7-IN-D  CHG8-IN-D  CHG8-IN-D  CHG7-IN-D  CHG7-IN-D  CHG7-IN-D  CHG7-IN-D  CHG7-IN-D  CHG8-IN-D  CHG8-IN-D  CHG8-IN-D  CHG8-IN-D  CHG8-IN-D  CHG7-IN-D  CHG7-IN-D  CHG7-IN-D  CHG7-IN-D  CHG8-IN-D  CHG8-I |                |               |
| CHEQUE DEC AMT  CHEQUE DEC AMT  OVER/SHORT  CHG1-IN-D  £0.00  £0.00  CHG1 DEC AMT  £0.00  CHG2-IN-D  CHG2-IN-D  CHG2 DEC AMT  £0.00  OVER/SHORT  £0.00  OVER/SHORT  £0.00  OVER/SHORT  £8.43  CHG3-IN-D  £8.52  CHG3 DEC AMT  £0.00  OVER/SHORT  £0.00  CHG4-IN-D  2  -1.60  CHG4 DEC AMT  £0.00  OVER/SHORT  £0.00  CHG5-IN-D  £2.67  CHG5 DEC AMT  £0.00  OVER/SHORT  £0.00  OVER/SHORT  £0.00  CHG6-IN-D  £13.09  CHG6 DEC AMT  £0.00  OVER/SHORT  CHG7-IN-D  £0.00  CHG7-IN-D  £0.00  CHG7-IN-D  £0.00  CHG7-IN-D  £0.00  CHG7-IN-D  £3.04  CHG8 DEC AMT  £0.00  CHG8-IN-D  £3.04  CHG8 DEC AMT  £0.00                                                                                                    | •              |               |
| CHEQUE DEC AMT                                                                                                    | CHEĞOF-IN-D    |               |
| OVER/SHORT CHG1-IN-D  0  £0.00  CHG1 DEC AMT £0.00  OVER/SHORT £0.00  CHG2-IN-D  1  CHG2 DEC AMT £0.00  OVER/SHORT £0.00  OVER/SHORT £0.00  E8.43  CHG3-IN-D  1  £8.52  CHG3 DEC AMT £0.00  OVER/SHORT £0.00  OVER/SHORT £0.00  CHG4-IN-D  2  -1.60  CHG4 DEC AMT £0.00  OVER/SHORT £0.00  OVER/SHORT £0.00  CHG5-IN-D  1  £2.67  CHG5 DEC AMT £0.00  OVER/SHORT £0.00  OVER/SHORT £0.00  CHG6-IN-D  2 £13.09  CHG6 DEC AMT £0.00  CHG7-IN-D  0  £0.00  CHG7-IN-D  0  £0.00  CHG7-IN-D  1 £3.04  CHG8 DEC AMT £0.00                                                                                                    |                |               |
| CHG1-IN-D  £0.00  CHG1 DEC AMT £0.00  OVER/SHORT £0.00  CHG2-IN-D  CHG2 DEC AMT £0.00  OVER/SHORT £0.00  OVER/SHORT £0.00  £8.43  CHG3-IN-D  £8.52  CHG3 DEC AMT £0.00  OVER/SHORT £0.00  CHG4-IN-D  2  -1.60  CHG4-IN-D  2  -1.60  CHG5-IN-D  1 £2.67  CHG5 DEC AMT £0.00  OVER/SHORT £0.00  OVER/SHORT £0.00  CHG5-IN-D  £2.67  CHG5 DEC AMT £0.00  OVER/SHORT £0.00  CHG6-IN-D  2 £13.09  CHG6 DEC AMT £0.00  CHG7-IN-D  0 £0.00  CHG7-IN-D  0 £0.00  CHG7-IN-D  1 £3.04  CHG8 DEC AMT £0.00                                                                                                    | -              |               |
| ## £0.00  CHG1 DEC AMT                                                                                                    | •              |               |
| CHG1 DEC AMT OVER/SHORT CHG2-IN-D CHG2-IN-D CHG2 DEC AMT CHG2 DEC AMT OVER/SHORT £0.00  OVER/SHORT £8.43  CHG3-IN-D £8.52  CHG3 DEC AMT OVER/SHORT £0.00  OVER/SHORT CHG4-IN-D 2 -1.60  CHG4 DEC AMT CHG5-IN-D 1 £2.67  CHG5 DEC AMT CHG5-IN-D 1 £2.67  CHG6 DEC AMT CHG6-IN-D 2 £13.09  CHG6-IN-D 2 £13.09  CHG7 DEC AMT CHG7-IN-D 0 CHG7-IN-D 0 CHG7 DEC AMT CHG8-IN-D 1 £2.00  CHG8-IN-D 1 £0.00  CHG7 DEC AMT £0.00  CHG7 DEC AMT £0.00  CHG8-IN-D 1 £3.04  CHG8 DEC AMT £0.00                                                                                                    | CHG1-IN-D      |               |
| OVER/SHORT         £0.00           CHG2-IN-D         1           CHG2 DEC AMT         £0.00           OVER/SHORT         £0.00           £8.43         CHG3-IN-D         1           £8.52         CHG3 DEC AMT         £0.00           OVER/SHORT         £0.00         0           CHG4-IN-D         2         -1.60           CHG4 DEC AMT         £0.00         0           OVER/SHORT         £0.00         0           CHG5-IN-D         1         £2.67           CHG5 DEC AMT         £0.00         0           OVER/SHORT         £0.00         0           CHG6 DEC AMT         £0.00         0           CHG7-IN-D         0         £0.00           CHG7-IN-D         0         £0.00           CHG7 DEC AMT         £0.00         0           CHG8-IN-D         1         £3.04           CHG8 DEC AMT         £0.00         0                                                                                                    |                |               |
| CHG2-IN-D CHG2 DEC AMT CHG2 DEC AMT CHG2 DEC AMT  OVER/SHORT £0.00 £8.43  CHG3-IN-D £8.52  CHG3 DEC AMT CHG4-IN-D CHG4-IN-D 2 -1.60 CHG4 DEC AMT CHG5-IN-D £2.67  CHG5 DEC AMT CHG5-IN-D £2.67  CHG6 DEC AMT CHG6-IN-D CHG7-IN-D CHG7-IN-D CHG7-IN-D CHG7-IN-D CHG7-IN-D CHG7-IN-D CHG7-IN-D CHG7-IN-D CHG7-IN-D CHG7-IN-D CHG7-IN-D CHG7-IN-D CHG8-IN-D £0.00 CHG7 DEC AMT £0.00 CHG7 DEC AMT £0.00 CHG7 DEC AMT CHG8-IN-D 1 £3.04 CHG8 DEC AMT £0.00                                                                                                    |                |               |
| CHG2 DEC AMT  OVER/SHORT  £0.00  £8.43  CHG3-IN-D  1  £8.52  CHG3 DEC AMT  £0.00  OVER/SHORT  £0.00  CHG4-IN-D  2  -1.60  CHG4 DEC AMT  £0.00  OVER/SHORT  £0.00  CHG5-IN-D  1  £2.67  CHG5 DEC AMT  £0.00  OVER/SHORT  CHG6-IN-D  2  £13.09  CHG6 DEC AMT  £0.00  OVER/SHORT  £0.00  CHG7-IN-D  0  £0.00  CHG7-IN-D  1  £2.67  CHG6 DEC AMT  £0.00  CHG7-IN-D  1  £3.04  CHG8 DEC AMT  £0.00                                                                                                    | •              | £0.00         |
| OVER/SHORT  £8.43  CHG3-IN-D  1 £8.52  CHG3 DEC AMT £0.00  OVER/SHORT £0.00  CHG4-IN-D  2 -1.60  CHG4 DEC AMT £0.00  OVER/SHORT £0.00  CHG5-IN-D  1 £2.67  CHG5 DEC AMT £0.00  OVER/SHORT £0.00  CHG6-IN-D  2 £13.09  CHG6 DEC AMT £0.00  OVER/SHORT £0.00  CHG7-IN-D  0 £0.00  CHG7-IN-D  1 £2.67  CHG6 DEC AMT £0.00  CHG6-IN-D  2 £13.09  CHG6 DEC AMT £0.00  CHG7-IN-D  1 £0.00  CHG7-IN-D  1 £3.04  CHG8 DEC AMT £0.00                                                                                                    |                | 1             |
| £8.43  CHG3-IN-D  £8.52  CHG3 DEC AMT  OVER/SHORT  £0.00  CHG4-IN-D  2  -1.60  CHG4 DEC AMT  £0.00  OVER/SHORT  £0.00  CHG5-IN-D  £2.67  CHG5 DEC AMT  £0.00  OVER/SHORT  £0.00  CHG6-IN-D  £13.09  CHG6 DEC AMT  £0.00  CHG7-IN-D  £0.00  CHG7-IN-D  £0.00  CHG7-IN-D  £0.00  CHG7 DEC AMT  £0.00  CHG8-IN-D  £3.04  CHG8 DEC AMT  £0.00                                                                                                    | CHG2 DEC AMT   | £0.00         |
| CHG3-IN-D  £8.52  CHG3 DEC AMT £0.00  OVER/SHORT £0.00  CHG4-IN-D  2  -1.60  CHG4 DEC AMT £0.00  OVER/SHORT £0.00  CHG5-IN-D  £2.67  CHG5 DEC AMT £0.00  OVER/SHORT £0.00  OVER/SHORT £0.00  CHG6-IN-D  £13.09  CHG6 DEC AMT £0.00  OVER/SHORT £0.00  CHG7-IN-D  0  £0.00  CHG7-IN-D  1 £3.04  CHG8 DEC AMT £0.00                                                                                                    | OVER/SHORT     | £0.00         |
| #8.52 CHG3 DEC AMT                                                                                                    |                | £8.43         |
| CHG3 DEC AMT OVER/SHORT CHG4-IN-D CHG4-IN-D 2 -1.60 CHG4 DEC AMT OVER/SHORT £0.00 CHG5-IN-D £2.67 CHG5 DEC AMT OVER/SHORT CHG6-IN-D 2 £13.09 CHG6-IN-D 2 £13.09 CHG6 DEC AMT OVER/SHORT £0.00 OVER/SHORT £0.00 CHG7-IN-D 0 £0.00 CHG7-IN-D 1 £0.00 CHG7-IN-D 1 £3.04 CHG8 DEC AMT £0.00                                                                                                    | CHG3-IN-D      | 1             |
| OVER/SHORT       £0.00         CHG4-IN-D       2         -1.60       -1.60         CHG4 DEC AMT       £0.00         OVER/SHORT       £0.00         CHG5-IN-D       1         £2.67       £0.00         OVER/SHORT       £0.00         CHG6-IN-D       2         £13.09       £13.09         CHG6 DEC AMT       £0.00         OVER/SHORT       £0.00         CHG7-IN-D       0         £0.00       CHG7 DEC AMT         OVER/SHORT       £0.00         CHG8-IN-D       1         £3.04       CHG8 DEC AMT                                                                                                    |                | £8.52         |
| CHG4-IN-D  CHG4 DEC AMT  CHG4 DEC AMT  OVER/SHORT  CHG5-IN-D  £2.67  CHG5 DEC AMT  OVER/SHORT  CHG6-IN-D  £13.09  CHG6 DEC AMT  OVER/SHORT  CHG7-IN-D  £0.00  CHG7-IN-D  £0.00  CHG7-IN-D  £0.00  CHG7 DEC AMT  OVER/SHORT  CHG8-IN-D  £3.04  CHG8 DEC AMT  £3.04  CHG8 DEC AMT  £0.00                                                                                                    | CHG3 DEC AMT   | £0.00         |
| -1.60 CHG4 DEC AMT £0.00 OVER/SHORT £0.00 CHG5-IN-D 1 £2.67 CHG5 DEC AMT £0.00 OVER/SHORT £0.00 CHG6-IN-D 2 £13.09 CHG6 DEC AMT £0.00 OVER/SHORT £0.00 OVER/SHORT £0.00 CHG7-IN-D 0 £0.00 CHG7-IN-D 1 £0.00 CHG7 DEC AMT £0.00 OVER/SHORT £0.00 CHG8-IN-D 1 £3.04 CHG8 DEC AMT £0.00                                                                                                    | OVER/SHORT     | £0.00         |
| CHG4 DEC AMT  OVER/SHORT  CHG5-IN-D  1 £2.67  CHG5 DEC AMT  CHG6-IN-D  2 £13.09  CHG6 DEC AMT  £0.00  OVER/SHORT  £0.00  CHG7-IN-D  60.00  CHG7-IN-D  CHG7 DEC AMT  £0.00  CHG7 DEC AMT  CHG8-IN-D  1 £3.04  CHG8 DEC AMT  £0.00                                                                                                    | CHG4-IN-D      | 2             |
| OVER/SHORT       £0.00         CHG5-IN-D       1         £2.67         CHG5 DEC AMT       £0.00         OVER/SHORT       £0.00         CHG6-IN-D       2         £13.09         CHG6 DEC AMT       £0.00         OVER/SHORT       £0.00         CHG7-IN-D       0         £0.00       CHG7 DEC AMT         OVER/SHORT       £0.00         CHG8-IN-D       1         £3.04       CHG8 DEC AMT                                                                                                    |                | -1.60         |
| CHG5-IN-D  £2.67  CHG5 DEC AMT  OVER/SHORT  £0.00  CHG6-IN-D  £13.09  CHG6 DEC AMT  £0.00  OVER/SHORT  £0.00  CHG7-IN-D  60.00  CHG7 DEC AMT  £0.00  CHG7 DEC AMT  £0.00  CHG8-IN-D  £3.04  CHG8 DEC AMT  £0.00                                                                                                    | CHG4 DEC AMT   | £0.00         |
| £2.67 CHG5 DEC AMT £0.00 OVER/SHORT £0.00 CHG6-IN-D 2 £13.09 CHG6 DEC AMT £0.00 OVER/SHORT £0.00 CHG7-IN-D 0 £0.00 CHG7 DEC AMT £0.00 OVER/SHORT £0.00 CHG8-IN-D 1 £3.04 CHG8 DEC AMT £0.00                                                                                                    | OVER/SHORT     | £0.00         |
| CHG5 DEC AMT £0.00 OVER/SHORT £0.00 CHG6-IN-D 2 £13.09 CHG6 DEC AMT £0.00 OVER/SHORT £0.00 CHG7-IN-D 0 £0.00 CHG7 DEC AMT £0.00 OVER/SHORT £0.00 CHG8-IN-D 1 £3.04 CHG8 DEC AMT £0.00                                                                                                    | CHG5-IN-D      | 1             |
| OVER/SHORT       £0.00         CHG6-IN-D       2         £13.09         CHG6 DEC AMT       £0.00         OVER/SHORT       £0.00         CHG7-IN-D       0         £0.00       £0.00         CHG7 DEC AMT       £0.00         OVER/SHORT       £0.00         CHG8-IN-D       1         £3.04       CHG8 DEC AMT                                                                                                    |                | £2.67         |
| OVER/SHORT       £0.00         CHG6-IN-D       2         £13.09         CHG6 DEC AMT       £0.00         OVER/SHORT       £0.00         CHG7-IN-D       0         £0.00       £0.00         CHG7 DEC AMT       £0.00         OVER/SHORT       £0.00         CHG8-IN-D       1         £3.04       CHG8 DEC AMT                                                                                                    | CHG5 DEC AMT   | £0.00         |
| CHG6-IN-D 2 £13.09 CHG6 DEC AMT £0.00 OVER/SHORT £0.00 CHG7-IN-D 0 £0.00 CHG7 DEC AMT £0.00 OVER/SHORT £0.00 CHG8-IN-D 1 £3.04 CHG8 DEC AMT £0.00                                                                                                    | OVER/SHORT     | £0.00         |
| £13.09 CHG6 DEC AMT £0.00 OVER/SHORT £0.00 CHG7-IN-D 0 £0.00 CHG7 DEC AMT £0.00 OVER/SHORT £0.00 CHG8-IN-D 1 £3.04 CHG8 DEC AMT £0.00                                                                                                    | · ·            |               |
| CHG6 DEC AMT £0.00 OVER/SHORT £0.00 CHG7-IN-D 0 £0.00 CHG7 DEC AMT £0.00 OVER/SHORT £0.00 CHG8-IN-D 1 £3.04 CHG8 DEC AMT £0.00                                                                                                    |                |               |
| OVER/SHORT       £0.00         CHG7-IN-D       0         £0.00       £0.00         CHG7 DEC AMT       £0.00         OVER/SHORT       £0.00         CHG8-IN-D       1         £3.04       CHG8 DEC AMT                                                                                                    | CHG6 DEC AMT   |               |
| CHG7-IN-D 0 £0.00 CHG7 DEC AMT £0.00 OVER/SHORT £0.00 CHG8-IN-D 1 £3.04 CHG8 DEC AMT £0.00                                                                                                    |                |               |
| £0.00 CHG7 DEC AMT £0.00 OVER/SHORT £0.00 CHG8-IN-D 1 £3.04 CHG8 DEC AMT £0.00                                                                                                    | •              |               |
| CHG7 DEC AMT £0.00 OVER/SHORT £0.00 CHG8-IN-D 1 £3.04 CHG8 DEC AMT £0.00                                                                                                    |                |               |
| OVER/SHORT £0.00 CHG8-IN-D 1 £3.04 CHG8 DEC AMT £0.00                                                                                                    | CHG7 DEC AMT   |               |
| CHG8-IN-D 1 £3.04 CHG8 DEC AMT £0.00                                                                                                    | ,              |               |
| £3.04<br>CHG8 DEC AMT £0.00                                                                                                    |                |               |
| CHG8 DEC AMT £0.00                                                                                                    | CHOO IN D      | <del>-</del>  |
|                                                                                                    | CHC8 DEC YMT   |               |
| OVER/SHORT LO.00                                                                                                    |                |               |
|                                                                                                    | OVER/ SHORT    | £0.00         |

Continued . . .

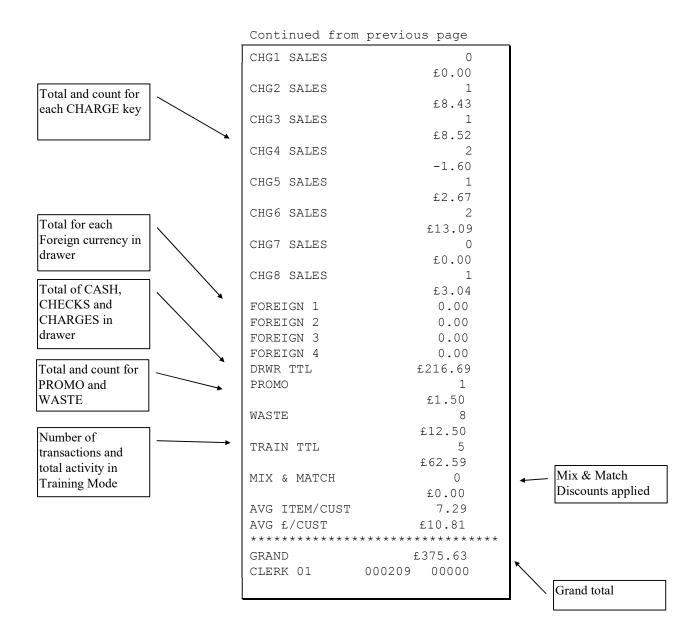

158 • Sample Reports SAM4S ER-260EJ Manual

# **Time**

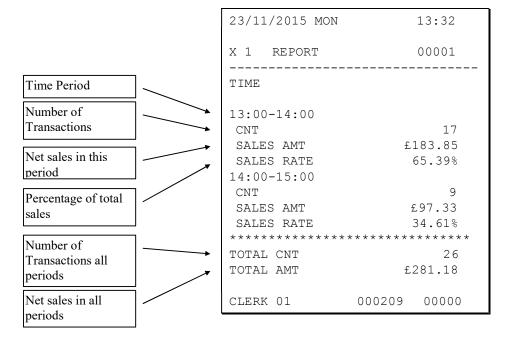

# **PLU**

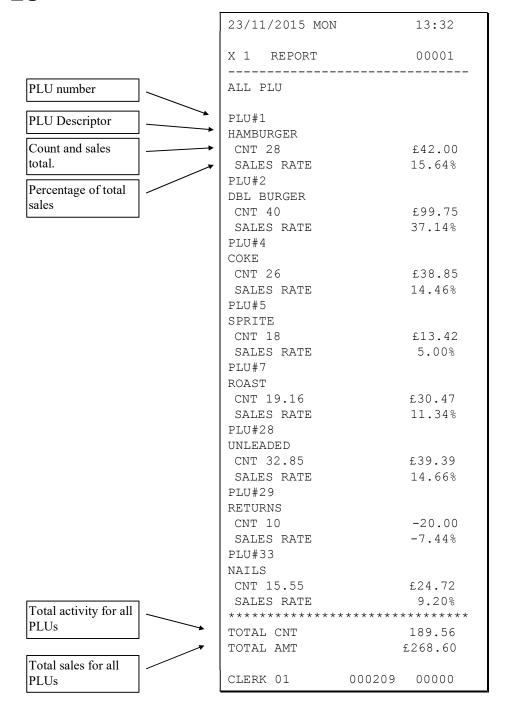

160 • Sample Reports SAM4S ER-260EJ Manual

# Clerk

Note: Media totals can be printed for each clerk, if selected in "REPORT" of the Options Programming.

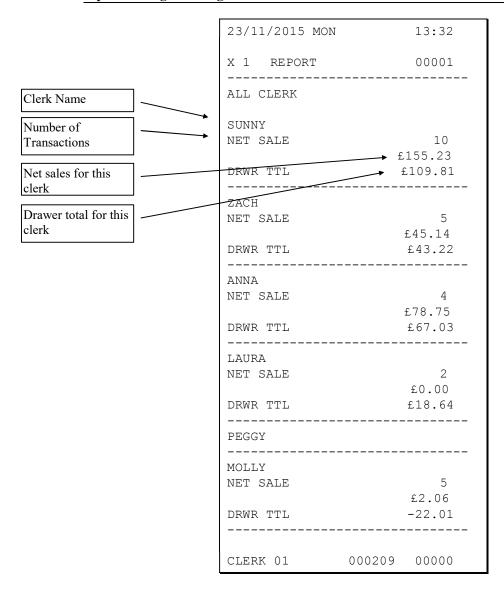

# **Individual Clerk**

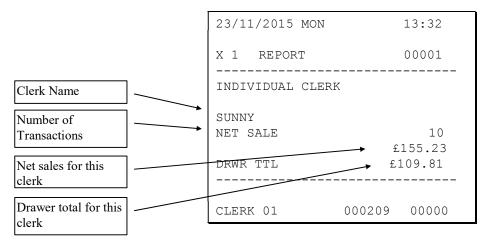

# **Groups**

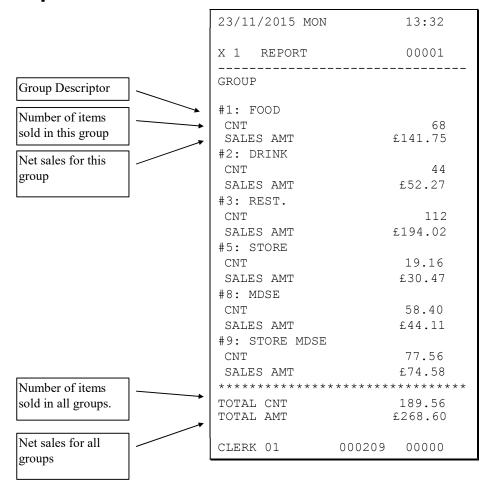

162 • Sample Reports SAM4S ER-260EJ Manual

# Day

The Day (Daily Sales) report lists net sales for each day of the month.

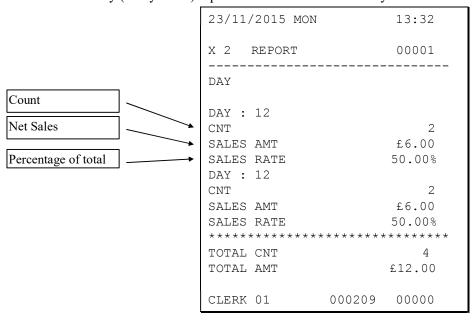

# **Stock**

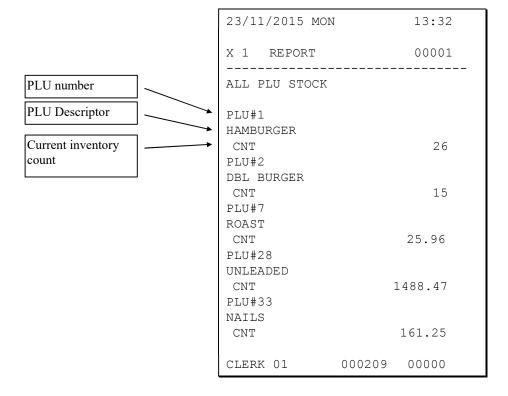

# **Drawer Totals**

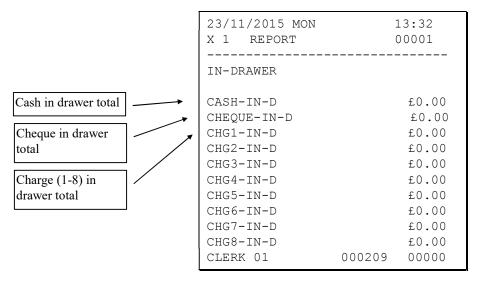

# **Balancing Formulas**

| +/- | Net Sales                 | £ Example |
|-----|---------------------------|-----------|
| =   | PLU Sales Total           | £         |
| +   | Tax 1                     | £         |
| +   | Tax 2                     | £         |
| +   | Tax 3                     | £         |
| +   | Tax 4                     | £         |
| +   | Sale Coupon<br>Amounts    | £         |
| +   | Sale Percent<br>Discounts | £         |
| +   | Sale Surcharge<br>Amounts | £         |
| =   | Net Sales                 | £         |

| +/- | Gross Sales               | £ Example |
|-----|---------------------------|-----------|
| =   | Net Sales                 | £         |
| +   | Negative PLU Total        | £         |
| +   | Item Coupon Total         | £         |
| +   | Item Percent Discount     | £         |
| +   | Sale Coupon Amounts       | £         |
| +   | Sale Percent<br>Discounts | £         |
| +   | Credit Tax 1              | £         |
| +   | Credit Tax 2              | £         |
| +   | Credit Tax 3              | £         |
| +   | Credit Tax 4              | £         |
| +   | Merchandise Return        | £         |
| +   | Void mode Total           | £         |
| +   | Mix & Match Total         | £         |
| =   | Gross Sales               | £         |

# **Glossary**

## **Activity Count**

The activity counter increments each time an entry is made on a particular PLU, or function key. The counter prints on the appropriate reports.

#### Cancel

Press the CANCEL function to abort a transaction in progress. All current items are removed (voided).

#### **Cash Declaration**

This option forces the operator to count the cash drawer and input the results before the financial report can be taken. Absentee owners may want clerks or managers to declare the drawer counts to insure that all cash is deposited, regardless of overages, or shortages. As an added benefit, the overage or shortage amount is calculated and printed on the financial report.

#### Clerk

Sales clerks are individuals who are responsible for selling the merchandise to the customer. Typically, management wants to know merchandise sales levels for each clerk, in order to monitor productivity, account for cash and other media, and/or pay commissions. The default program provides operation for 15 clerks, however up to 99 different clerks can used by changing the default memory allocation.

# Compulsory

When an operation is programmed compulsory, the appropriate entry must be performed in order to complete the operation.

# **Compulsory Amount Tendering**

This forces the operator to input the tender, rather than pressing a payment key directly. The change will always be computed by the register when a customer tenders an amount greater than the total due. Compulsory tendering will reduce cashier change errors.

# **Compulsory Condiment**

When a kitchen printer, or requisition system is used, the merchant may wish to force the entry of a condiment or instruction for specific items. If compulsory condiment status is set for a specific PLU, then a condiment PLU must follow the entry of the item.

# **Compulsory Drawer**

With compulsory drawer enabled, the clerk cannot begin a new transaction until the drawer is closed. This simple feature was designed to teach cashiers the habit of closing the cash drawer after each transaction. You'll reduce potential errors, theft and fraud that can take place when your cashier works out of an open drawer.

## **Compulsory Number Entry**

This option forces the operator to enter a reference number (using the #/NS key) before a PLU entry can be made or a transaction finalized with a Charge key. The number could represent an SKU number that would be tracked manually, or other data such as a customer count.

#### **Consecutive Number**

A sequential number is printed on each receipt issued. This is not a "customer count" as this number is incremented for non-sales activity such as no-sales and reports. A count of revenue generating transactions (true customer count) is printed with the Net Sales total on the financial report.

## **Currency Conversion**

Use the currency conversion function to convert and display the value of the transaction in foreign currency. Only cash tender is allowed after pressing the currency conversion function. Change is calculated and issued in home currency.

## **Decimal Multiplication**

If you sell weighed goods, yard goods, or any merchandise sold in fractions of a unit, the decimal multiplication feature calculates each transaction quickly and accurately. For example, if your customer selects 4.75 pounds of an item sold at £1.59 per pound, you enter 4.75 on the numeric keypad, press the X/TIME (multiplication) key, then enter the price per pound and press the appropriate PLU key.

# **Default Program**

The default program is the original program installed in the ER-260EJ. The register has a default program which makes it operational after a memory clear. Nearly all options, rates and status programs are set to zero as the default condition.

## **Department**

The ER-260EJ uses price look-ups (PLUs) to perform the function of traditional cash register departments. PLUs may be registered directly on the keyboard (like traditional departments) or indirectly by entering the item or PLU number and then pressing the PLU key.

#### **Electronic Journal**

The ER-260EJ provides a traditional journal printer. Today many systems, even expensive PC-based systems do not print a traditional sales journal. For business records, a copy of daily financial summaries is usually all that is needed. Like some of the more expensive POS systems, the SAM4S ER-260EJ has the capability of storing a sales journal in memory. The electronic journal can be reviewed and discarded, saved to an SD card or polled by a PC for archiving. When ECR memory reserved for electronic journal is full, current records are saved and old data is discarded.

#### **Error Condition**

An error condition signals that mis-operation has occurred. It is identified by an audible tone and an error descriptor appearing on the display.

#### **Error Correct**

An error correct operation voids the last item entered, it must be used within a sale.

#### Flash ROM

Flash ROM is used by the manufacturer to contain the program that runs the register. Flash ROMs maintain memory when power is off, allowing the register to be especially stable and reliable. When the register's program is improved, or updated, the Flash ROM can be updated by a qualified service technician through a utility in the register.

## **Groups (PLU Groups)**

Groups are used to organize sets of items. For example, in a restaurant Grill Items, Drinks, and Ice Cream items might be separated into different groups. Up to 99 group totals are available. Group reporting is available on the group report.

#### **HALO**

The high amount lock-out (HALO) limits the amount allowed to be entered in a PLU, or function key.

#### **HASH**

Merchants often sell non-merchandise items, such as lottery tickets, or bottle deposits, that they do not wish to account for as reportable revenue. HASH PLUs are useful to account for non-revenue income. They will add to the appropriate totals on the PLU report, they will add to the transaction totals, and they will be accountable for in drawer totals, but they will not affect the merchants, NET SALES, GROSS SALES or NON-RESETTABLE GRAND TOTAL. As a system of options programming, HASH can be defined to not add to the transaction (NON-ADD).

## Link (PLU Link)

Use linked PLUs if you wish the registration a PLU to automatically cause the registration of another PLU (for example to automatically add a bottle deposit.) Linked PLUs are set with Program 350, PLU Link programming.

#### Macro

Macro keys may be programmed to record, and then later perform, up to 50 keystrokes.

For example, a macro key could be set to tender (preset tender) a common currency, such as £5 into the cash key.

# **Memory Allocation**

Memory allocation is a program that determines how the system memory is divided to provide the correct features for your application. For example, you may require more or less clerk memory, PLUs, or electronic journal memory. Memory allocation allows you to maximize the features you need while minimizing the features you do not need.

#### Mix & Match

Retailers often offer discounts when multiples of different items are purchased. For example, the offer: "save £5 on any three bottles of wine" can be handled by a mix and match discount. The default ER-260EJ can accommodate up to 10 different mix and match

discounts, the total can be increased to a maximum of 100 through memory allocation.

## **Multiple Receipts**

In some cases, for example where a mail-in rebate is offered, an extra copy of a receipt is needed. If allowed, the receipt must be re-printed immediately, before another transaction is started.

## **Negative PLUs**

As you program PLUs, you will find a setting to make them negative (normally they are positive). Positive PLUs are used for items that add to the sale. Negative PLUs are used for items that subtract from a sale, like individual store coupons or bottle deposit credits.

#### NLU

Number Look-Up (NLU) refers to PLU code that is accessed when a Keyboard PLU is used. In the default program each Keyboard PLU will look up the appropriate numeric PLU, beginning with PLU #1 for Keyboard PLU key #1 and continuing sequentially through the keyboard.

However, this numbering sequence may be impractical for some applications. For example, Keyboard PLU #1 may represent a can of *Diet Pepsi*. The merchant may wish to have the Keyboard PLU look up the UPC code number for *Diet Pepsi*, which is "120500". Using this program you can change the Number Look-Up (NLU) for the keyboard PLU to any 14-digit number you choose.

#### No Sale

No sale is an operation to simply open the cash drawer. No sales are counted and reported on the financial report.

#### **Not Found PLU**

For small merchants, the ER-260EJ can build a PLU file "on the fly". Each time an item is scanned (or entered by PLU number) that is not in the PLU file, the operator is prompted to enter the price and other options for the item. At the end of the day, the "Not Found PLU Report" will allow the manager to verify the prices and update the PLU file as needed.

## Open (PLU)

Open PLUs accepts price entries, rather than register a preset price. To prevent errors, you may set a high limit (HALO) for open entries.

#### **Override**

Override is an operation used to bypass a programmed price or entry limit (HALO).

# Over-Tendering/Under-Tendering

When a payment is made less than the amount due, it is called an under-tender. After an under-tender, the register calculates and displays the remaining balance for the sale. Additional payments must be made until the total due is satisfied. When the sale is fully paid, the cash drawer will then open and the receipt is completed. When a payment is made more than the amount due, it is called an over-tender. The register will compute and display the change due and the receipt will be completed. Note that register options can be set to allow or disallow over-tendering for cheque and charge payments.

#### **Paid Out**

The Paid Out key is used to track cash paid out of the cash drawer or to record pick ups from the cash drawer.

#### **PLUs**

Price look-ups (PLUs) are accessed by indexing a code number and pressing the PLU key, or by pressing a keyboard PLU key. PLUs can be programmed with a preset or open price. PLUs record an activity count and dollar total on the PLU report. PLU sales may also report to a group.

#### **Post Tender**

Post tendering is available to help prevent cashier confusion when a customer decides to change the tender amount. When Post Tendering is allowed, the operator can re-enter a cash tender and the register will re-calculate the change.

To post tender after finalizing the sale, enter the cash amount presented by the customer and then press CASH. The amount of change due to the customer is then displayed. This is a calculation function only, and no totals or counters are updated by the use of this feature.

## Preamble/Postamble Message

Programmable messages allow each merchant to customize his receipt with the store name, address, phone number, website or other critical identification information or advertising messages. The SAM4S ER-260EJ allows a preamble message of up to six lines, each with up to 32-characters, to be printed at the top of each receipt. A postamble of up to 6-lines of 32-characters can also be printed at the bottom of the receipt.

## Preset (PLU)

When a PLU is pre-programmed or pre-set with a fixed amount, the preset amount will automatically register when the PLU is pressed or entered.

#### **Preset Override**

When a PLU is preset, it is possible to override the preset price with a different price. If the override function is set to be allowed in the PLU program, you can simply enter a new price and press the PLU key.

## Receipt

A receipt is a printed tape given to a customer as a record of the sale transaction.

#### **Received on Account**

The Received on Account key is used to track cash received into the cash drawer or to record loans to the cash drawer.

# **Register Number**

The number of the register can be set and printed on each receipt. If the merchant uses more than one register, or has more than one location, the register where a transaction took place or report was taken is easily identified.

#### Single Item

The transaction is finalized automatically when a single item PLU is registered as the first item in a sale. Single item status is used to speed transaction entry when an item is normally sold in a one-item sale, for example, a pack of cigarettes, a newspaper or an admission ticket.

## **Split Pricing**

Often merchants price items in multiples, for example 3 for £1. The register will compute the price of items when the exact quantity is not purchased. If the customer chooses to buy 2 items at 3 for £1, enter 2, press the X/TIME key, enter 3, press the X/TIME key and then enter the price and the PLU. The register will compute the price for the items purchased.

## Stock (PLU Stock)

Each PLU reports an activity counter. Normally the activity counter increments (adds) and is reset when a PLU Z-report is taken. You can choose to use the PLU activity counter as a stock counter. If used as a stock counter, each PLU activity will reduce the count. A separate program allows you to add to the stock count or enter a new stock count. Stock counts are not reset when PLU Z-reports are taken.

## Surcharge (Item)

An item percent surcharge adds a percentage to the price of an item. This addition nets the PLU total.

# Surcharge (Sale)

A sale percent surcharge adds a percentage to the entire sale.

# Tax Computation by Rate/Tax Computation by Table

In the simplest method of tax calculation, the register is set with a tax rate (or rates) and the taxes are computed by a percentage calculation. In some cases, a tax that is entered as a percentage does not follow exactly the tax charts that apply in your area (even if the tax chart is based on a percentage). In these cases, we recommend that you enter your tax using tax table programming. This method will match tax collection exactly to the break points of your tax table.

# **Tax Exempt**

Tax exempt is used to exclude the tax from an entire sale.

#### Tax Shift

Tax shift keys are used to change the tax status of a PLU entry.

#### **Tender**

A tender is the register operation in which the amount of the payment is entered. If the tender exceeds the amount due, the sale is finalized and change due is displayed.

## **Training Operation**

Training operations do not add to PLU or function key totals. This allows an operator to practice making entries without updating sales totals. If you wish to perform training

operations, designate one of the clerks for training. You must clear (Z) the register before the training clerk can be used. When that clerk is signed on, the register is in "training mode".

#### **Transaction Number**

See consecutive number.

#### **VAT**

Value-Added Tax (VAT) is a tax collection system where a portion of the item's sale price is tax. VAT is different than most sales taxes where tax amounts are calculated and added-on to the sale. Value added taxes are included in the item price.

#### Void

A void operation will erase a previous item entry. It must be used inside of a sale only.

## X & Z Reports

X (eXamine) reads reports without resetting and Z (Zero) reads and resets your sales totals.

# **Manual Revision Record**

| Edition | Date published | Revision Contents   |
|---------|----------------|---------------------|
| V1.0    | 12-09-2015     | Initial Publication |
|         |                |                     |
|         |                |                     |
|         |                |                     |
|         |                |                     |
|         |                |                     |
|         |                |                     |
|         |                |                     |
|         |                |                     |
|         |                |                     |
|         |                |                     |
|         |                |                     |
|         |                |                     |
|         |                |                     |
|         |                |                     |
|         |                |                     |
|         |                |                     |
|         |                |                     |

SAM4S ER-260EJ Manual Manual Revision Record • 174